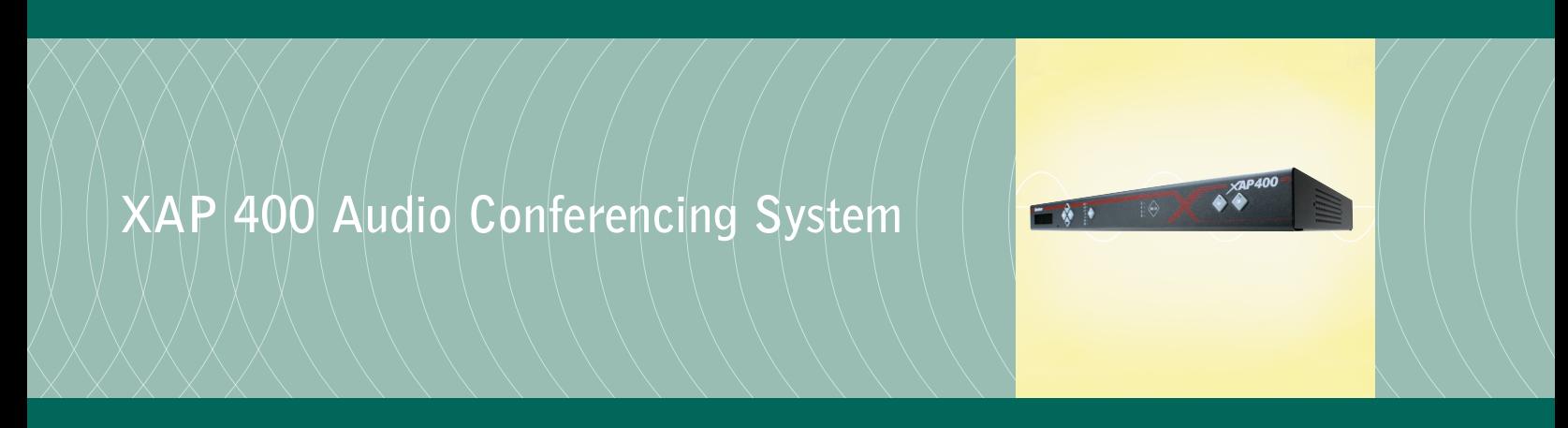

**Installation & Operation Manual**

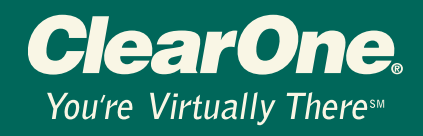

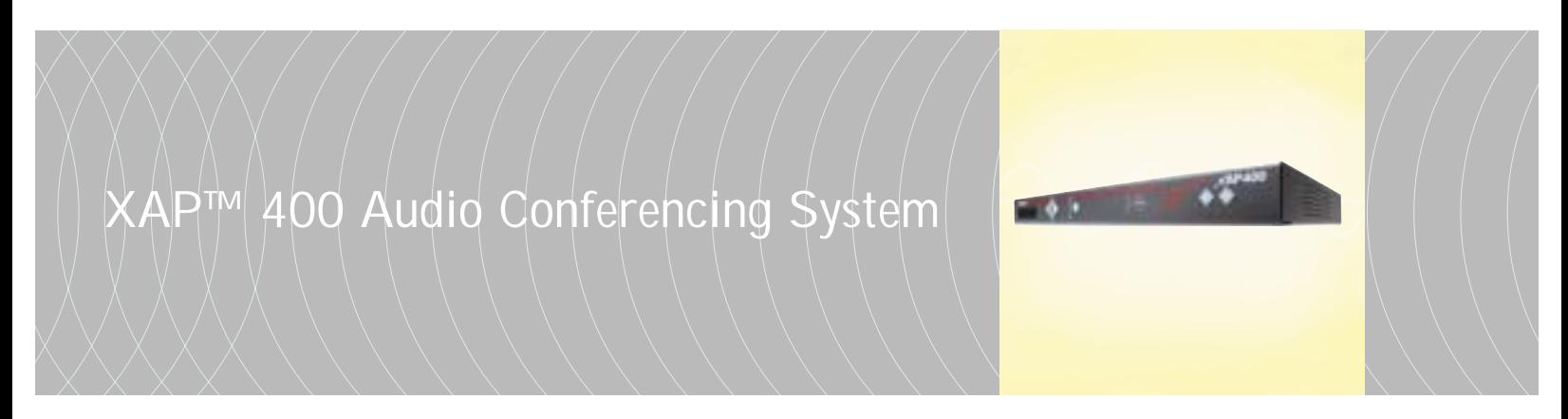

**Installation & Operation Manual**

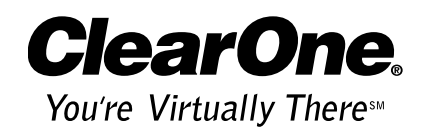

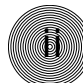

© 2002 ClearOne Communications, Inc. All rights reserved. No part of this document may be reproduced in any form or by any means without written permission from ClearOne Communications. Printed in the United States of America. ClearOne Communications reserves specific privileges. Information in this document is subject to change without notice.

XAP 400 Installation and Operation Manual ClearOne Part No. 800-151-201 July 2002 (Rev. 2.1)

# **XAP 400 Installation and Operation Manual**

**iii**

## **Table of Contents**

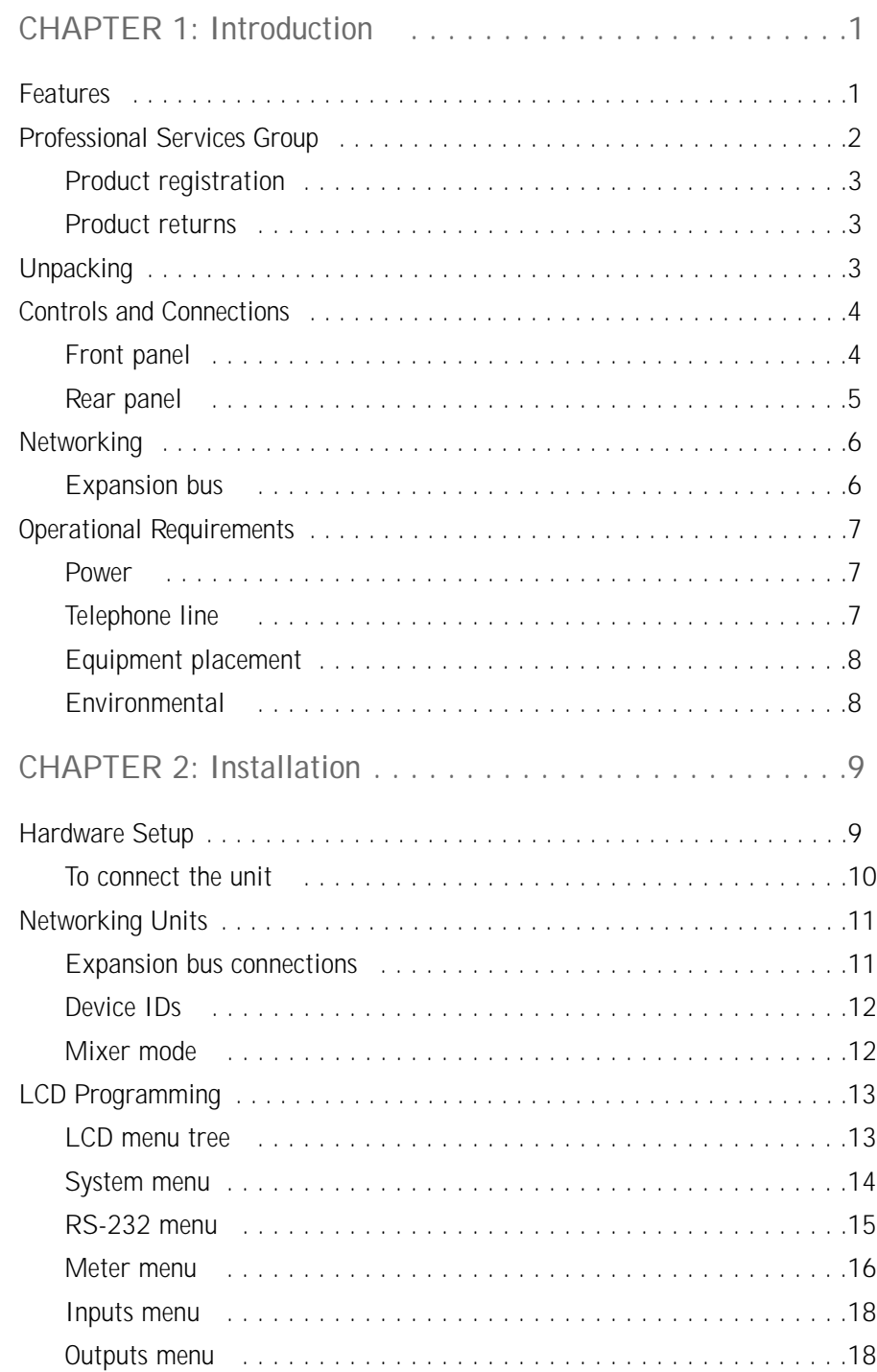

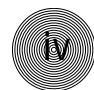

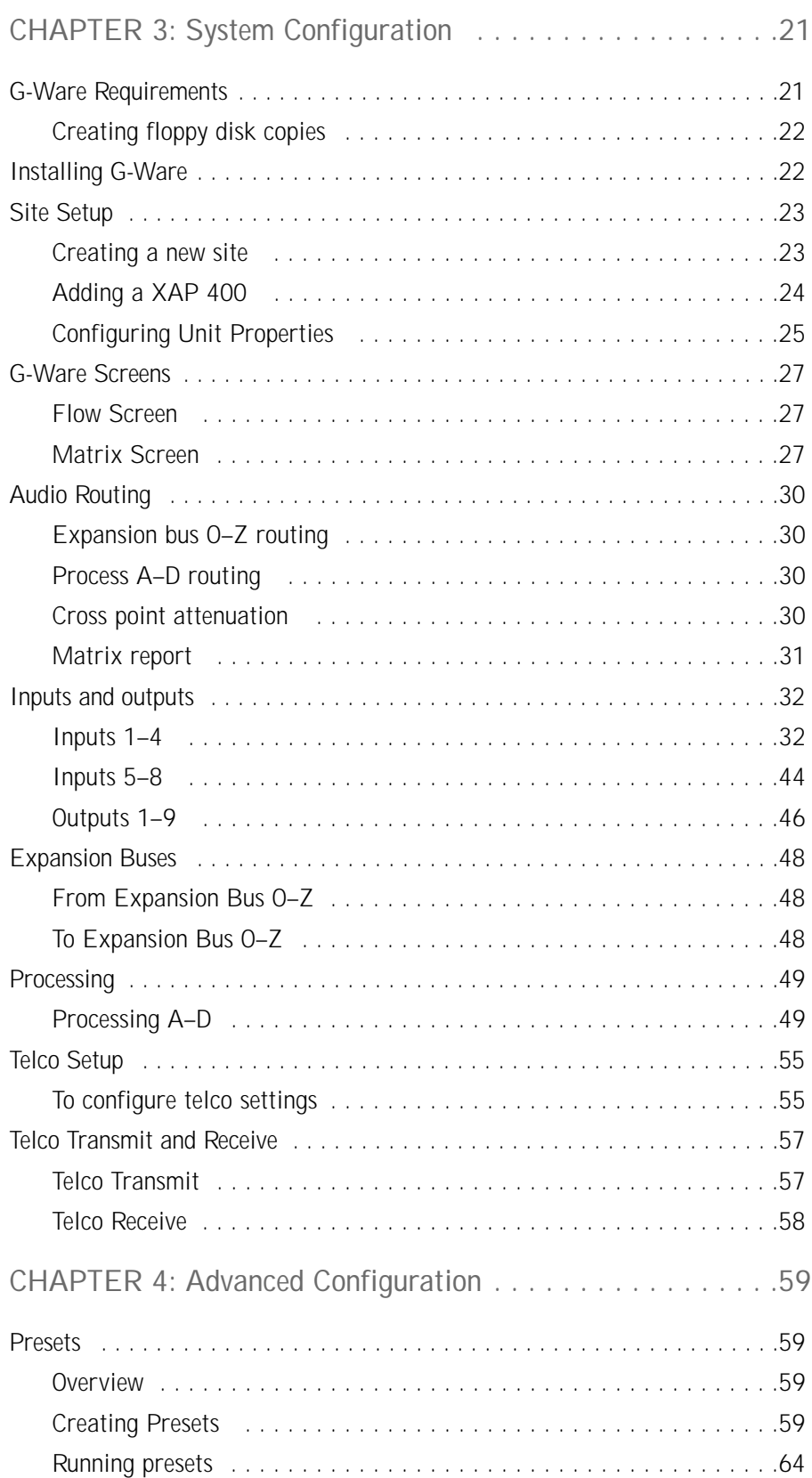

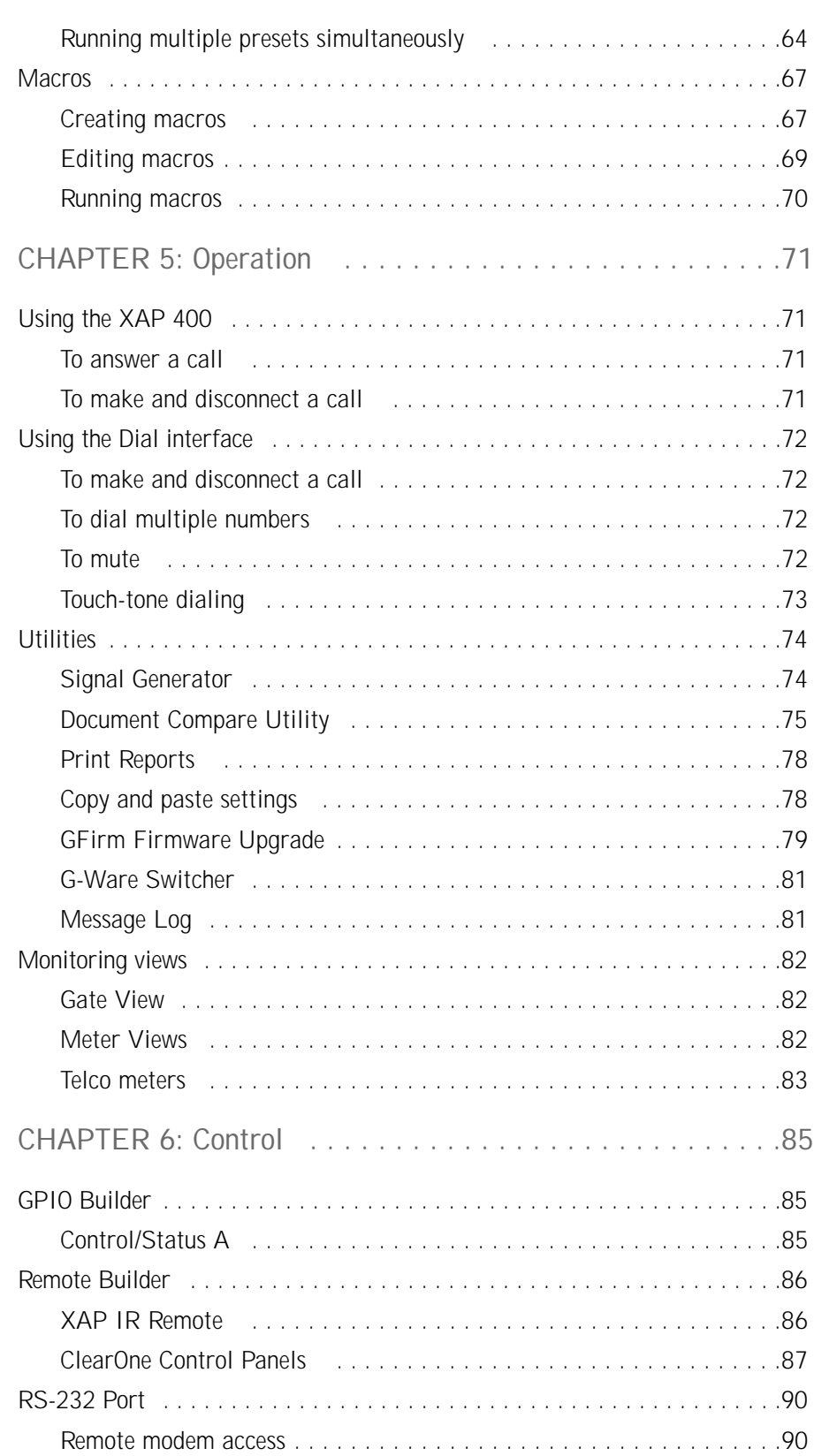

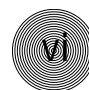

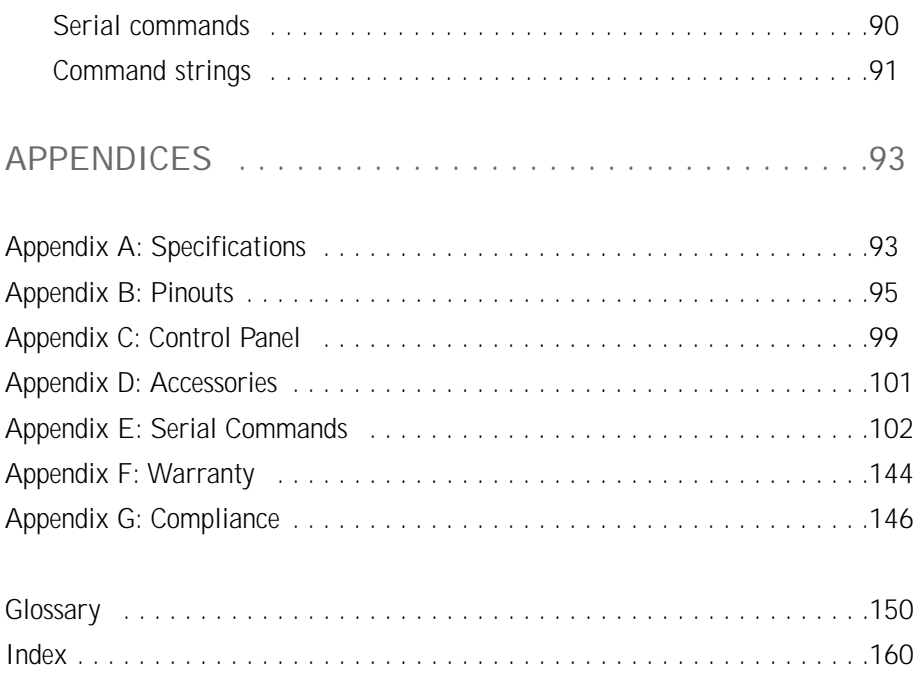

# **CHAPTER 1: Introduction**

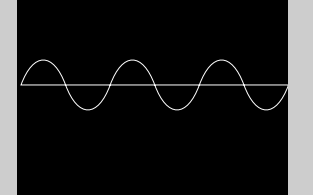

Congratulations on purchasing the XAP™ 400 Audio Conferencing System. The XAP 400 combines a highly advanced eight-by-eight digital matrix mixer that features Gentner® Distributed Echo Cancellation®, noise cancellation, and audio processing with a single-line digital telephone hybrid. This combination provides the highest quality audio for a variety of audio and video conferencing applications—all in a single one-rack unit.

### **Features**

- Gentner Distributed Echo Cancellation—four microphone/line echo cancellers remove echo in even the most difficult environments.
- EC Reference summing enables the XAP 400 to reference various signals for an echo cancellation reference without requiring a dedicated output.
- Noise cancellation reduces background noise such as that caused by fans or air conditioning.
- Four independent processing blocks, each with 15 filters, delay, and compressors, provide pinpoint audio configuration.
- Four mic/line inputs, four line inputs, and eight outputs.
- Enhanced expansion bus provides network capabilities. Eight XAP 400s or XAP 800s can be networked for up to 64 microphone inputs.
- Fully configurable matrix which allows you to route any input to any output or combination of outputs.
- Front panel control of mute and gain on inputs and outputs.
- Safety mute button on the toolbar that mutes all outputs if feedback occurs during the configuration process.
- ClearOne's 100% digital signal processing (DSP) technology ensures crystal-clear audio with the deepest, most reliable hybrid null.
- International configuration of telephone hybrid setting
- Built-in telephone interface with:
	- ~ Telco noise cancellation
	- Touch-tone dialing capability (40 character dial string)
	- Full-time telco echo cancellation with 31 millisecond tail time

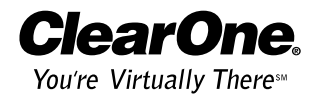

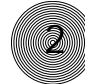

- ~ Selectable caller automatic level control (ALC)
- ~ Adjustable dial tone, DTMF attenuation
- ~ Continual adaptation to telephone line conditions
- ~ Digital anti-alias filter minimizes hum and Central Office switching noise
- ~ Analog telephone line compatibility
- 10W speaker amp output.
- Program and operate with a connected PC or any other type of serial remote control device via expansion bus or RS-232 port.

### **Professional Services Group**

If you need any additional information on how to install, set up, or operate your system, please contact us at one of the locations listed below. We welcome and encourage your comments so we can continue to improve our products and serve your needs.

ClearOne Communications  $\sim$  1825 Research Way  $\sim$  Salt Lake City, Utah 84119

### **Technical Support**

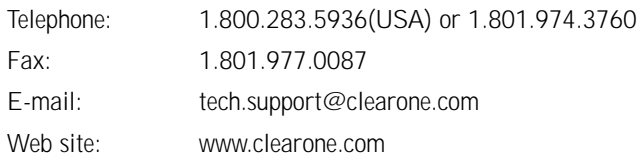

### **Sales and Customer Service**

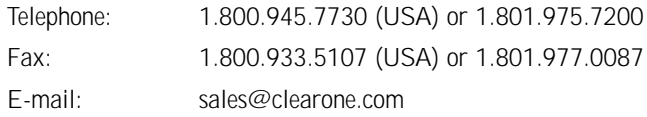

### **ClearOne Communications EuMEA GmbH**

Leonhardstr. 16-18, D-90443 Nuremberg, Germany Telephone:  $+49911955159-0$  $Fax: +49911955159-10$ E-mail: global@clearone.com

### **Product registration**

Please register your XAP 400 online by visiting ClearOne Technical Support at www.clearone.com. When your product is properly registered, ClearOne Communications is better able to serve you should you require technical assistance. Registration information is also used to notify you of upgrades and new product information.

### **Product returns**

All product returns require a return authorization (RA) number. Please contact ClearOne Technical Support before attempting to return your XAP 400 unit.

## **Unpacking**

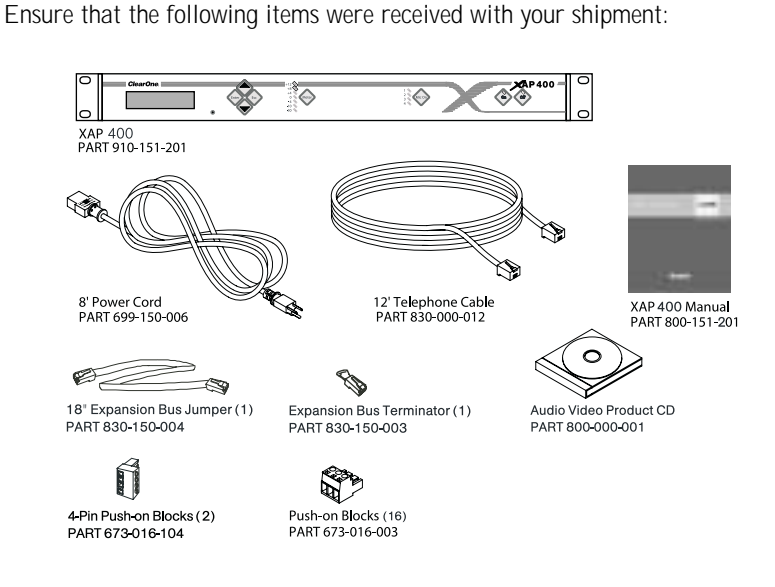

Figure 1.1. Equipment included with XAP 400 unit

**ClearOne is not responsible for product damage incurred during shipment. You must make claims directly with the carrier. Inspect your shipment carefully for obvious signs of damage. If the shipment appears to be damaged, retain the original boxes and packing material for inspection by the carrier. Contact your carrier immediately.** 

### **Controls and Connection**

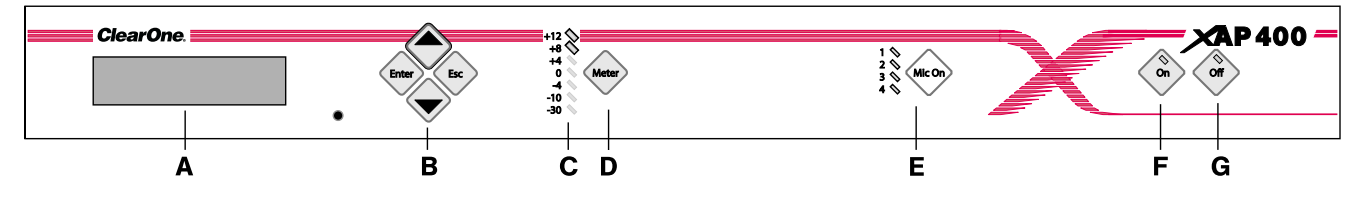

Figure 1.2. XAP 400 front-panel controls

### **Front panel**

The XAP 400 front-panel controls perform the following functions:

- A. LCD. The LCD is used for numeric display of audio levels, gain readouts, and limited set-up and programming functions. See page 13.
- B. Enter/▲▼/ESC. These buttons are used to navigate the XAP 400's menu system.
- C. LED Meter. The LED bar meter is displays the audio level of a selected input, output, or processing channel of the XAP 400. The audio level of Output 8 is displayed by default. See page 16.
- D. Meter. The Meter button takes you directly to the Meter branch of the XAP 400's LCD programming tree. See page 16.
- E. Mic On LED. These LEDs indicate microphone gate status.
- F. On LED/button. The bicolor LED on the button illuminates green when the hybrid is on. The On button connects the XAP 400 to the telephone line and automatically adapts the hybrid to the line. Pressing and holding the On button for more than a half-second while the hybrid is active will readapt the hybrid to the telephone line.
- G. Off LED/button. The bicolor LED on the button illuminates red when the hybrid is off. The Off button disconnects the hybrid from the telephone line.

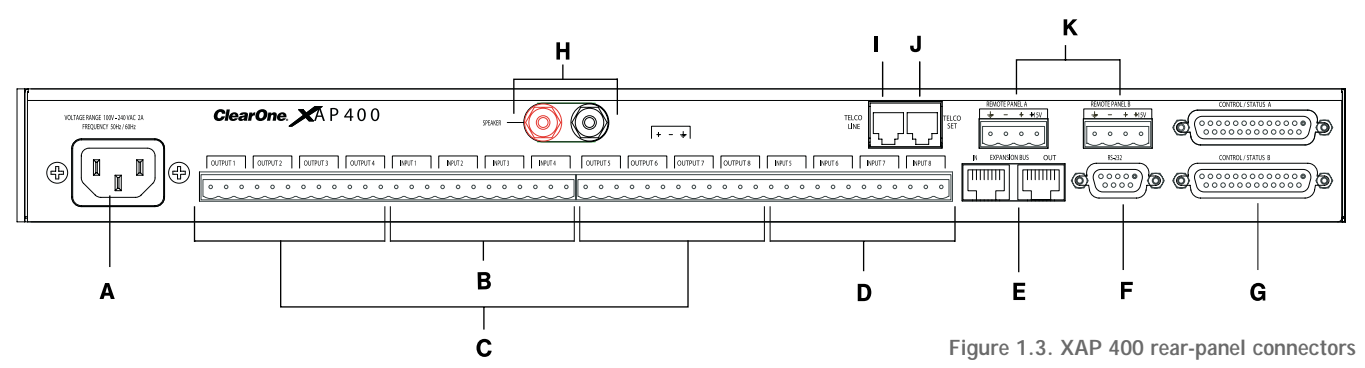

### **Rear panel**

The XAP 400 rear-panel connectors perform the following functions:

- A. Power. The AC power cord input is a IEC type connector allowing 100–240VAC, 50/60Hz.
- B. Inputs 1–4. These Phoenix-type connection blocks are for mic and/or line level inputs.
- C. Outputs 1–8. These Phoenix-type connection blocks are for line level outputs that may be configured for any combination of gated and non-gated inputs, as well as a mix of mic and line level inputs.
- D. Inputs 5-8. These Phoenix-type connection blocks are for line level inputs.
- E. Expansion Bus In, Out. This RJ-45 connector is used to connect XAP units. G-Ware is capable of accessing and controlling an expansion bus network of up to eight XAP 400/800/PSR1212 units and 16 XAP TH2 units, where the total number of microphone inputs does not exceed 64. The expansion bus supports a distance of up to 80 feet between each connected XAP 400/800 or PSR1212.
- F. RS-232. This female DB9 serial port connects the XAP 400 to a PC, modem, or other custom remote controller. For serial commands, see page 102.
- G. Control/Status Ports A and B. These two female DB25 connectors are for general purpose input/output (GPIO) control of custom or unique control devices. The control devices access the command set for the XAP 400 and can be used for common functions such as volume control, muting, preset changes, room combining, etc. Devices can be connected to either port.

For instructions on how to program the control and status pins, see the GPIO section on page 85. The default settings allow control and status of inputs, outputs, volume, and presets. These pins are active low. For pinout and default information, see Appendix B.

- H. **Speaker.** This is a 10W power amp connector. A  $4-16\Omega$  speaker can be directly connected to the XAP 400, eliminating the need for an external power amplifier.
- I. **Telco Line.** This RJ-11 connector provides connection of a standard analog telephone line to the hybrid.
- J. **Telco Set.** This RJ-11 connector allows connection to a standard telephone set. Tip and ring from the phone line are present at this connector when the hybrid is off. Tip and ring from the phone line are not present at this point when the hybrid is on.
- K. RS-485 Remote Panel A/B Port. These four-pin Phoenix connector ports allow you to control the XAP 400 with the ClearOne Control Panel or XAP IR Remote.

Power is supplied through the RS-485 ports to the remote Control Panels from the XAP 400. This power is limited to a total of 300mA at 15 volts for each connector. Over-current protection is provided on the +15V pins to prevent damage in the event of shorting. External power can be provided to control devices when more current is required. See page 100 for maximum cable run distances when using ClearOne Control Panels.

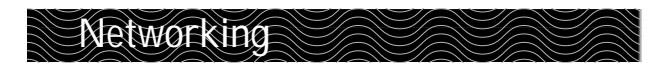

### **Expansion bus**

The latency or propagation<br>delay is <1ms.

The digital mix-minus expansion bus (RJ-45 LAN) is used to connect up to eight XAP 800/400s and 16 XAP TH2 units, where the total number of microphone inputs does not exceed 64. The maximum distance between interconnected XAP 800/400 or PSR1212 units is 80 feet (24 meters). Connecting a XAP TH2 must not increase the cable length between two PSR1212s, XAP 800s and/or XAP 400s beyond 80 feet. ClearOne recommends that category five twisted-pair (10BaseT LAN) cable be used.

The expansion bus (E-bus) allows audio routing between destinations on the E-bus network. The E-bus contains 12 independent digital audio buses labeled O–Z which can route mic or line level inputs in any combination across the E-bus network. The O–Z buses are divided into two groups (O–R and S–Z) based on their capabilities and default settings. The E-bus also contains four PA adapt/acoustic echo cancellation reference buses, four global gating buses, and one control bus.

O-R buses. These four audio buses are defaulted as the mic mix buses; they can communicate the NOM count and mic mixing parameters across the network to other XAP 400s. All gated mics are routed to the 0-bus by default.

#### **Introduction ~ Operational Requirements 7**

- S-Z buses. These eight buses are defaulted as auxiliary mix buses. They are used to route auxiliary audio, such as from a CD player or VCR, to and from other units on the network. These buses are also used as mic mix buses when NOM count is not required.
- PA Adapt/Acoustic Echo Cancellation Reference buses. These buses allow an input from a XAP 400 to reference an output on another linked XAP 400/800. See PA Adapt and AEC Reference on page 33 for more information.
- Global Gating Groups A-D buses. These mix-minus buses are defined as microphone gating groups which support first-mic priority, maximum number of mics, etc. and work across all linked XAP 400/800s. Unlike the audio buses, they contain only mic status and gate parameters. See page 41 for more information about gating groups.
- Control bus. The control bus is an independent channel from the E-bus's audio channel; it uses a different pair of wires on the same E-bus cable. This allows control information to pass even if the units are not using the audio link. The XAP 400 supports the full set of commands through the control bus.

#### **Operational Requirements**

#### **Power**

The XAP 400 automatically accommodates voltage requirements of 100–240VAC, 50/60Hz, 15W.

### **Telephone line**

The XAP 400 model operates on a standard analog telephone line and connects to the telephone system with a standard RJ-11C modular jack. If you do not have an RJ-11C jack where you want to install your XAP 400, call your telephone company for installation.

The XAP 400 can be configured to meet compliance requirements of different countries via the G-Ware software. See page 25.

**Warning: The country code must be set correctly in G-Ware to ensure that the unit operates properly when connected to the telco network and that it complies with the country's telco requirements. Changing this code to a country other than the intended country of operation might cause the XAP 400 to be noncompliant. !**

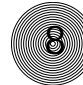

### **Equipment placement**

The XAP 400 models are designed for installation in a standard 19-inch equipment rack. You can also purchase side panels for desktop placement. See Appendix D for a list of accessories.

## **Environmental**

The XAP 400 can be safely operated in a room with varying temperatures between 32 °F/0 °C and 110 °F/43 °C.

# **CHAPTER 2: Installation**

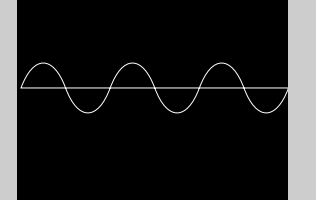

The XAP 400 is designed for easy installation and setup. All connections are made through rear-panel connectors. This chapter provides instructions on installing the units and making initial connections, creating an expansion bus (E-bus) network, assigning device ID numbers, selecting the mixer mode, and using the LCD menu.

### **Hardware Setup**

The diagram below illustrates the typical connections that are made for a single-unit XAP 400 system. The default routing settings in the G-Ware Matrix Screen allow the XAP 400 to work out of the box for this type of installation.

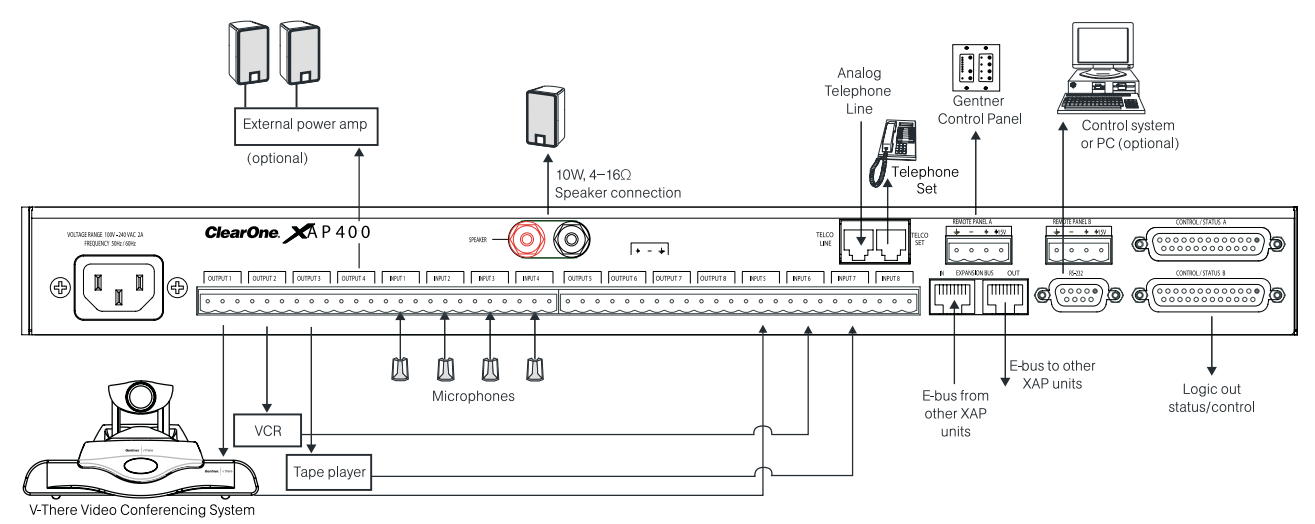

Figure 2.1. XAP 400 installation diagram

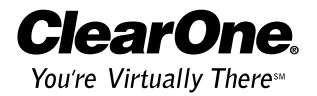

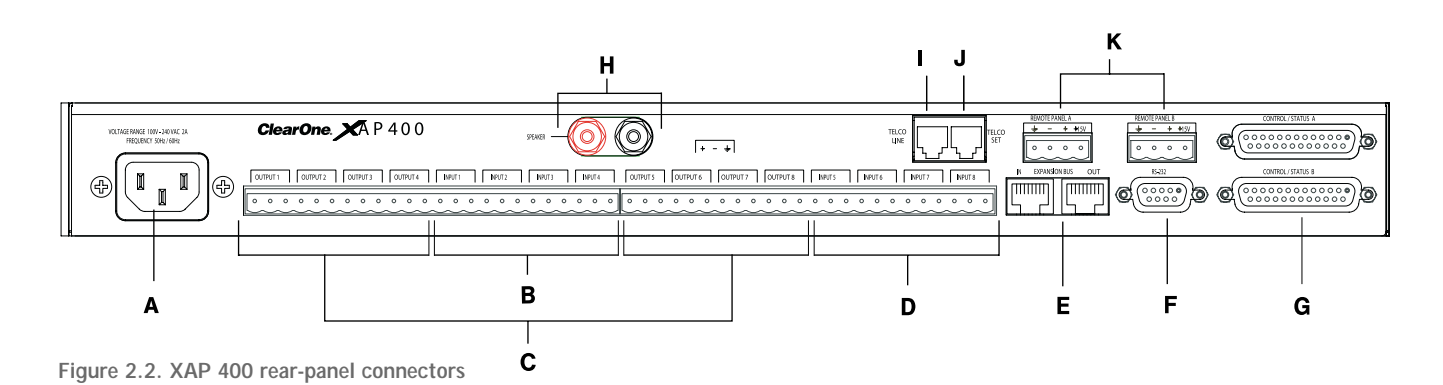

**To connect the unit**

- 1. Place the unit in a standard 19-inch rack and attach it securely.
- 2. Connect your telephone line from the wall jack to the RJ-11C Line jack [I].
- 3. Plug your telephone set into the RJ-11C Set jack [J].
- 4. If you are using a custom controller for control and status, plug it into the DB25 Control/Status A or B port [G].

If you are using an external RS-232 controller, connect it to the RS-232 port [F].

- 5. Wire the inputs and outputs to the XAP 400 using the provided threeterminal Phoenix push-on connectors. These connectors are designed for easy wiring; simply insert the desired wire into the appropriate connector opening and tighten down the top screw.
	- Inputs 1–4 [B] Mic or line level inputs
	- Inputs 5–8 [D] Line level inputs only
	- Outputs 1–8 [C] Line level outputs
- 6. If you are using a ClearOne Remote Panel, wire it to the RS-485 port [K] using the provided four-terminal Phoenix push-on connectors.
- 7. Connect the speaker wire to the  $+$  (red) and  $-$  (black) binding post connectors. A 4–16Ω speaker can be directly connected to the XAP 400, eliminating the need for an external power amplifier.
- 8. Plug in the XAP 400 to complete the installation. The power output [A] will operate at any level between 100–240VAC and 50–60Hz.

If you are installing only one XAP 400 and are not connecting it to any other XAP or PSR1212 units, you have completed the hardware installation.

**The three terminals in the Phoenix connector correspond with the rearpanel audio contacts (from left to right): + (positive), – (negative), and** - **(ground).**  $\bigoplus$ 

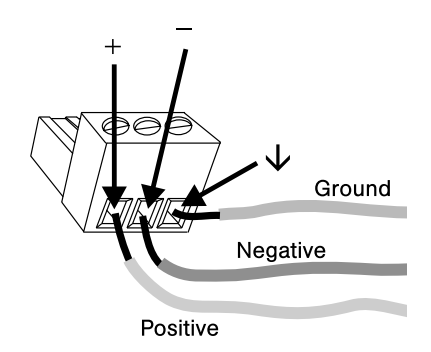

Figure 2.3. Phoenix push-on connector

### **Networking Units**

### **Expansion bus connections**

Using the Expansion Bus ports (RJ-45), you can connect up to eight XAP 800/400s and 16 XAP TH2 units, where the total number of microphone inputs does not exceed 64. Make connections between units in daisy-chain fashion using the short RJ-45 jumper. If your units are further apart, use category five twisted-pair cable.

The maximum distance between interconnected XAP 800/400 or PSR1212 units is 80 feet (24 meters). Expansion bus cable length is calculated between XAP 800s/400s and PSR1212s. The cable connecting a XAP TH2 to the network is included in the cable length between the XAP 800 or XAP 400. For example, if the cable from the XAP 400 to the XAP TH2 is 50 feet and the cable from the XAP TH2 to the XAP 800 is 50 feet, then the total length between the XAP 400 and XAP 800 is 100 feet which is beyond the maximum 80-foot limit.

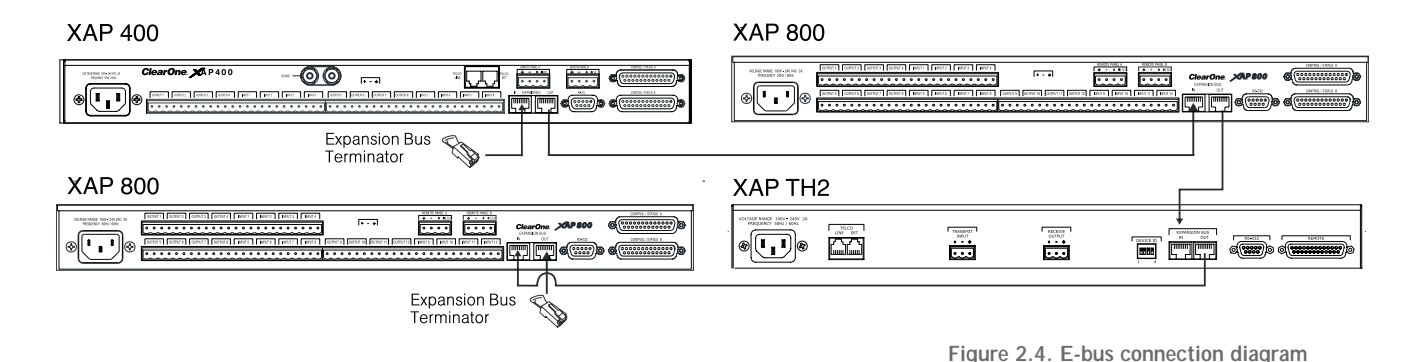

**To create an expansion bus network**

- 1. Plug the expansion bus terminator in the Expansion Bus In connector of the first unit in the network.
- 2. Connect the RJ-45 jumper cable (or Cat 5 twisted pair cable) to the Expansion Bus Out connector of the first unit in the network and Expansion Bus In connector of the second unit. Continue connecting units in the same fashion.
- 3. Plug the expansion bus terminator in the Expansion Bus Out connector on the final unit to complete the network connections.

If the E-bus network is not connected properly, the front panel LEDs will flash on the units that are physically connected to the network. To correct the problem, check for broken connections and reconnect the expansion bus cables.

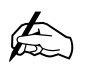

**ClearOne recommends that the first unit in your E-bus network be a XAP 400 or XAP 800 rather than a XAP TH2.**

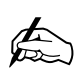

**RS-232 system-wide control can be provided by any unit in the network.**

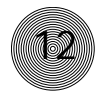

**If the same device ID is assigned to more than one unit on the E-Bus network, the Meter LED "+12" will flash red, the Mic LED "2" will flash green, and the Off LED will flash red on the affected units. To correct the problem, change the device ID on one of the conflicting units.**  $\bigoplus$ 

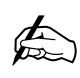

**You can also use G-Ware to select a mixer mode. See page 25.**

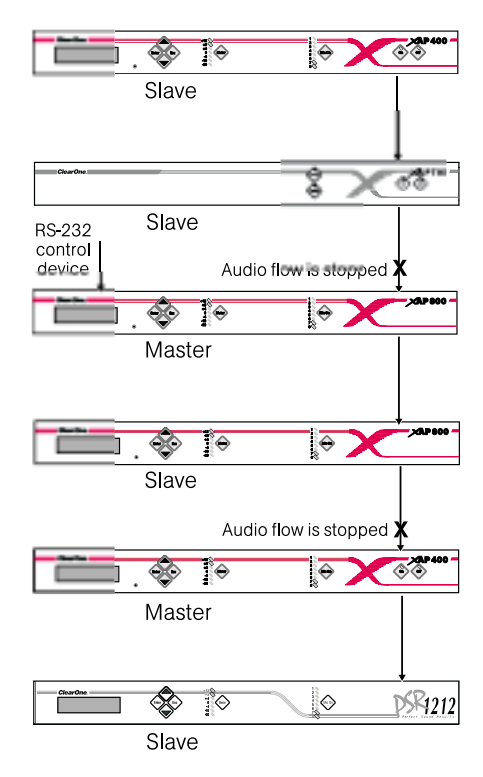

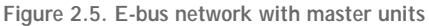

### **Device IDs**

Once your expansion bus connections are made (and if you have more than one XAP 400 at a site), you need to set up a unique expansion bus device ID number—a network address—for each XAP 400 on the network. As shipped from the factory, all XAP 400s default as device ID 0.

#### **To assign device IDs**

- 1. Press the front-panel **Enter** button, then scroll through the menu until the System menu is visible.
- 2. Press Enter, then scroll through the menu until Device ID is visible.
- 3. Press Enter, then scroll through the eight (0-7) options. When the desired Device ID is visible, press **Enter** to select it. (You can also set the Device ID in the Unit Properties window of G-Ware software see page 25.)
- 4. Repeat this process for each XAP 400 on the expansion bus network.

### **Mixer mode**

There are two mixer mode settings: slave (default) and master. A master unit is not required in a networked system and in most installations, all units will be slaves. Master units ignore audio from upstream units. This prevents audio from being received from units above the master unit in the network. However, global control of the system is still maintained by whichever XAP 400/800 or PSR1212 unit is connected to a control device through its RS-232 or RS-485 ports. Control is not affected by master/slave designations.

In Figure 2.5, the third unit in the network is a master. It prevents the audio from the first and second units from being passed down the network chain. Likewise the second master unit in the network will not pass on the audio from the unit before it. The third unit provides system-wide control through a connection to its RS-232 port.

#### **To select a mixer mode**

- 1. Press the front panel Enter button and scroll through the menu until System menu is visible. Press Enter to select the menu.
- 2. Scroll through the System menu and select Mixer Mode.
- 3. Select the mixer setting you want to use. Repeat for additional units.

#### **LCD Programming**

The XAP 400's front panel is intuitive to operate, thanks to its simple interface: a 2x16 character LCD, menu buttons, and a peak-level LED bar meter. Although most of the XAP 400's features are programmed with G-Ware software (see page 23), the front panel can be used for simple adjustments and meter monitoring.

When power is applied to the XAP 400, the LCD panel will first read INITIALIZING. If an error is displayed, contact technical support. When initialization is complete, "XAP 400" is displayed on the top line and "Unit 0" is displayed on the bottom line.

### **LCD menu tree**

The menu tree features five main menus, each with submenus. These branches typically end when an adjustable parameter or viewable value is reached. The diagram below shows the LCD menu tree.

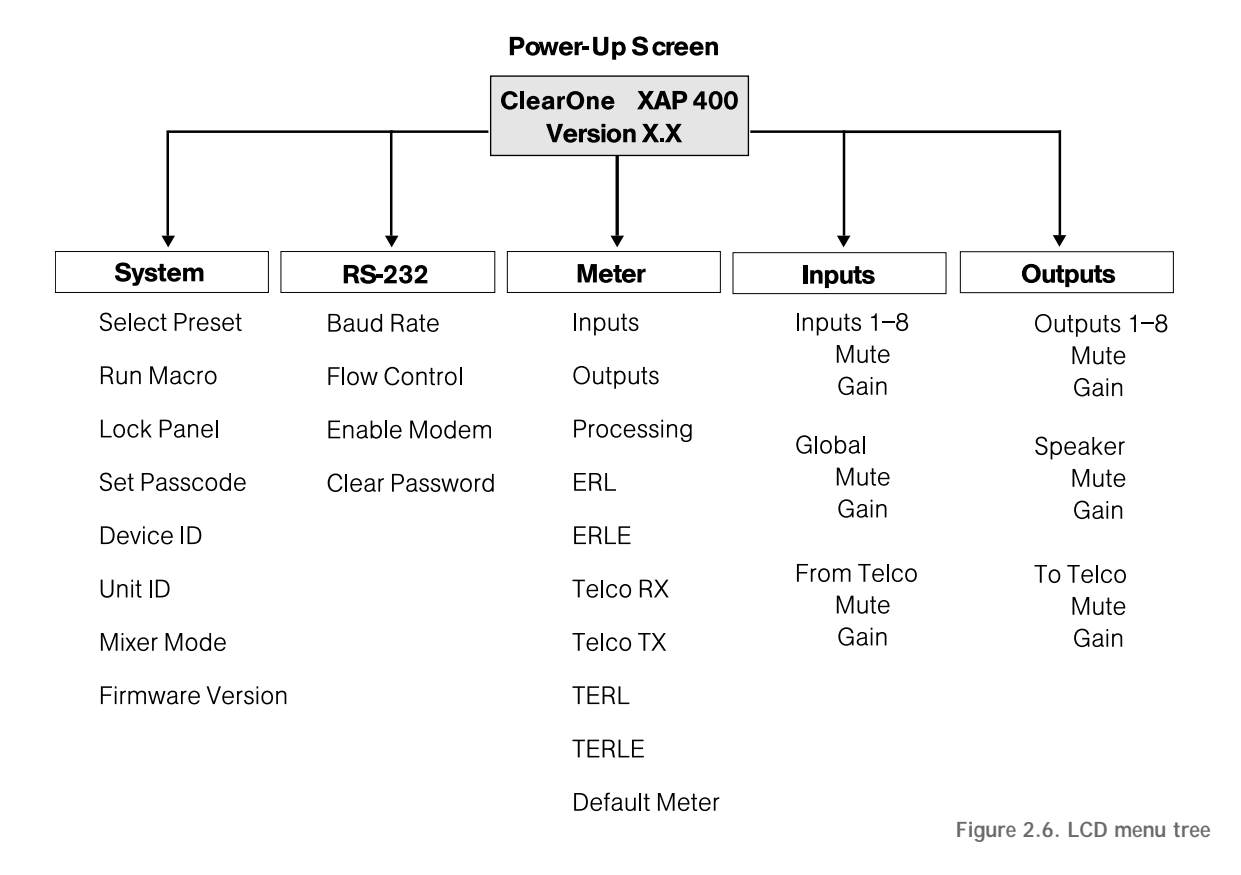

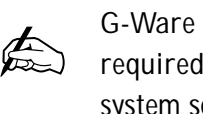

**G-Ware software is required to complete system setup.**

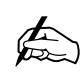

**Pressing ESC at the top of the tree does nothing.**

The five main menus are: System, RS-232, Meter, Inputs, and Outputs. All submenu items are arranged under these menus. Use the Enter button to select items and the  $\triangle$  and  $\nabla$  buttons to scroll through menus and submenus. When the last menu item is reached, the display scrolls back to the beginning of the list. The Esc button allows you to back out of the menus.

#### **To adjust a parameter**

- 1. Scroll to the parameter you want to adjust. Press Enter to select the parameter. The parameter will flash when selected.
- 2. Adjust the value with the  $\triangle$  and  $\nabla$  buttons. As the value is adjusted, the parameter is updated immediately.
- 3. To store the new value, press Enter. To discard the change and revert back to the old value, press Esc.

If the Meter button is pressed while a parameter is being adjusted, the LCD will switch to the Meter menu.

### **System menu**

There are eight system-level parameters (see Figure 2.6): Select Preset, Run Macro, Lock Panel, Set Passcode, Device ID, Mixer Mode, Unit ID, and Firmware Version. The latter two are read only; they cannot be changed.

#### **Select Preset**

The Select Preset menu item allows for one of 32 preprogrammed presets to be selected for XAP 400 use. To select a preset, scroll through the numbered presets (1-32) until the desired preset is visible, then press Enter to run the preset.

#### **Run Macro**

The Run Macro menu item allows you to execute a macro. To select a macro, scroll through the numbered macros (1-255) until the desired macro is visible, then press Enter to run the macro.

#### **Lock Panel**

The front panel may be locked to prevent unauthorized adjustments to the XAP 400. To lock the front panel, use the ▲/▼ buttons to select Lock Panel from the System menu, and press Enter. Lock Panel selections are Off, On, or On at Timeout. Press Enter to enable your selection.

#### **Installation ~ LCD Programming 15**

To unlock the front panel, attempt to adjust a parameter. The XAP 400 will prompt for the passcode. Upon entering the fifth character (if entered correctly), the front panel will unlock. The default passcode for all boxes is **AA**▼■Enter.

#### **Set Passcode**

Once the XAP 400 is unlocked, the passcode may be changed. Before the XAP 400 will allow passcode changes, the new passcode must be entered, then re-entered to validate the new passcode.

The front panel passcode can also be set (and reset) within G-Ware. See page 26 for more information.

#### **Device ID**

The XAP 400's device ID is set from this menu. There are eight device ID selections to choose from (0–7). Select the network position you want to use. Within a single site, you must assign different device ID numbers for each XAP 400 unit. See Device IDs, page 12.

#### **Unit ID**

The Unit ID menu selection allows you to access the read-only address set at the factory. This unique ID number identifies your particular XAP 400 unit and cannot be changed.

#### **Mixer Mode**

This setting allows you to set to master or slave mode. See page 12 for details.

#### **Firmware Version**

This menu selection allows you to view which firmware version is being used. This information cannot be changed.

#### **RS-232 menu**

There are four submenus under the RS-232 menu: Baud Rate, Flow Control, Enable Modem, and Clear Password.

#### **Baud Rate**

This parameter allows you to set the XAP 400's baud rate to 9.6kbps, 19.2kbps, 38.4kbps, or 57.6kbps. Default is 38.4kbps. Select the baud rate you want to use, then press Enter.

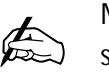

**Menu items can still be scrolled through when the**

**panel is locked. However, settings cannot be entered until the panel is unlocked with the appropriate passcode.**

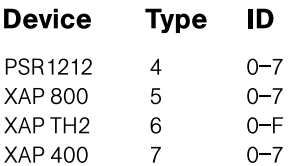

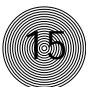

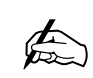

**ClearOne recommends that you leave Flow Control enabled.**

**The modem initialization**

#### **Flow Control (hardware)**

The XAP 400 uses the RTS and CTS pins on the RS-232 port to regulate the transmission and reception of data. You can enable or disable flow control on the front panel of unit and select the flow control type in the Site Properties window of G-Ware (see page 23). If you select On (default) from the front panel menu, select Hardware as the flow control type in the Site Properties window. If you disable flow control on the front panel, select None in the Site Properties window. When None is selected, the XAP 400 ignores flow control, making the connected external control device ensure that data is not lost. Software flow control (Xon/Xoff) is supported by the XAP/PSR units and is only used with a pass-through device, such as a modem.

To avoid communication errors, ClearOne strongly recommends that you connect all DB9 pins and enable flow control when connecting to a PC.

#### **Enable Modem**

This parameter configures the RS-232 port for connection of a modem. When On is selected, the XAP 400 will send an initialization string to the modem on power-up and require a password before data transfer is allowed through the port. When Off (default) is selected, the password is disabled.

#### To use the XAP 400 with a modem

- 1. Match the baud rate of the modem to that of the XAP 400.
- 2. Turn off Serial Echo on the modem.
- 3. Turn off the modem's response mode (e.g., no OK messages, ring, etc.).
- 4. Enable auto-answer on the modem.

#### **Clear Password**

This parameter allows you to erase the serial port (modem) password in case it has been forgotten. Select Yes to keep the current password or No to erase it. Press Enter to enable your selection.

### **Meter menu**

There are 10 submenus under the Meter menu: Inputs, Outputs, Processing, ERL, ERLE, Telco RX, Telco TX, TERL, TERLE, and Default Meter. The meter selection determines what is shown on the front panel peak-level LED display. When the meter is selected in the LCD menu tree, the LCD displays peak level indications as well. Use the  $\blacktriangle$  and  $\nabla$  buttons to select the Meter menu, then scroll through the options and press Enter when you reach the desired option.

**string can only be set via the MINIT serial command (see page 128) or the G-Ware software. It cannot be set** ✍

**through the front panel LCD.**

 $\bigoplus$ 

**You can set the modem password using the MPASS serial command**

**(see page 129) or in G-Ware (see page 26).**

#### **Installation** ~ LCD Programming

#### **Inputs**

Select which input (1–4) you want to monitor on the LCD and LED display. Scroll to the input, then press Enter. The meter displayed is the post-gain meter.

#### **Outputs**

This submenu allows you to choose which output (1–8) you want to monitor on the LCD and LED display. Scroll to the output you want to monitor, then press Enter.

#### **Processing**

This submenu allows you to choose which processing channel (A-D) you want to monitor on the LCD and LED display. Scroll to the output you want to monitor, then press Enter.

#### **ERL**

This submenu allows monitoring of the ERL meters on the XAP 400. Select the meter you want to monitor and press Enter.

#### **ERLE**

This submenu allows monitoring of the ERLE meters on the XAP 400. Select the meter you want to monitor and press Enter.

#### **Telco RX**

This submenu allows you to monitor the Telco RX (Receive) meter on the XAP 400. Press Enter to enable your selection.

#### **Telco TX**

This submenu allows you to monitor the Telco TX (Transmit) meter on the XAP 400. Press Enter to enable your selection.

#### **TERL**

This submenu allows you to monitor the TERL meter on the XAP 400. Press Enter to enable your selection.

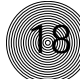

#### **TERLE**

This submenu allows you to monitor the TERLE meter on the XAP 400. Press Enter to enable your selection.

#### **Default Meter**

This submenu determines what is displayed on the LED meter when a meter is not specifically selected elsewhere in the Meter menu. The default is Output 8.

The Meter Reference Point diagram on following page shows where the meter pick-up points ( $\circledast$ ) are in the signal path through the XAP 400.

### **Inputs menu**

There are two submenus under the Inputs menu: Mute and Gain. To access these submenus you must first select the input. Choose from Inputs 1–8, Global, or From Telco. Use the **▲** and ▼ buttons to select the Inputs menu, then scroll through the options and press Enter when you reach the desired option.

#### **Mute**

This submenu allows you to turn mute on or off (default) for the selected input.

#### **Gain**

This submenu allows you to adjust the gain for the selected input. Use the  $\blacktriangle$  and  $\nabla$ buttons to increase or decrease gain.

### **Outputs menu**

There are two submenus under the Outputs menu: Mute and Gain. To access these submenus you must first select the output. Choose from Outputs 1–8, Speaker, or To Telco. Use the **▲** and ▼ buttons to select the Outputs menu, then scroll through the options and press Enter when you reach the desired option.

#### **Mute**

This submenu allows you to turn mute on or off (default) for the selected output.

#### **Gain**

This submenu allows you to adjust the gain for the selected output. Use the ▲ and ▼ buttons to increase or decrease gain.

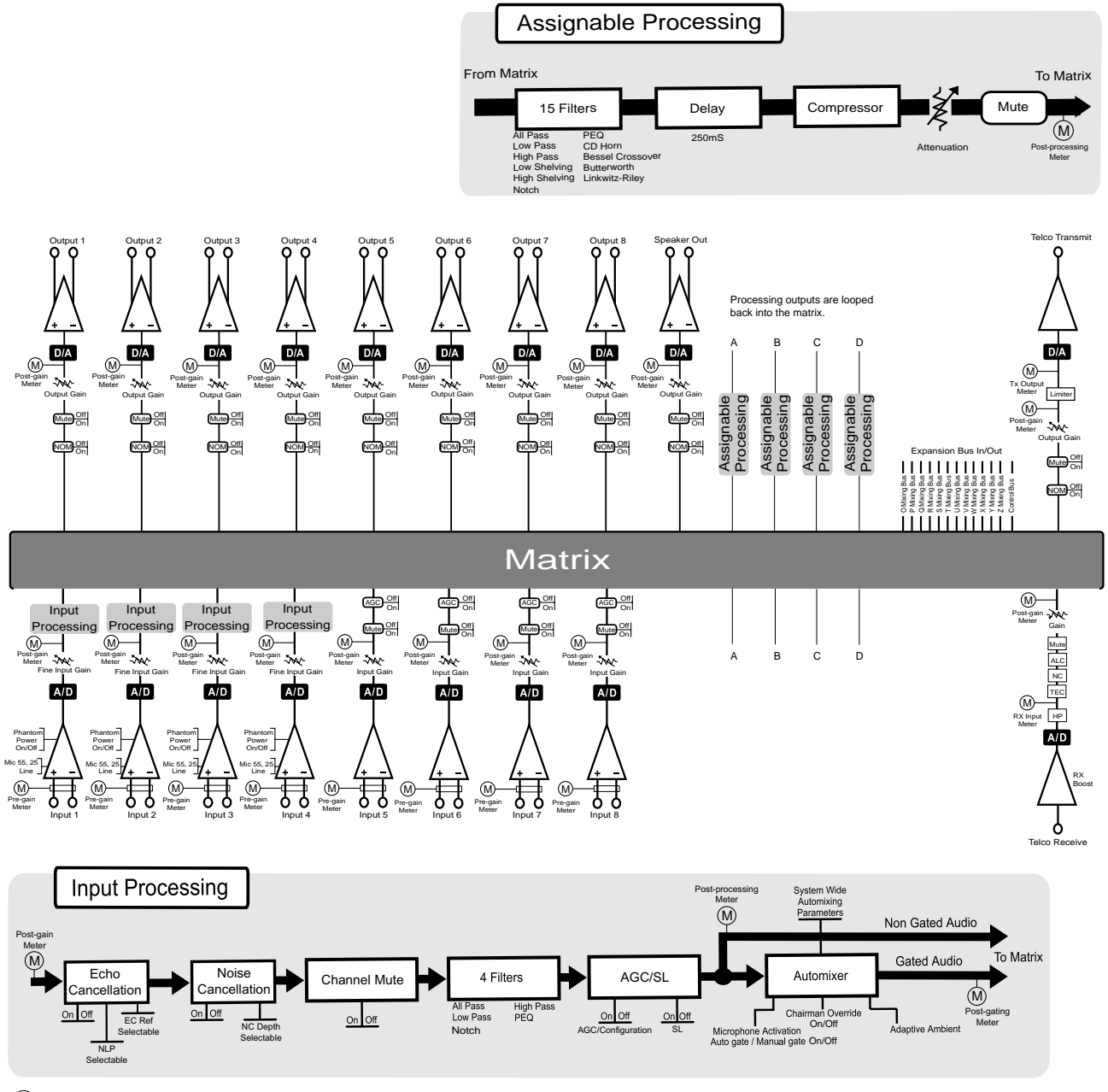

 $(M)$  = Meter Reference Point

Figure 2.7. Meter Reference Point diagram

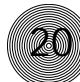

## **CHAPTER 3: System Configuration**

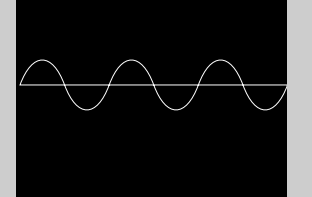

ClearOne's G-Ware software provides an easy interface for configuring and controlling your XAP 400. While some configuration can be done using the front panel LCD menus, G-Ware is required to complete the custom configuration of your audio conferencing system. If you are using the default settings, no configuration is necessary.

This chapter describes how to install G-Ware, create a site, and set up the telco portion of your system. It also describes all configurable parameters of your system. These descriptions are designed to be used as a guide as you make adjustments for your particular installation. It is not necessary to configure all parameters.

### **G-Ware Requirements**

G-Ware software must operate on computer equipment that meets the following minimum requirements:

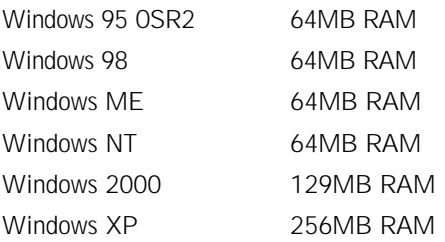

PII 200MHz or AMD Equal

1024x768 SVGA (16bit) high color 8M Video card

IE 4.0

20M HD space

RS-232 COM port

CD-ROM drive

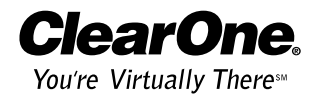

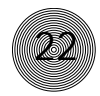

 $\bigoplus$ 

**You can also access the Disk Copy program from the G-Ware install menu which is located on the AV Products CD (exefiles\gware\setup.exe).**

## **Creating floppy disk copies**

Depending upon the computer equipment you have available, you might need to install G-Ware software from floppy disks rather than the included CD. To do this, a Disk Copy program is provided in G-Ware that allows you to transfer G-Ware to floppy disks. You will need a PC with a CD-ROM drive to make the transfer. After installing G-Ware on the CD-ROM-equipped computer, you can access the Disk Copy program in the following way:

• From the Windows Start menu, select Programs, ClearOne G-Ware, and then Create Install Floppy Disks. Follow the onscreen prompts to complete creation of the floppy disks.

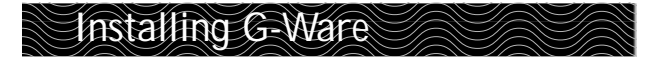

### **To install G-Ware**

1. Boot the PC to the Windows operating system. Ensure that all other programs or applications are closed. Insert the Audio and Video Products CD into the CD-ROM drive.

If the Autorun feature is enabled on the PC, the ClearOne Welcome window opens. Click the Software tab and select G-Ware.

If the Autorun window does not open, open the Windows Start menu and choose Run. Type "<drive>:  $\Omega$ :  $\Omega$  =  $\Omega$  = the CD-ROM drive (e.g., D:\\gentner.exe).

- 2. At the G-Ware window, click Install G-Ware near the bottom of the window.
- 3. The InstallShield Wizard opens, and guides you through the Welcome and License Agreement windows. At the Choose Destination Location window, choose the directory where G-Ware will be installed. We recommend that you use the default directory.
- 4. Click **Next** or **Yes** to move to proceed through the windows that follow or No or Cancel to end the installation process.
- 5. Follow the onscreen instructions. You must restart your computer once installation is complete.

The G-Ware Program Folder is now added to your Start menu. You can start G-Ware through the Start menu or by double-clicking the desktop icon.

 $\sum_{n=1}^{\infty}$ 

**To select an alternate destination directory, click Browse and use the Choose**

**Directory window to find the desired location. Click OK to return to the previous window.**

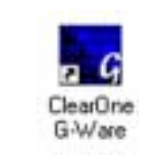

Figure 3.1. Desktop icon

## **Site Setup**

New site files are created through the Site Properties window in G-Ware. A site file contains all information about a particular installation including all unit settings and properties. It also provides G-Ware with the necessary information to communicate with the site hardware using your PC. Open G-Ware by double clicking the desktop icon or by selecting G-Ware from the Start menu.

#### **To create a new site**

- 1. Open the Site Properties window by selecting New Site from the File menu or by clicking the New Site button on the toolbar.
- 2. In the Site tab, enter the site name, author, company, location, room, and description, using the Tab key or mouse to select each field.
- 3. Click the **Comm** tab. Select the COM port, baud rate, and flow control you want to use. ClearOne recommends that you leave Flow Control set to Hardware. The Software setting is not supported by XAP/PSR units and is typically used with modems.
- 4. If you plan to use a modem, select Use Modem and enter the phone number, initialization string, and reset string.
- 5. Click the Security tab. Enter the site password in the Site Password box. Click File Access Password to create a password for the Site File.

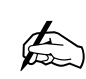

**Whenever a mouse click is indicated in this manual, it refers to the left mouse button unless otherwise stated.**

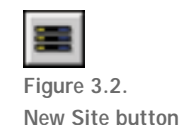

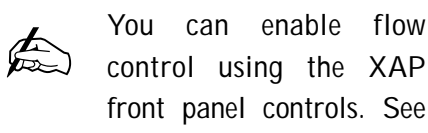

**page 16.**

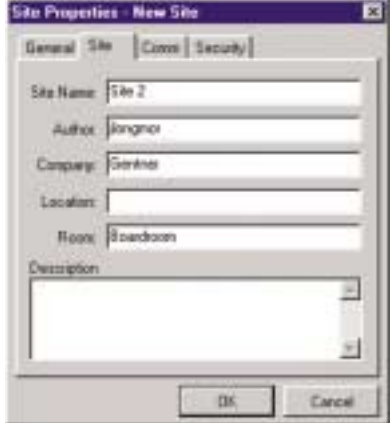

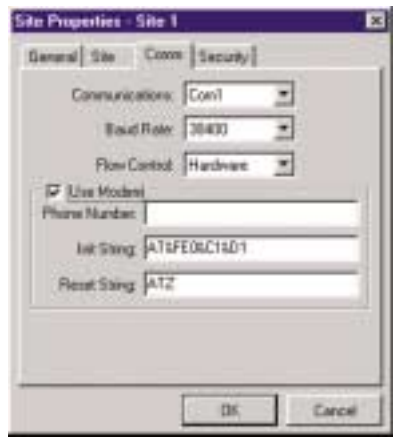

Figure 3.3. Site Properties, Site tab Figure 3.4. Site Properties, Comm tab

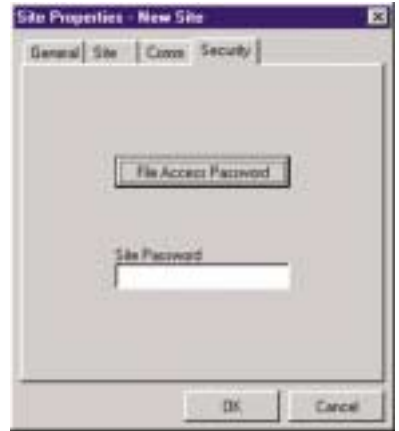

Figure 3.5. Site Properties, Security tab

### **Adding a XAP 400**

You can add a XAP 400(s) to your site file by connecting to your site and using G-Ware to automatically create icons for the detected units. Or, you can work offline and manually add the unit(s) to the site file and connect to the site at a later time. To open an existing site file, click the Open Site File button or select Open Site from the File menu.

#### **To auto-detect units**

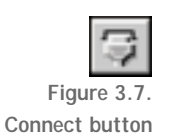

Figure 3.6. Open Site File button

**24**

- 1. Click the **Connect** button on the G-Ware toolbar or select **Connect** from the Connect Menu.
- 2. Choose Sync to Unit(s). G-Ware will automatically create icons for the new units it detects on the network and place them in the Site pane. See Figure 3.11.

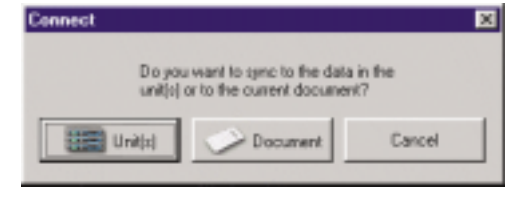

Figure 3.8. Connection choices

Note: When connecting to your site, you can choose to sync to Unit(s) or Document. If you sync to the Unit(s), you will overwrite your G-Ware site file with the current settings of the unit(s). If you sync to the Document, you will overwrite the settings in your units with the settings you have saved in the site file. Choosing to sync to Document will also create icons for any new units.

#### **To manually add units**

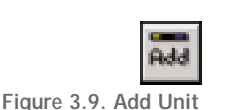

to Current Site button

1. If you are working offline, click the Add button on the G-Ware toolbar. This opens the Add Unit window.

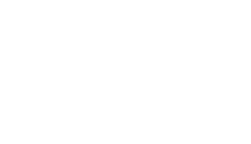

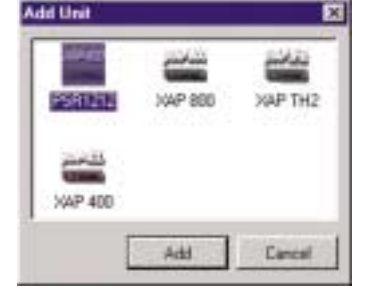

Figure 3.10. Add Unit window

2. Select the XAP 400 icon and click Add.

### **Configuring Unit Properties**

Using the Unit Properties window, you can configure the unit's communication and security properties in addition to general unit properties such as name, type, and country code. The Unit Properties window automatically opens when you manually add a unit to the site. You can also right-click the unit icon in the site pane and click Unit Properties.

#### **To configure Unit Properties**

- 1. Type a descriptive Unit Name in the space provided. The Unit Identification and Firmware Version will be supplied by the unit when a connection is made.
- 2. If you have already established a connection with the site, the Device ID will be assigned. Otherwise, select the **Device ID** that matches the ID you assigned the unit via the front-panel LCD menu.

Device IDs ensure the software will sync up with the proper unit when there are multiple XAP 400s on a network.

- 3. Select the Unit Type (default is slave). See page 12 for more information.
- 4. Select an input, output, or processing channel to be the Default Meter on the front panel meter LED when a channel is not specifically selected.
- 5. Select the Meter Refresh Rate, which determines how quickly the XAP 400 updates meter information (default is 100ms; range is 50-1000ms).
- 6. Select the country where this product is being used from the Country Code list.

Warning: The country code must be set correctly to ensure that the unit operates properly when connected to the telco network and complies with the country's telco requirements. Changing this code to a country other than the intended country of operation might cause the XAP 400 to be non-compliant and inoperable.

- 7. Click the **Comm** tab. The Baud Rate and Flow Control settings are supplied by the unit when a connection is made. These settings are changed using the Site Properties window (see page 23).
- 8. Set the **Serial Echo** (default On) and the **Serial Mode** (default Text). Serial Echo echos back commands sent over the XAP 400 network. The serial mode determines the format in which the commands return—text or binary. The mode defaults to Binary when G-Ware is connected and to Text when disconnected. Contact technical support for instructions on using Binary mode.

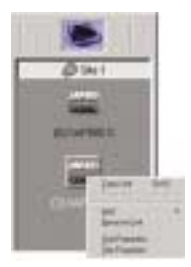

Figure 3.11. Unit icons in Site Pane with Unit menu displayed

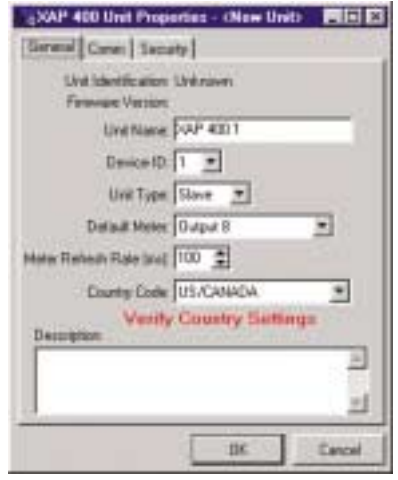

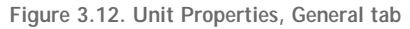

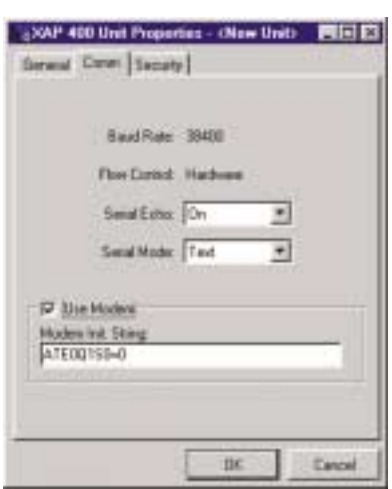

Figure 3.13. Unit Properties Comm tab

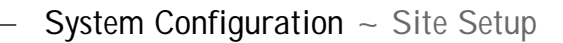

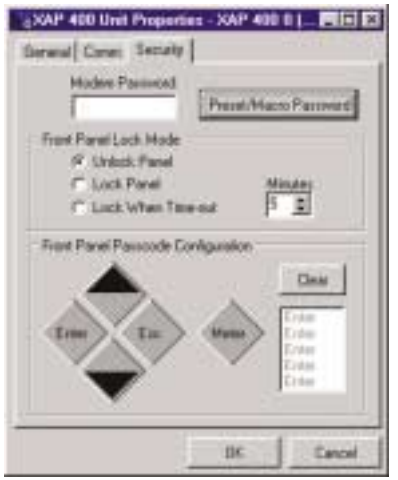

Figure 3.14. Unit Properties Security tab

- 9. If a modem is connected to the XAP 400 unit, select Use Modem and enter the initialization string. Click OK; the XAP 400 will initialize the modem.
- 10. Click the Security tab. Create a modem password. The password will be required before control of the system is allowed. The default modem password is a carriage return.
- 11. Preset/Macro Password enables you to password protect your individual presets and macros. To create a password, click Preset/Macro Password.

Creating a Preset/Macro Password does not automatically lock all presets or macros. Presets are locked in the Preset Configuration Mode. See page 60 for more information. Macros are locked in the Macro Editor. Presets and Macros that are locked do not require the password to be run. However, the password is required to make changes.

- 12. Select the Front Panel Lock Mode.
	- Unlock Panel leaves the front panel controls unlocked.
	- Lock Panel locks the front panel immediately.
	- Lock When Timeout locks the front panel after it is inactive for the specified number of minutes. The range is from 0–15 minutes; 5 minutes is the default.

When locked, the front panel can be accessed only after entering the proper passcode (sequence of button presses) or by unlocking the panel using G-Ware.

13. To create a passcode for the front panel, click **Clear** to clear the default sequence. Then click any sequence of the five front panel buttons. Your choices will be displayed in the column on the right. When you are finished, click OK to enable your selections.

You will need to repeat these steps for all XAP 400 units on your network.

### Ware Screen

G-Ware has three modes: Configuration, Preset, and Macro Recorder. Configuration is used to configure the unit and is the default mode. The Preset and Macro modes are discussed in Chapter 4: Advanced Configuration. You can switch between modes by clicking on the corresponding toolbar button. The current mode is displayed on the status bar.

There are two main configuration screens, the Flow Screen and the Matrix Screen. All unit configuration and audio routing is accessed through these screens.

Figure 3.15. Configuration, Preset, and Macro toolbar buttons.

### **Flow Screen**

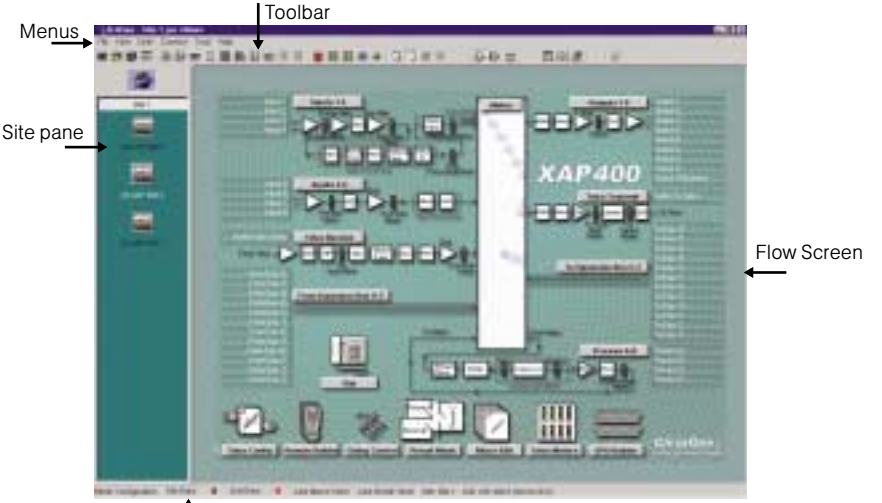

Status bar

Figure 3.16. G-Ware Flow Screen

The G-Ware Flow Screen is the main access window for G-Ware's features and functions. Using the menus and toolbar at the top of the screen, you can access general configuration windows. Unit specific configurations are accessed through the buttons and labels on the Flow Screen itself. If you have multiple units, click on the unit icon in the Site pane to access that particular unit's Flow Screen.

The Flow Screen shows a detailed block diagram of the path of the audio signal, presenting a graphical explanation of each stage of audio processing. Mic and line inputs, outputs, telco receive and transmit, expansion buses, and processing block configuration windows can all be accessed from this screen. The XAP 400 Flow Screen has eight icons and buttons at the bottom of the Flow Screen which open the following unit programs: Dial, Telco Config, Remote Builder, Gating Control, Preset Mode, Macro Editor, Telco Meters, and GPIO Builder.

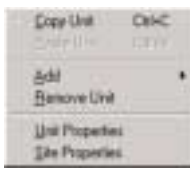

Figure 3.17. Unit shortcut menu

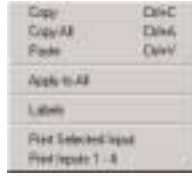

Figure 3.18. Inputs 1–4 shortcut menu

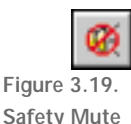

#### **Copying and pasting settings**

G-Ware has shortcut menus which appear when you right-click a selection or program window in G-Ware. These shortcut menus provide quick access to options such as Print, Copy, and Paste that pertain only to that selection or screen region. Using the Copy and Paste commands, you can copy and paste unit data such as a single setting or the entire unit's settings depending on which window you are in. For example, if you are in the Inputs 1–4 window, using the shortcut menu will allow you to copy and paste all of the input settings to other inputs. You can also use keyboard shortcuts (Ctrl + C and Ctrl + V) to copy and paste settings. If you want to apply all settings of a selected input to the rest of the inputs, select Apply to All.

#### **Safety Mute**

The Safety Mute feature in G-Ware enables you to mute all outputs if feedback or audio problems occur during the configuration process. To use Safety Mute, click the Safety Mute button on the G-Ware toolbar. Then find and correct the cause of the problem. Click the Safety Mute button again to unmute the outputs.

#### **Status bar**

There are two status lights at the bottom of the G-Ware window representing the unit and the site. The lights illuminate in various colors to indicate current status.

- Solid green. The item being configured is synchronized with the hardware.
- Solid red. The information being configured is saved in the software offline.
- **Flashing red.** The information is not saved or there is no hardware connection.
- Solid yellow. Communications are pending.
- Flashing yellow. There is a communication error. In this instance, you should disconnect from the unit and reconnect. The Message Log will indicate the error that occurred. See page 81 for more information.

### **Matrix Screen**

The Matrix Screen is used to route audio to one or more destinations (outputs, expansion bus, or processing). Any number of connections to outputs can be made in the matrix. The Matrix Screen can also be used to access the Input, Output, Telco, and Processing configuration windows by clicking on the buttons along the top and left side of the routing matrix.

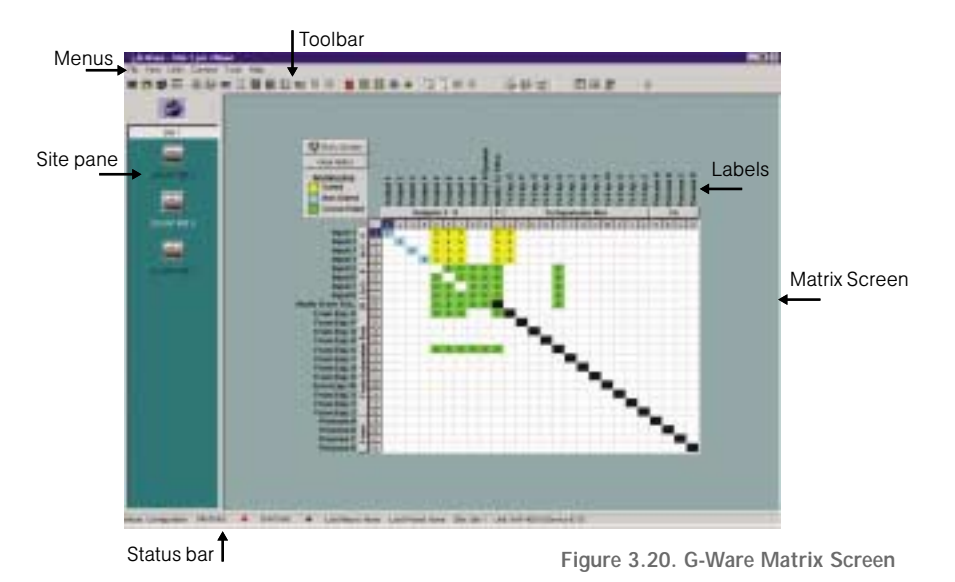

A colored cell in the routing matrix marks the intersection or cross point of the routing from input to output. The color of the cross point cell identifies the input type: yellow = gated mic input, blue = non-gated mic input, and green = all other inputs. The amount of attenuation is also shown in the cross point cell. Black cell are restricted routing paths which prevent Telco, E-bus, and Processing channels from being routed back to themselves.

The numbers and letters along the top and left side of the matrix show the cross point coordinates. The input number or letter and the output number or letter will be highlighted blue for the selected cross point.

All inputs and outputs are labeled to make it easier to identify channels. Clicking on a label will open a labels window where you can change the channel labels.

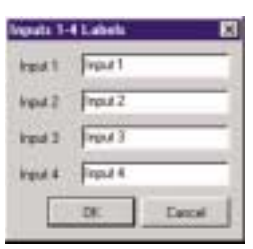

Figure 3.21. Inputs 1–4 Labels window
# **Audio Routing**

Audio is routed in the Matrix Screen (see Figure 3.20 on previous page). To access the Matrix Screen, click on the Matrix button on the Flow Screen. To return to the Flow Screen, click the Flow Screen button.

The XAP 400 routing matrix has 25 possible input sources and 26 output destinations, with level control at each cross point. Any input or combination of inputs can be routed to any output or any combination of outputs. To clear the matrix, click the Clear Matrix button located above the Routing Key.

To route an input, click in the routing matrix at the intersection between the input and the output. A mic input can be designated as gated (yellow) or non-gated (blue) by clicking repeatedly in the cross point. All other input cross points will be colored green.

# **Expansion bus O–Z routing**

Audio on any XAP unit in the E-bus network can be placed on the bus or taken off the bus and routed to any destination within the unit. The XAP 400 has 12 digital mix-minus buses:

- O–R buses are defaulted as the mic mix buses and can communicate the NOM count. Gated mics are default routed to the O-bus.
- S–Z buses are defaulted as the auxiliary mix buses. They are used to carry auxiliary audio such as that from codecs and XAP TH2s. These buses are used as mic mix buses when NOM count is not required.

# **Process A–D routing**

There are four processing blocks on the XAP 400 (Processing A–D). With these processing channels, you can apply filters, EQ, or other processing settings to an input or a group of inputs which can then be routed to a single output or group of outputs. See page 49 for more information on processing settings.

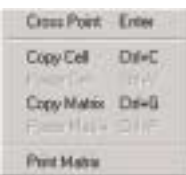

Figure 3.23. Cross Point shortcut menu

# **Cross point attenuation**

Right-click on a cross point to open the Cross Point shortcut menu. Click Cross Point Enter to open the Cross Point Attenuation Dial window.

Click the ▲ and ▼ buttons or click on the green indicator and rotate the dial with the mouse to adjust the attenuation to the desired level (or enter the numerical value directly in the window). The attenuation range is from 0 to -60dB.

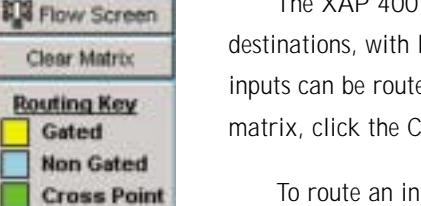

Figure 3.22. Matrix Routing Key

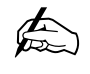

**If you click the Clear Matrix button, you will clear all cross points in the**

**routing matrix.** 

## **System Configuration** ~ Audio Routing

Click Close to exit. Note that the level control you have selected for the cross point is indicated numerically in the matrix.

The Cross Point shortcut menu also allows you to copy and paste the current Cross Point configuration, including attenuation, to other cross points. You can copy a single cell or the entire matrix using the shortcut menu options. To copy and paste a cross point to multiple cross points, press  $Ctrl + C$  to copy (or rightmouse click). Then press Ctrl + V while holding down the left-mouse button and drag the mouse over the cross points to which you want to copy the settings.

# **Matrix report**

When you finish audio routing, you can print a detailed report of the matrix using the Print Matrix option on the shortcut menu (see Figure 3.23).

The Print Matrix Report window displays all matrix routing and cross point information. Click the Print icon button to print the report.

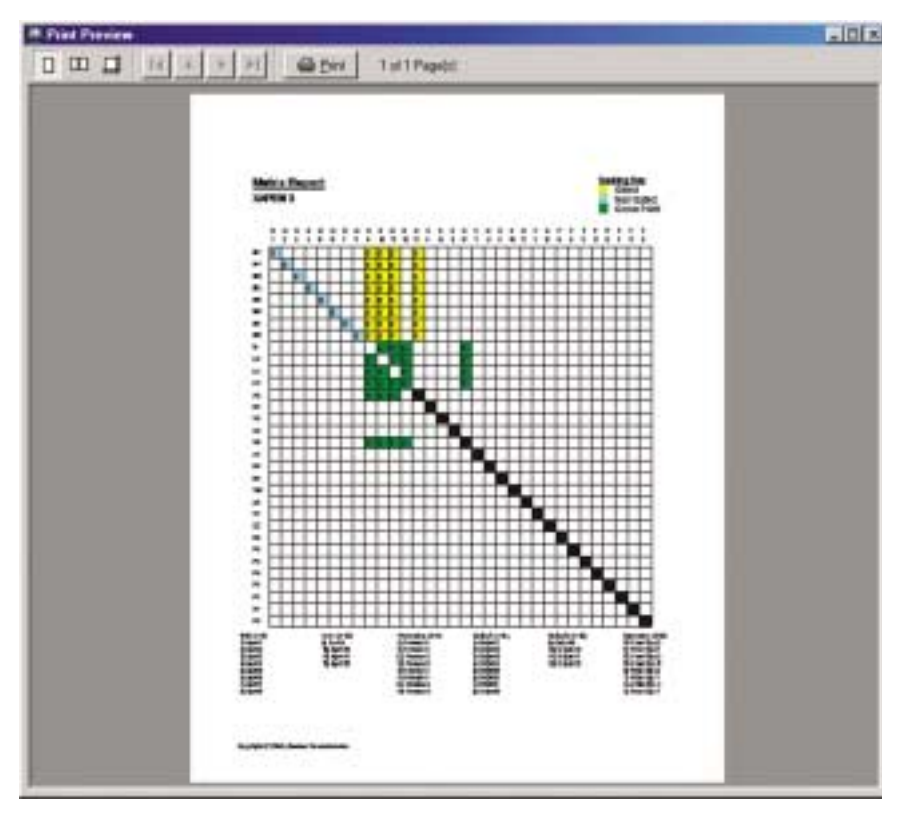

Figure 3.25. Matrix Report window

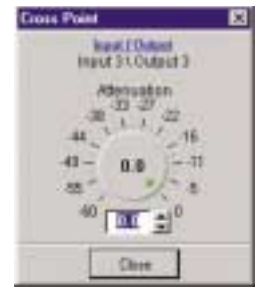

Figure 3.24. Cross Point window

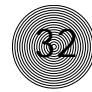

# **Inputs and Outputs**

 $\bigoplus$ 

**Inputs 1–4 accept either microphone (-55, -25dB) or line level (0dB) inputs.**

# **Inputs 1–4**

To open the Inputs 1–4 configuration window, click the Inputs 1–4 button on the Flow Screen. The In 1–4 button on the Matrix Screen will also open this window. These inputs are balanced and support both mic and line levels.

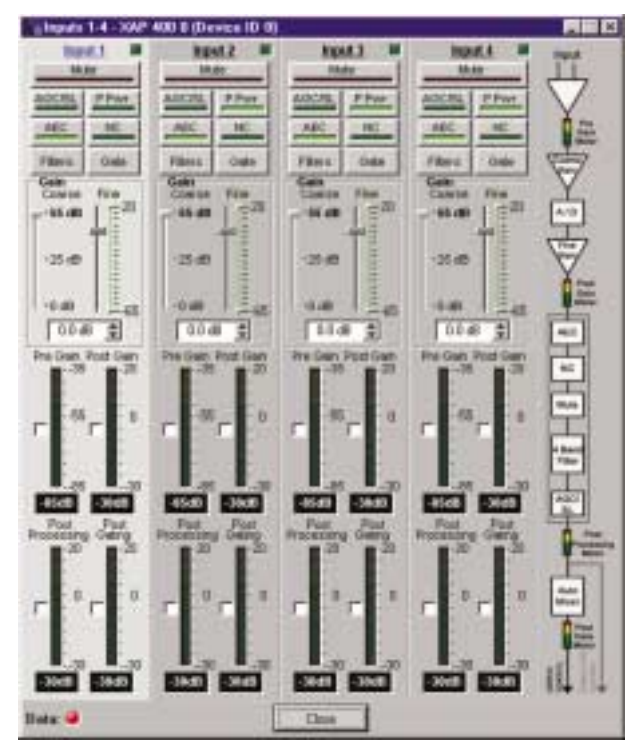

Figure 3.26. Inputs 1–4 configuration window

To select an input channel, click a blank area in the input pane. If you click on the input label, a secondary window will open allowing you to rename the input. The background color for the selected input channel will be light gray. The many configurable properties of mic inputs are defined in this section.

### **Mute**

Mute mutes the input channel. The light on the button illuminates red when Mute is activated. Default is Off (unmuted).

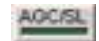

Mute

### **AGC/SL**

AGC/SL opens the Automatic Gain Control/Speech Leveler window. If Speech Leveler or AGC is enabled, the light on the button illuminates green. Default for both is off.

**ClearOne recommends using the XAP to mute mics instead of using the mute provided by some microphones. External muting devices limit the effectiveness of Gentner D.E.C. To use the mute button on a microphone, contact ClearOne Technical Services.** ✍

# **System Configuration**  $\sim$  Inputs and Outputs

The **Speech Leveler** is a compander that is optimized for speech audio. It quickly equalizes the difference in speech levels in the room without bringing up noise. If you use AGC with the Speech Leveler, set the AGC Response Time to >2 seconds.

AGC adjusts softer and louder input audio to a consistent level that you select (the target level). The target level range is from -30 to 20dB in 1dB steps. The default target level is 0dB.

Set the Target Level first, then apply the amount of maximum gain that you want the AGC to apply to the signal. Maximum gain range is 0 to 18dB in 1dB steps. The default value is 18dB. AGC occurs after the gain and filter settings in the audio signal path.

The **Active Gain** meter reflects the overall gain at any given moment. Click the white box next to the meter to enable it.

The Response Time adjustment determines the total AGC engage/disengage response time. The Threshold determines the decibel level at which you want the AGC to engage. Setting the threshold toward the higher end of the scale (near 0) reduces background noise to a greater degree. The Response Time is measured in milliseconds. Target Level and Threshold are both RMS.

### **P Pwr (Phantom Power)**

Phantom Power toggles the phantom power on and off. Phantom power is an auxiliary power source to power certain types of microphones. The XAP 400's phantom power voltage is 24VDC. Default is On.

### **AEC**

AEC opens the Acoustic Echo Canceller window. To enable the acoustic echo canceller, click Enabled, then select the reference. Any one of the eight outputs, four expansion bus references, four virtual references, or Speaker output can be selected.

### PA Adapt and AEC Reference

If you select an expansion bus reference, the Define PA Adapt/AEC Expansion Bus Ref window opens so you can identify which expansion bus output you want to use as the AEC's reference. You can also open this window from the toolbar.

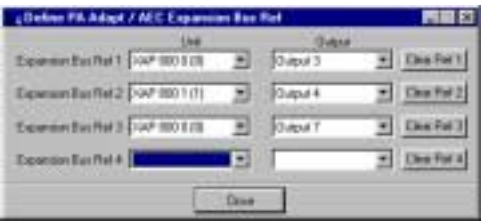

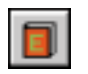

Figure 3.28. Define PA/AEC window and toolbar button

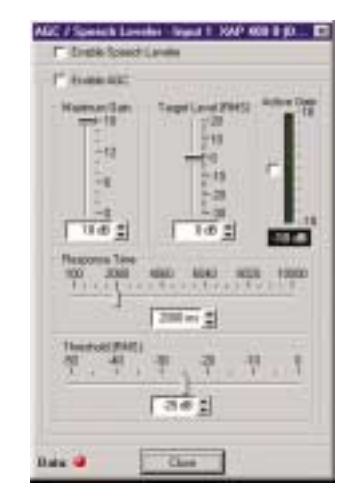

Figure 3.27. AGC/Speech Leveler window

**All meters in G-Ware are**  $\bigoplus$ 

**peak meters. The target level and threshold controls in the AGC/SL window reflect RMS values.**

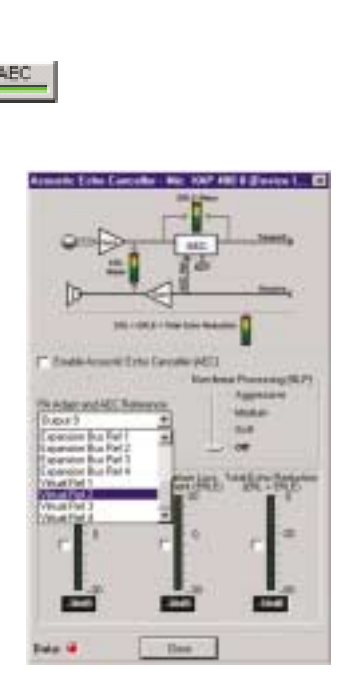

Figure 3.29. AEC window

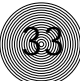

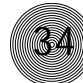

Figure 3.30. Virtual Reference toolbar button

前

If you select a virtual echo cancellation reference, the Virtual Reference window will open. You can also open this window from the G-Ware toolbar.

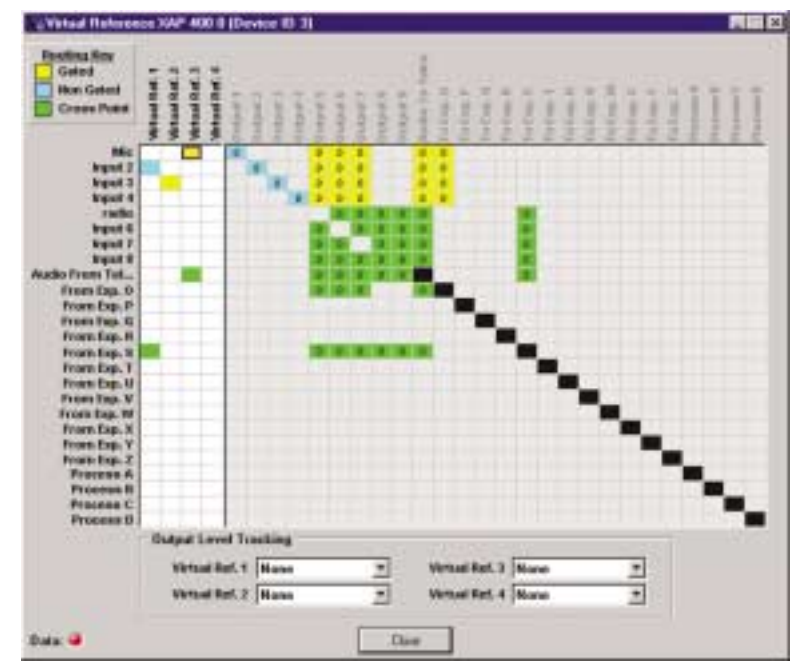

Figure 3.31. Virtual Reference window.

Use this window to select which signals will be used by the four Virtual Reference points. The routing matrix portion of this window can not be edited. Virtual references are used when you need to reference multiple outputs. For example, if you have stereo outputs (L, R) near a block of mics, you would want the mics' echo canceller to reference both the left and right outputs. By using a virtual reference, the echo canceller will be able to reference both signals. This means you don't need to use a dedicated output to combine signals.

Or, you may have mics routed to the PA output but you don't want the echo canceller to reference this audio. By using a virtual reference, the echo canceller can sample all signals routed to the PA output, minus the mic signals.

#### To create a virtual reference

- 1. Select the input signals you want included in each virtual reference by clicking the cross points.
- 2. Because AEC requires a physical output reference to track output gain changes, you need to select an output reference for AEC to function properly with a virtual reference. Use the lists at the bottom of the window to select which output you want AEC to use to track gain changes.
- 3. Click Close to exit the window.

### Non-linear Processing (NLP)

The Non-linear Processing (NLP) feature increases the power of echo cancellation for difficult acoustical environments. NLP features four settings: Soft (6dB), Medium (12dB), Aggressive (18dB), and Off. Use NLP with care; corresponding trade-offs can include suppression and half-duplex operation. Default is Soft.

#### Meters

The Echo Return Loss (ERL) meter on the Acoustic Echo Canceller window shows the coupling between the reference signal and the input to the echo canceller—the ratio of the two levels. It is an average meter that updates only when a signal is present.

The Echo Return Loss Enhancement (ERLE) meter shows the loss through the echo cancellation and non-linear processing chain—the ratio of the two levels. It is an average meter that updates only when a signal is present.

The Total Echo Reduction meter shows the total ERL and ERLE reduction, in decibels. It is an average meter that updates only when a signal is present.

### **NC**

The NC button on the selected input in the Inputs 1–4 window opens the Noise Canceller window. The noise canceller reduces ambient noise in the signal with no noticeable degradation in signal quality.

To use noise cancellation, click Enable Noise Canceller, then adjust the Cancellation Depth to the setting which provides the best combination of low noise and maximum speech clarity. The attenuation depth can be set in 1dB increments from 6dB to 15dB. Default is 6dB.

The noise canceller default is Off. When noise cancellation is enabled, the light on the NC button illuminates green.

### **Filters**

The Filter button on the selected input in the Inputs 1–4 window opens the Filter Graph setup window. Each mic/line input has four configurable filters that can be used as filters or equalizers. By default, they are not enabled and the filter types are not defined. Below is a description of each feature in the window.

#### Active Filter

Active Filter selects among filters on the graph. Note that no filters exist until you click Add Filter (see Figure 3.33) to add filters to the graph.

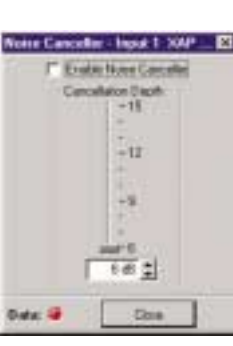

Figure 3.32. Noise Canceller window

Fiters

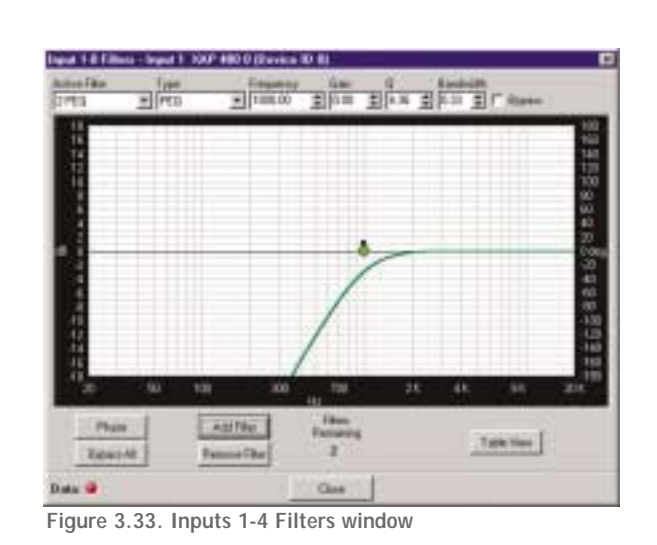

### Type

Use the Type list to select from the following input filters: All Pass, High Pass, Low Pass, Notch, and PEQ. G-Ware features other filters which are configured in the Processing section of the software (see page 49).

- All Pass. Frequency range is 20Hz to 20kHz with resolution to 1Hz or four places (whichever is larger).
- High Pass. Selectable frequency cutoff is 20Hz to 20kHz, in 1Hz increments. Rolloff is 12dB/octave. Level is fixed at 0dB.
- **Low Pass.** Selectable frequency cutoff is 20Hz to 20kHz in 1Hz increments. Rolloff is 12dB/octave. Level is fixed at 0dB.
- Notch. Center frequency range is 20Hz to 20kHz with resolution to 1Hz or four places (whichever is larger). Bandwidth is from .05 to 5 octaves in .01 octave increments. Level is fixed at -80dB.
- PEQ (parametric equalizer). Center frequency range is 20Hz to 20kHz with resolution to 1Hz or 4 places (whichever is larger). Bandwidth is .05 to 5 octaves in .01 octave increments. Level range is -15 to +15dB in 0.5dB increments.

Frequency. Use Frequency to select the center frequency (in Hertz) for the filter you are configuring. Range is from 20Hz to 20kHz. Default is 1kHz.

Gain. Gain adjusts the gain value from -18 to 18dB, in .5dB steps. Default is OdB.

Q, or Quality factor. Q, or Quality factor, selects the ratio of the center frequency divided by the bandwidth. Q reflects an inverse relationship to the bandwidth, and adjusts from .02:1 to 40:1 on the XAP 400.

Bandwidth. Bandwidth establishes the difference between the upper and lower points of a filter's audio passband.

Bypass. The Bypass box, when selected, bypasses the selected filter.

Phase. Phase generates—on the graph—the phase relationship of the graphed frequency response.

Bypass All. Bypass All bypasses all filters.

Add Filter. Add Filter adds a filter to the graph, centered at 1kHz and OdB.

Remove Filter. Remove Filter removes the selected node from the graph.

#### Table View

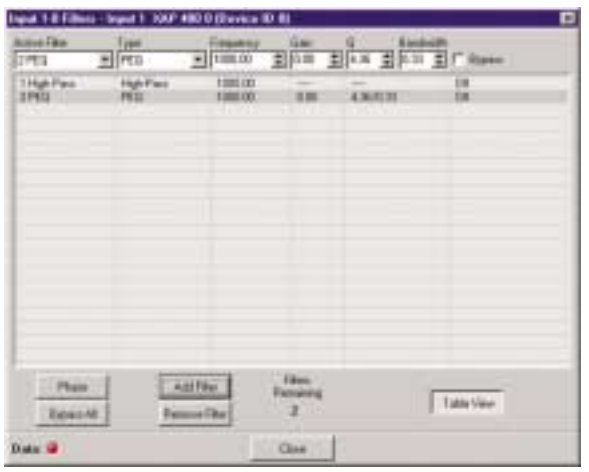

Figure 3.34. Filter Graph window

Table View toggles between the Graph and the Table views of the Inputs 1-4 Filter window. The Table view displays the selected filter settings in table format. You can configure filters from this view as well as in the graph view.

### To configure filters

1. In either the graph or table view, select the filter type from the Type list.

Note that the configurable filter parameters displayed depend on the selected filter type.

- 2. Click Add Filter to add a filter to the graph or table.
- 3. Configure filter parameters using the previously described lists. If you are using the graph view, you can click on the node and drag it to the location you desire on the graph.
- 4. Click Close to exit.

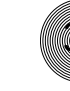

# **38 System Configuration ~ Inputs and Outputs**

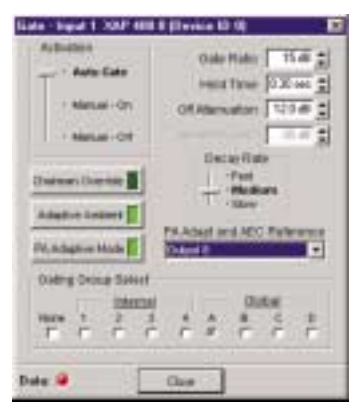

Figure 3.35. Gate window

### **Gate**

Gate

The XAP 400 has unique gating parameters which control microphone activation. The Gate button on the selected input in Inputs 1–4 window opens the Gate configuration window where you can establish the gating parameters for the input.

### Activation

There are three mic activation settings: Auto Gate, Manual On, and Manual Off.

- Auto Gate determines mic gating based on the input level and gating settings for the gating group the input is assigned to. It contributes to and is affected by all gating group settings such as NOM, chairman override, etc.
- Manual On activates a mic, provided it does not exceed max NOM requirements of the gating group that the input is assigned to. It is included in the NOM count.
- **Manual Off** deactivates a mic.

### Chairman Override

Chairman Override provides gating priority for this mic input over any other mic input within the same gating control (mixer) groups. When a mic with Chairman Override enabled gates on, all mics which don't have Chairman Override enabled will gate off. Default is off.

### Adaptive Ambient

Adaptive Ambient adjusts the ambient reference level as noise and room conditions change. When adaptive ambient is on, the mic channel monitors the ambient noise level on the input and adjusts the ambient level reference automatically. This means that the gate threshold level automatically increases or decreases based on background noise. If Adaptive Ambient is turned off, the input will use the fixed ambient level specified in the Ambient Level box as its gating reference. Default is on.

### PA Adaptive Mode

PA Adaptive Mode uses loudspeaker audio level on a specified output as the new ambient level when audio is present at the power amplifier. This prevents loudspeaker audio from gating on the mic, while still allowing people in the room to gate on microphones as they speak—provided that their voices are louder than the loudspeaker audio. For example, you might decide to play background music from a CD player during a presentation. PA Adapt Mode allows you to use the output routed from the CD player as the ambient reference to prevent the CD player's audio from gating on microphones. An output must be specified as the PA Adaptive Reference (this is the same as the AEC reference) for each mic in the system. Default is on.

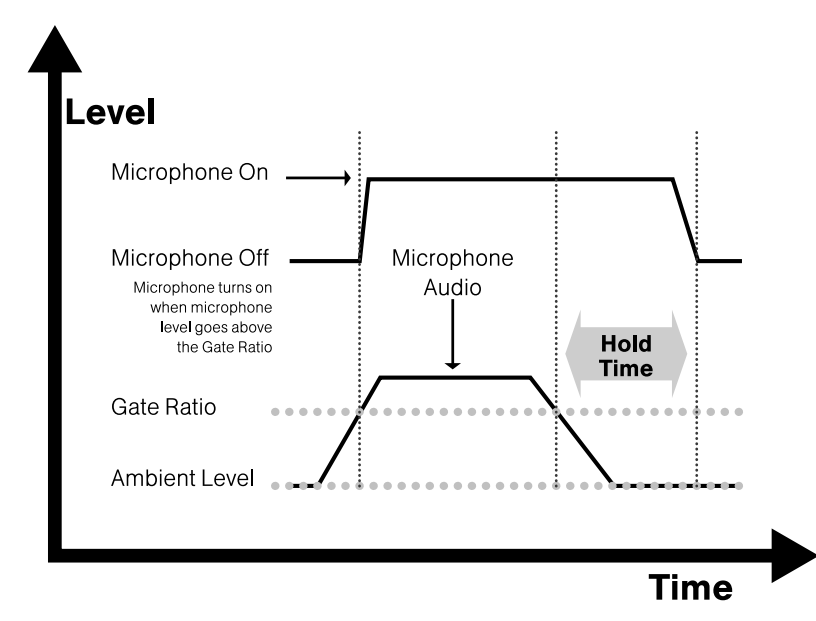

Figure 3.36. XAP 400 automixing gate functions

### Gate Ratio

Gate Ratio specifies how much louder the audio level must be above the ambient level before the channel gates on. The gate ratio range is from 0 to 50dB. Default is 15dB.

### Hold Time

Hold Time determines how long the channel stays gated on after the audio is below the threshold. The hold time range is from .1 to 8.0 seconds. Default is .3 seconds.

### Off Attenuation

Off Attenuation sets the amount of level reduction applied to a channel when it is gated off. The range is from 0 to 50dB. Default is 12dB.

### Ambient Level

Ambient Level is available only if the Adaptive Ambient feature isn't enabled. Use Ambient Level if you want to specify a fixed reference point rather than one that adjusts for background noise. The range is from -80 to 0dB. Default is Off.

### Decay Rate

Decay Rate determines how fast a channel gates off after the hold time expires. Default is Medium.

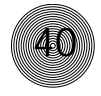

 $\bigoplus$ 

**The PA Adapt Reference and AEC Reference are the same for each channel. If**

**you change the PA Adapt Reference for a channel, you will also make the same change to that channel's AEC Reference.**

### PA Adapt and AEC Reference

When using either the PA Adaptive mode (see page 38) or Acoustic Echo Cancellation (see page 33), the output that carries this information, i.e. the reference output, must be defined. Select the PA Adapt and AEC Reference from the drop-down list. Any one of the eight outputs, four expansion bus references, four virtual references, or Speaker output can be selected.

If you select an expansion bus reference, the Define PA Adapt/AEC Expansion Bus Ref window opens so you can identify which expansion bus output you want to use as the PA reference. You can also open this window from the toolbar.

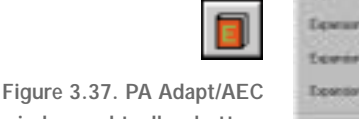

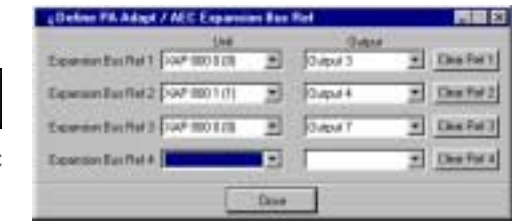

window and toolbar button

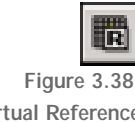

If you select a virtual echo cancellation reference point, the Virtual Reference window will open. This window allows you to select which signals will be used by the four virtual reference points. Virtual references are used when you need to reference multiple outputs. The routing matrix portion of this window can not be edited. You can also open this window from the G-Ware toolbar.

Figure 3.38. Virtual Reference toolbar button

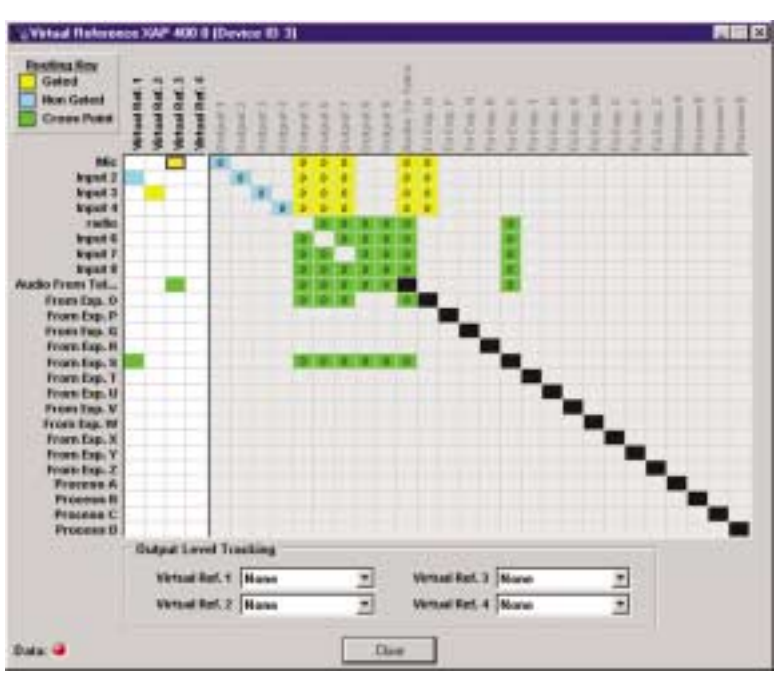

Figure 3.39. Virtual Reference window.

# **System Configuration ~ Inputs and Outputs 41**

### Gating Group Select

In addition to specifying gating characteristics for each mic input, you can assign the inputs to a gating group for greater flexibility and control. When inputs are assigned to a gating group, the gating information from the inputs is used to control how the entire mixer behaves.

The XAP 400 features four internal gating groups (Internal 1–4) and four global gating groups across the expansion bus (Global A–D). Microphones can only be used in one gating group at a time. If an input is not assigned to a gating group, that mic's gate properties are independent and have no effect on any other gating group. When gating groups span two or more units (global gating groups), the settings must be the same for each unit attached to the global gating group. Mic inputs are routed to Global Group A by default.

### To assign a gating group

Select the Internal or Global group the mic input will belong to or select None.

### To configure gating group settings

1. Click the Gating Control button on the toolbar. This opens the Gating Controls window.

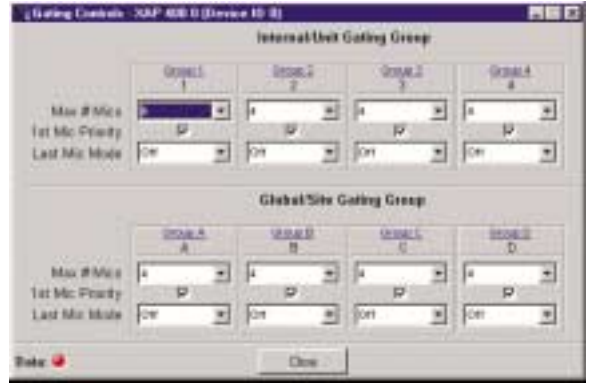

Figure 3.42. Gating Controls window

2. Select the **Max**  $#$  **of Mics** (default is 4).

This sets the maximum number of microphones that can be gated on at any one time within a gating group. For internal groups, the maximum number of mics can be from 1 to 4. For global groups the maximum number of mics will vary depending on how many mic inputs are assigned to the gating group (up to 64). You can also select All for the global groups—which means all mics could gate on.

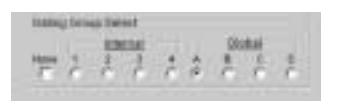

Figure 3.40. Gating Group Select pane

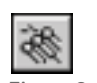

Figure 3.41. Gating Control button

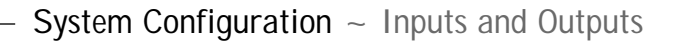

3. Leave 1st Mic Priority selected (default) to enable this feature; otherwise, clear the selection to disable it. ClearOne recommends leaving this setting on.

This setting helps maintain maximum audio intelligibility by allowing only one mic to gate on to a participant's voice. 1st Mic Priority allows more than one microphone to be activated at same time—it simply restricts mics from gating on to the same audio source. It does this by determining the audio level received by all mics when the first mic is gated on. This audio level is then used as the ambient level for the gating group. If this feature is disabled, usually two or more microphones gate on when only one person speaks.

4. Select last-mic operation from the Last Mic Mode list. There are two options for Internal groups: Last On and Off. If you are configuring Global groups, you can select from the mic inputs assigned to the Global group in addition to Last On and Off.

Last On leaves the mic that was activated last full on until another mic input is gated on. The Input setting allows you to select which mic input the XAP 400 leave on when all mics gate off. If Off is selected, all mics will gate off when no audio is present. It is preferable in most applications to leave a mic on so the remote participants don't think they have lost their audio connection. Off is typically only used when you are conferencing multiple sites and need to reduce background noise.

5. Click the Gating Group label to change the group names.

### **Gain**

The Coarse and Fine sliders on the selected input on the Inputs 1–4 window are used to match the level settings for microphone inputs and to adjust input volume level.

- Set the Coarse gain to 55dB for a mic input, 25dB for active equipment that requires an input between mic and line level, or 0dB for a line level input.
- Use the Fine gain slider to adjust input volume level. You can also enter the level directly in the 0.0dB box.

#### Min/Max limits

Use the yellow and blue upper and lower limit arrows on the Fine gain scale to create minimum and maximum gain level limits. These limits only apply when using relative gain commands; absolute gain commands can exceed the min and max limits. Min/Max limits apply to all serially connected control devices and prevent users from adjusting levels beyond the min/max levels, provided relative gain commands are used.

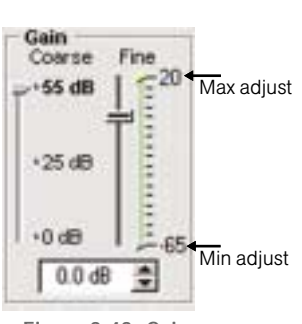

Figure 3.43. Gain adjustment

### Optimizing input gain structure

How you adjust an input's gain directly affects sound quality. The optimal input gain setting is one which is adjusted as high as possible above the noise floor without introducing clipping. Clipping can cause distortion which can damage amplifiers and loudspeakers.

To adjust the input level properly, place a signal on the input at the maximum level it will generate. Adjust the input gain until the peak level of the input, as shown on the Input meter, just begins to enter the red (clipping) zone, then reduce the gain slightly until peaks no longer climb into the red zone. This setting will ensure that the XAP 400 maximizes the signal-to-noise ratio without clipping the signal.

### **Meters**

There are four meters on each mic/line input to assist with setup and level control. Select the meter check box to enable the meter. All input meters are peak-level.

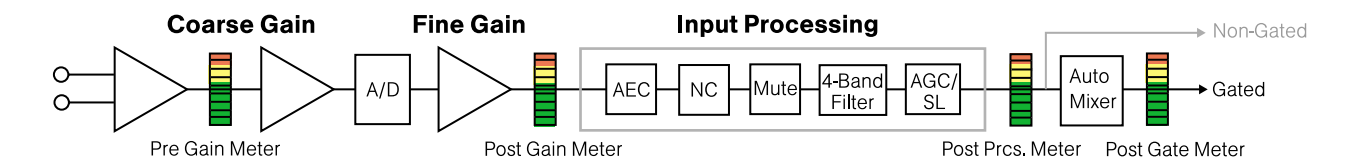

Figure 3.44 Meter locations in the Inputs 1–4 signal path

### Pre Gain

Pre Gain meter indicates the input's level before gain adjustments. Meter range is from -85 to -35dB when 55dB gain is selected; -55 to -5dB when 25dB gain is selected; and -65 to 20dB when 0dB gain is selected.

### Post Gain

Post Gain meter shows the input's level after gain adjustments have been made. Meter range is from -30 to +20dB.

### Post Processing

Post Processing meter indicates the level at the gating point after the signal has passed through input processing. It reflects the post-AGC signal. Meter range is from  $-30$  to  $+20$ dB.

### Post Gating

Post Gating meter shows audio level after it has passed through the gating parameters. Meter range is from -30 to +20dB.

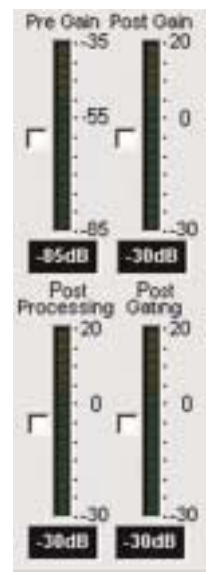

Figure 3.45. Mic input meters

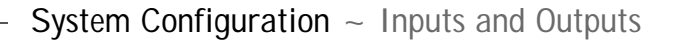

# **Inputs 5–8**

The XAP 400 supports 4 line level only inputs for auxiliary audio sources such as video codecs and CD players. To open the Inputs 5–8 configuration window, click the Inputs 5–8 button on the Flow Screen. The In 5–8 button on the Matrix Screen will also open this window. These non-gated inputs are balanced. The nominal input level is 0dBu.

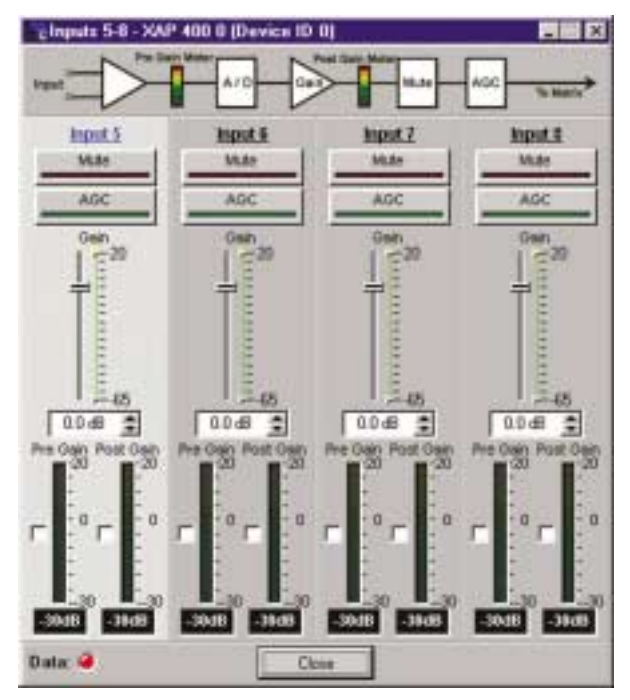

Figure 3.46. Input 5-8 Configuration window

To select an input channel, click a blank area in the input pane. If you click on the input label, a secondary window will open allowing you to rename the input. The background color for the selected input channel will be light gray. The configurable properties of these inputs are defined in this section.

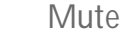

Mute mutes the input channel. The light on the button illuminates red when Mute is activated. Default is off (unmuted).

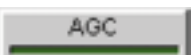

Mute

### **AGC**

AGC opens the AGC window. The AGC window has the same parameters as the AGC/SL window with the exception of Enable Speech Leveler. See page 32. The button light illuminates green when AGC is enabled.

### **Gain**

The Gain slider on the selected input in the Inputs 5–8 window is used to adjust input volume level.

Use the Gain slider to adjust input volume level. You can also enter the level directly in the decibel box below the gain scale.

### Min/Max limits

Use the yellow and blue upper and lower limit arrows on the Gain scale to create minimum and maximum gain level limits. These limits only apply when using relative gain commands; absolute gain commands can exceed the min and max limits. Min/Max limits apply to all serially connected control devices and prevent users from adjusting levels beyond the min/max levels, provided relative gain commands are used.

### Optimizing input gain structure

How you adjust an input's gain directly affects sound quality. The optimal input gain setting is one which is adjusted as high as possible above the noise floor without introducing clipping. Clipping can cause distortion which can damage amplifiers and loudspeakers.

To adjust the input level properly, place a signal on the input at the maximum level it will generate. Adjust the input gain until the peak level of the input, as shown on the Post Gain meter, just begins to enter the red (clipping) zone, then reduce the gain slightly until peaks no longer climb into the red zone. This setting will ensure that the XAP 400 maximizes the signal-to-noise ratio without clipping the signal.

### **Meters**

### Pre Gain

Pre Gain meter indicates the input's level before gain adjustments have been made. Meter range is from  $-30$  to  $+20$ dB.

### Post Gain

Post Gain meter shows the input's level after gain adjustments have been made. Meter range is from -30 to  $+20$ dB.

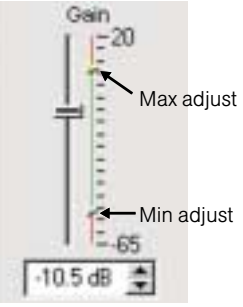

Figure 3.47. Gain adjust on line level input

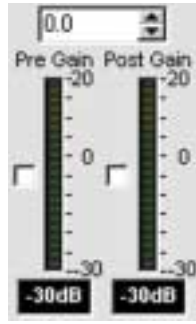

Figure 3.48. Gain meters

# **Outputs 1–9**

The XAP 400 has eight line level outputs for sending audio to video codecs, recorders, or amplifiers. Output 9 is the 10W speaker amplifier output. To open the Outputs 1–9 configuration window, click the Outputs 1–9 button on the Flow Screen. The Outputs 1–9 button on the Matrix Screen will also open this window.

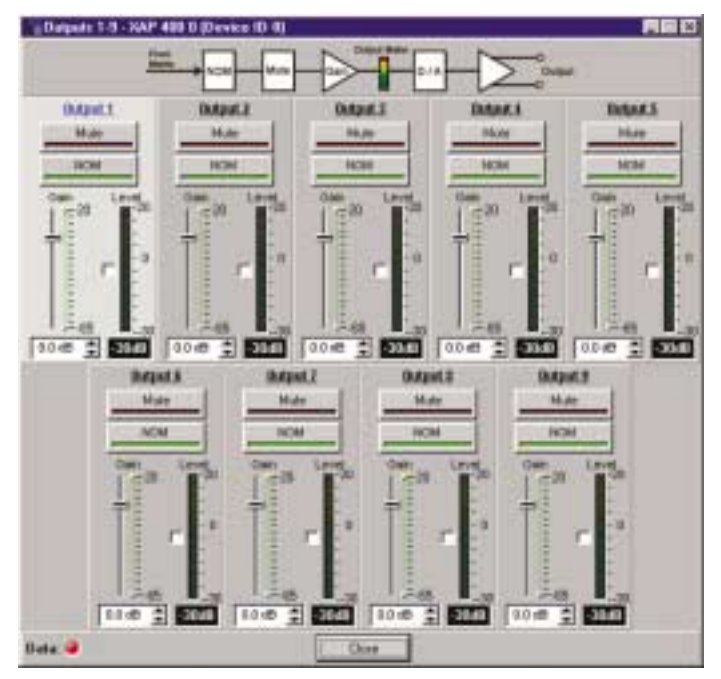

Figure 3.49. Outputs 1-9 configuration window

These line level outputs are balanced. The nominal output level is 0dBu. The outputs can adjust from -65 to 20dBu. Output 9 is the speaker output.

To select an output channel, click a blank area in the output pane. If you click on the output label, a secondary window will open allowing you to rename the output. The background color for the selected output channel will be light gray. The configurable properties of these outputs are defined in this section.

### **Mute**

**NOM**

Mute mutes the output channel. The light on the button illuminates red when Mute is activated. Default is off (unmuted).

### **NOM**

Mute

NOM (constant gain) maintains a constant output level as inputs routed to the output are gated on and off. The XAP 400 reduces the output gain (at the output) for mics based on the number of mics gated on and routed to that output. When using NOM over the expansion bus, only the first four audio channels (O, P, Q, and R) support

passing NOM information. Enable NOM if you want to place this output in a constant gain mode. Default is on. When enabled, the NOM button light illuminates green.

### **Gain**

The Gain slider on the selected output in the Outputs 1–9 window is used to adjust output gain level.

Use the Gain slider to adjust output volume level. You can also enter the level directly in the 0.0dB box. If you select any level below -60dB, the signal will be muted. The Level meter, when enabled, shows the signal level when a signal is present.

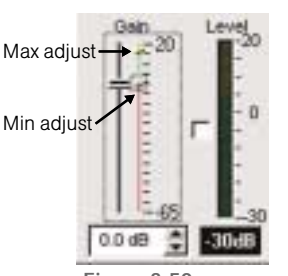

Figure 3.50. Output gain adjust

### Min/Max limits

Use the yellow and blue upper and lower limit arrows on the Gain scale to create minimum and maximum gain level limits. These limits only apply when using relative gain commands; absolute gain commands can exceed the min and max limits. Min/Max limits apply to all serially connected control devices and prevent users from adjusting levels beyond the min/max levels, provided relative gain commands are used.

### Optimizing output gain structure

How you adjust an output's gain directly affects sound quality. The optimal output gain setting is one which is adjusted as high as possible above the noise floor without introducing clipping. Clipping can cause distortion which can damage amplifiers and loudspeakers.

To adjust the output level properly, place a signal on the output at the maximum level it will generate. Adjust the output gain until the peak level of the input, as shown on the Level meter, just begins to enter the red (clipping) zone, then reduce the gain slightly until peaks no longer climb into the red zone. This setting will ensure that the XAP 400 maximizes the signal-to-noise ratio without clipping the signal.

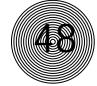

**page 11.**

 $\triangle$ 

**Routing of audio to the expansion buses is done in the Matrix Screen. See**

**page 30. For information on setting up an expansion bus network, see**

**Expansion Buses**

# **From Expansion Bus O–Z**

Click the From Expansion Bus O–Z button on the Flow Screen to open the From Expansion Bus Labels window. You can also access this window from the Matrix Screen.

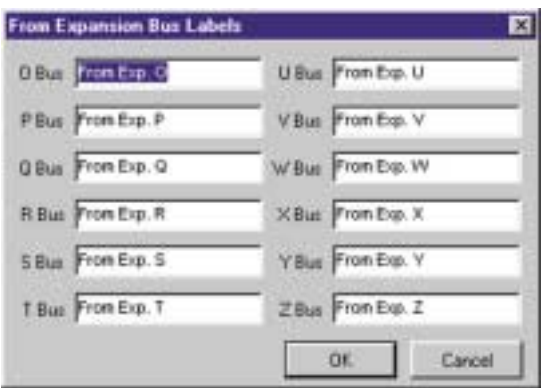

Figure 3.51. From Expansion Bus Labels window

• Enter the names you want to use for each expansion bus, then click OK to save the information and close the window.

# **To Expansion Bus O–Z**

Click the To Expansion Bus O–Z button on the Flow Screen to open the To Expansion Bus Labels window. You can also access this window from the Matrix Screen.

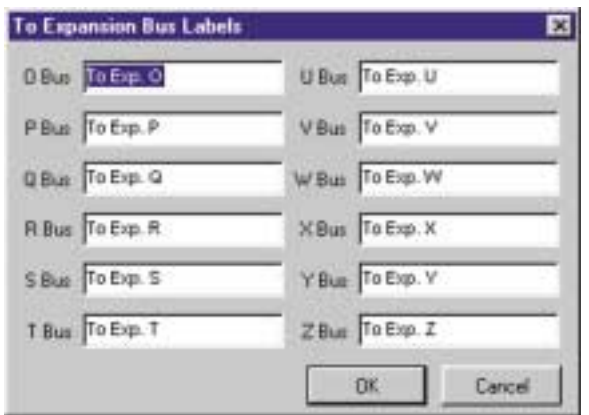

Figure 3.52. To Expansion Bus Labels Window

• Enter the names you want to use for each expansion bus, then click OK to save the information and close the window.

# **Processing**

# **Processing A–D**

There are four processing blocks in the XAP 400, each with filters, compressors, and delay to provide pinpoint audio configurations. To open the Processing configuration window, click the Processing A–D button on the Flow Screen. The To and From Processing buttons on the Matrix Screen will also open this window.

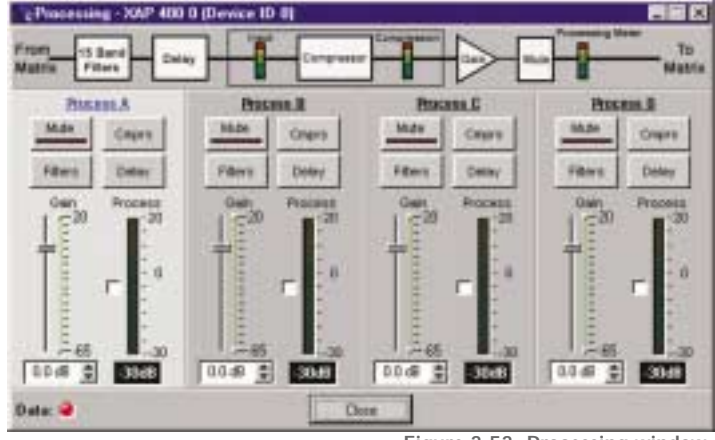

Figure 3.53. Processing window

To select a processing block, click a blank area in the Process pane. If you click on the Process label, a secondary window will open allowing you to rename the processing block. The background color for the selected processor will be light gray. The configurable properties of these processors are defined in this section.

### **Mute**

Mute mutes the processor. The light on the button illuminates red when Mute is activated. Default is off (unmuted).

# **Cmprs (compressor)**

Cmprs opens the Compressor Setup window (see Figure 3.54). With the compressor you can change the gain transfer characteristics of the signal path and control the dynamics of a signal.

When the signal exceeds the threshold level, gain reduction occurs at the rate specified by the reduction ratio. The attack time determines how aggressively the compressor reacts to increases in level. The release time controls how aggressively the compressor reacts to reductions in level. Select the Enable Compressor check box to activate the compressor.

 $\bigoplus$ 

**ClearOne recommends using the XAP to mute mics instead of using the mute provided by some microphones. External muting devices limit the effectiveness of Gentner D.E.C. To use the mute button on a microphone, contact ClearOne Technical Services.**

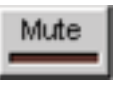

Crnprs

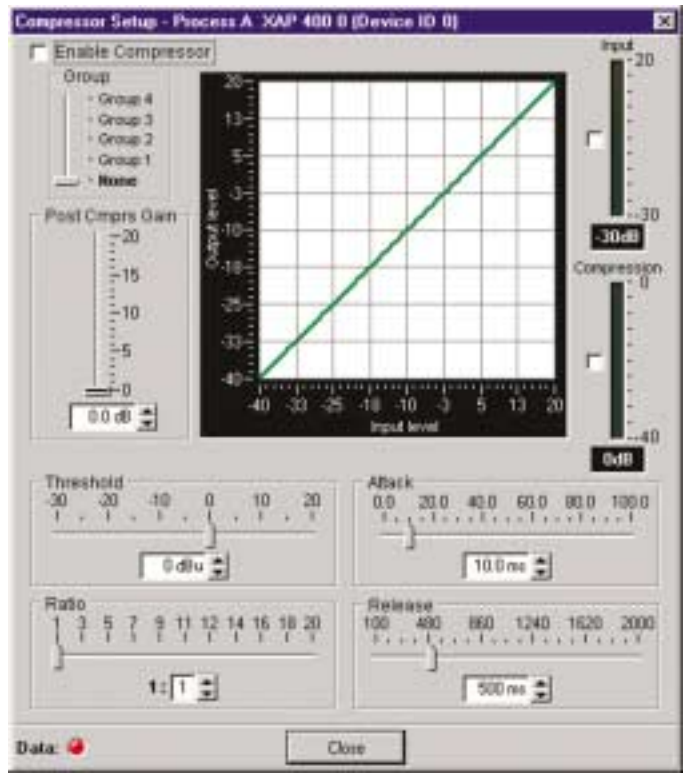

Figure 3.54. Compressor Setup window

### Group

 $\not\!\!\!\! \clubsuit$ 

**Compressors and compressor groups can be established only within the XAP 400 unit being configured, i.e.,**

**they cannot be configured from a single point across multiple units.**

Use the slider to assign this compressor to a compressor group. The default is None. When you assign a compressor to a compressor group—such as a group of three, configured for bass, midrange, and treble—the compressors will monitor each other. When one compressor channel compresses, all compressors in the group compress together. When configured properly, this results in a smooth audio response throughout the frequency range, with no bass, midrange, or treble dropouts. A given compressor group must be configured for a single XAP 400 unit; a group cannot use compressors from multiple XAP 400 units.

#### Post Compressor Gain

Adjust the compressor gain with the gain slider or by using the  $\triangle$  and  $\nabla$  buttons. The graph reflects the input/output decibel levels with the gain setting you select.

#### **Threshold**

Threshold determines the RMS level at which the compressor begins to operate. The range is from -30 to  $+20$ dBu. Default is 0dBu.

### Ratio

Ratio changes the rate of compression applied to the input signal as the signal exceeds the threshold level. The range is 1:1 to 1:20dB. Default is 1:1.

### Attack

Attack determines how quickly compression is enabled. It is calibrated in milliseconds. The range is 0 to 100ms in .5ms steps. Default is 10ms.

### Release

Release determines how quickly compression is disabled. The range is 100ms to 2 seconds, in 5ms increments. Default is 500ms.

### Input meter

This peak meter shows the level of the signal as it enters the compressor.

### Compression meter

This peak meter shows the instantaneous compression value at a given time.

### **Filters**

The Filter button on the selected Processing channel opens the Processing Filters window. Here, you can configure all filters available in G-Ware: All Pass, Bessel, Butterworth, CD Horn, High Pass, High Shelving, Linkwitz-Riley, Low Pass, Low Shelving, Notch, and PEQ.

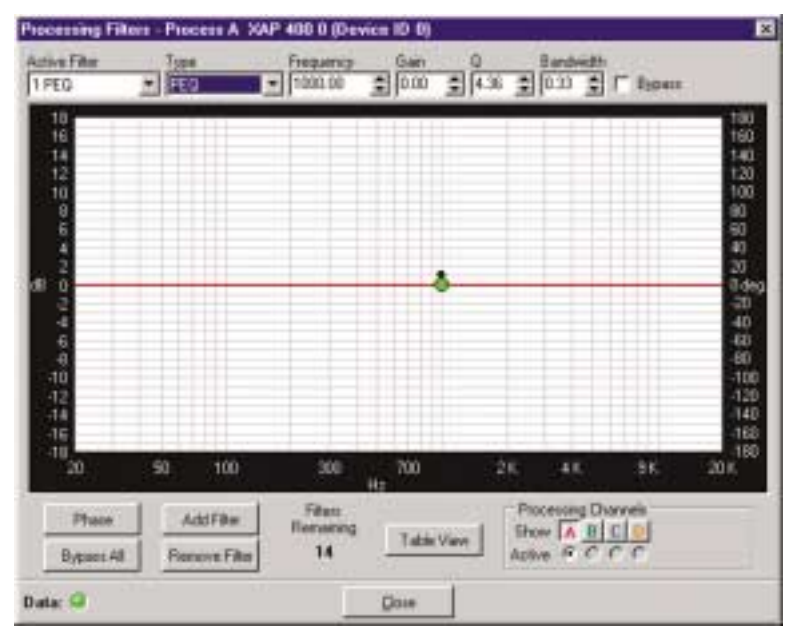

Figure 3.55. Processing Filters window

# Filters

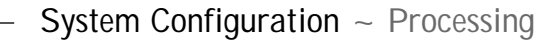

The frequency response and phase vs. frequency of the total transfer function of all filters is displayed in the window. Each filter can be disabled without affecting the filter settings. All filters can also be disabled using a single command. By default, they are not enabled and the filter types are not defined. Below is a description of each feature in the window.

### Active Filter

The Active Filter displays the filter that is applied to the processing channel.

### Type

Select the filter type from the Type list. Note that the configurable filter parameters displayed depend on the selected filter type. You can use these parameters to customize the filter, or use the mouse to click and drag the node on the graph to a location that reflects the changes you want to make.

You can continue to add filters to the graph, and track their relationships to each other to design a system with the sound characteristics necessary for good audio.

### Phase

Phase plots the phase response of the frequency response of the selected filter.

### **Bypass**

Bypass All bypasses all filters.

### Add Filter

Add Filter adds a filter to the graph.

### Remove Filter

This removes the selected filter from the graph.

### Table View

Table View toggles between the graph view and the table view. The table view allows you to configure filters in a table format rather than on the graph, and provides an easy way to check filter status.

### Processing Channels

The Processing Channels section allows you to display the graphs of various processing channels together, so you can view and easily modify filter and equalizer settings throughout the frequency range. Click the respective letter to place a processor in the graph. Click the Active processor you want to modify; it appears in bold on the graph.

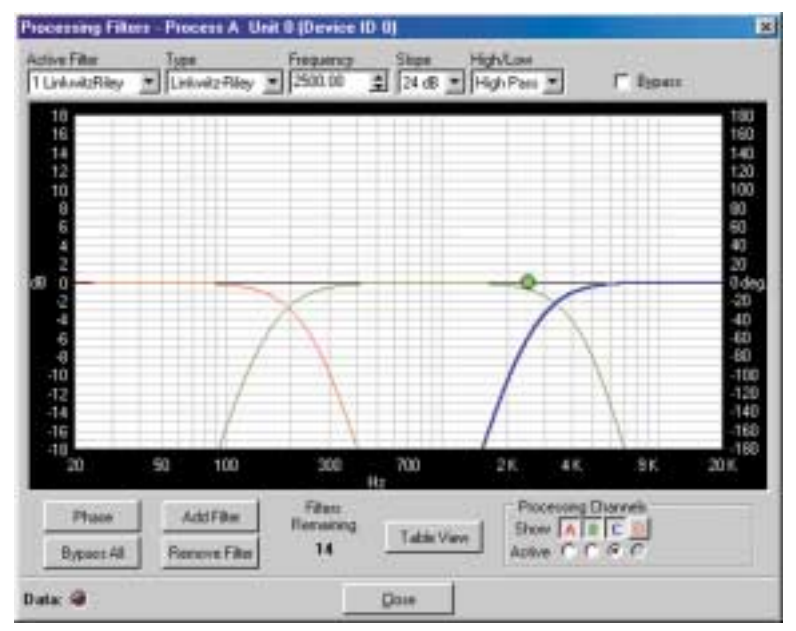

Figure 3.56. Low/Mid/High Loudspeaker Driver configuration

Refer to the figure above. Note that as you create filters across several processing channels, you can observe their crossover points and general shape of the frequency response. In this case, several Linkwitz-Riley filters are being created across three processing channels to establish a balanced frequency response from low-frequency, midrange, and high-frequency transducers.

### **Delay**

Click Delay to open the Delay configuration window. Delay calibrates the amount of signal delay introduced, based on the length (the distance between the source and audience) and temperature you enter.

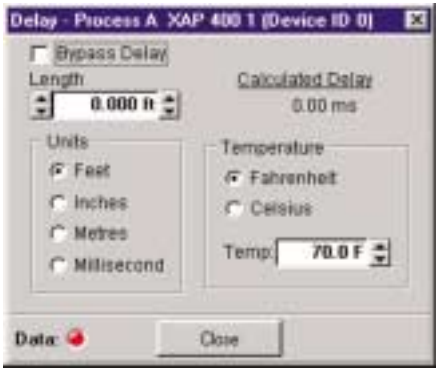

Figure 3.57. Delay window

For example, different speaker drivers within a speaker enclosure might be located different distances from the listening area because of design constraints within the box. You can set up to 250ms of delay.

Delay

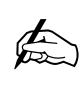

**If you don't want delay added to the signal, select the Bypass Delay box.**

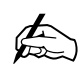

**The Calculated Delay reading reflects any changes you make in the distance and temperature fields.**

Introducing an appropriate amount of delay to the forward-mounted driver(s) re-establishes the acoustical alignment necessary for proper sound imaging in a room. The same principle of introducing delay applies to separate speaker enclosures located various distances from the listening area.

Other types of delay to consider when establishing delay parameters are delays which occur naturally as a result of processing operations within the XAP 400. Propagation delay is an example. This delay is caused by operations such as the conversion of the signal between analog and digital formats.

When you are finished making changes in the Delay window, click Close to return to the Processor window.

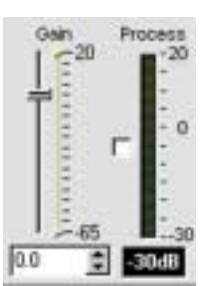

#### Figure 3.58. Process gain adjust and meter

### **Gain**

Gain establishes the gain level for this channel. Select a level between -65 and 20dB. If you select any level below -60dB, the signal will be muted. The Process meter, when enabled, shows the signal level when a signal is present.

### Min/Max limits

Use the yellow and blue upper and lower limit arrows on the Gain scale to create minimum and maximum gain level limits. These limits only apply when using relative gain commands; absolute gain commands can exceed the min and max limits. Min/Max limits apply to all serially connected control devices and prevent users from adjusting levels beyond the min/max levels, provided relative gain commands are used.

### Optimizing process gain structure

How you adjust the processing gain directly affects sound quality. The optimal gain setting is one which is adjusted as high as possible above the noise floor without introducing clipping. Clipping can cause distortion which can damage amplifiers and loudspeakers.

To adjust the processing gain level properly, place a signal on the output at the maximum level it will generate. Adjust the gain until the peak level of the input, as shown on the Process meter, just begins to enter the red (clipping) zone, then reduce the gain slightly until peaks no longer climb into the red zone. This setting will ensure that the XAP 400 maximizes the signal-to-noise ratio without clipping the signal.

# **Telco Setup**

The XAP 400 has a built-in telephone interface that may be configured to meet the requirements of different installations. The default settings will work for most installations.

# **To configure telco settings**

- 1. Click the Telco Config button on the XAP 400 Flow Screen.
- 2. The Telco Configuration window opens. Adjust settings as necessary. Refer to the table on the following page for a description of configurable settings.
- 3. Click Close when you have finished making changes to save the settings and close the window.

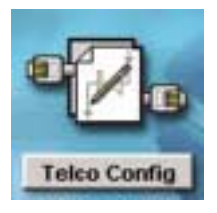

Figure 3.59. Telco Config icon on the Flow Screen

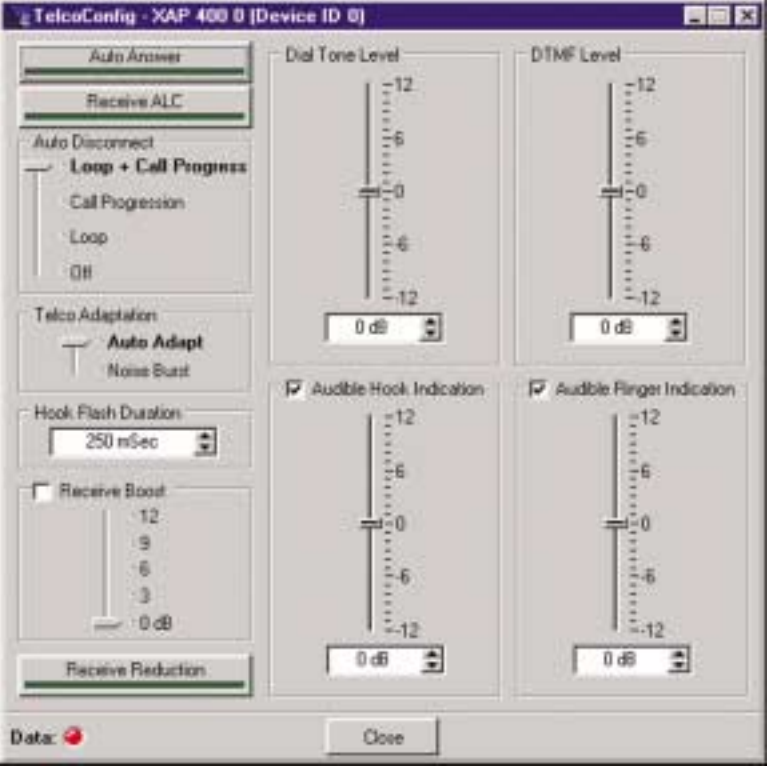

Figure 3.60. Telco Configuration window for XAP 400

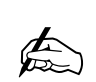

**The telephone line or PBX system must have provisions for loop drop,**

**loop reversal, or call progress signals in order for the auto disconnect feature to function.** 

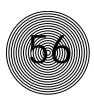

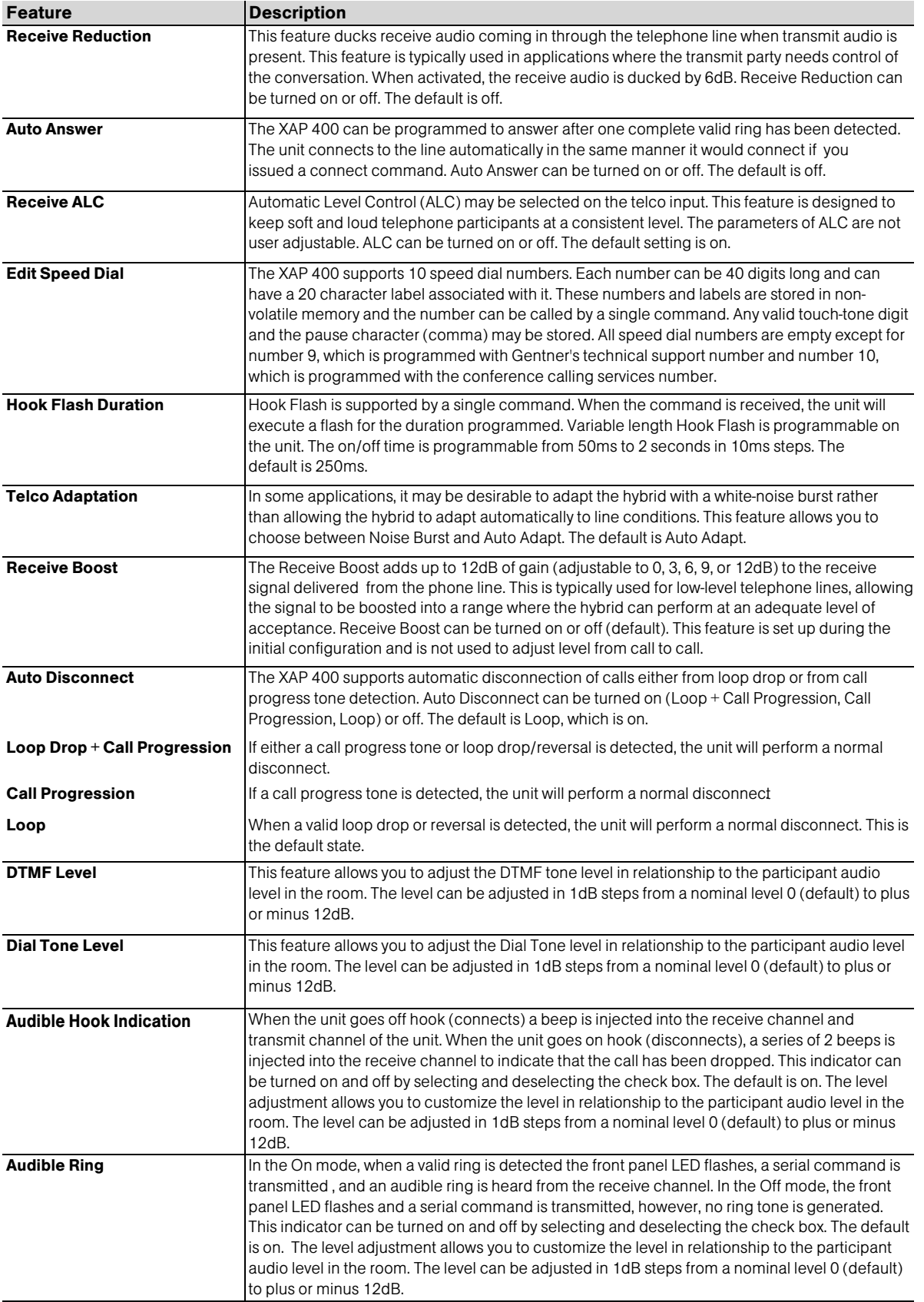

### lelco Fransmit and Rece

# **Telco Transmit**

To open the Telco Transmit configuration window, click the Telco Transmit button on the Flow Screen. The T button on the Matrix Screen will also open this window.

### **Mute**

Mute mutes the audio being sent down the telephone line to the distant location. The light on the button illuminates red when Mute is activated. Default is off (unmuted).

### **NOM**

NOM (constant gain) maintains a constant gain level as inputs routed to the output are gated on and off. The XAP 400 reduces the output level for mics based on the number of mics gated on and routed to that output. When using NOM over the expansion bus, only the first four audio channels (O, P, Q, and R) support passing NOM information.

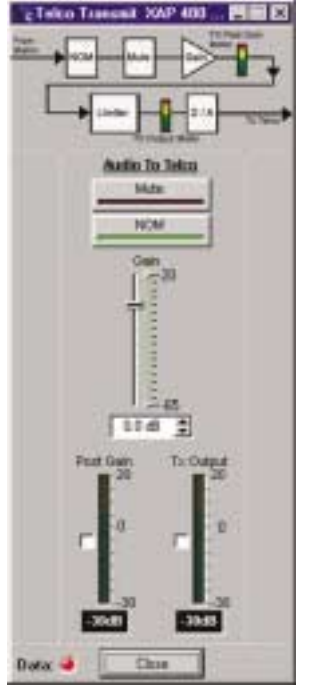

**57**

Figure 3.61. Telco Transmit window

Enable NOM if you want to place this output in a constant gain mode. Default is on. The green button light illuminates when NOM is enabled.

### **Gain**

Gain establishes the gain level for the Telco output. Select a level between -65 and 20dB. If you select any level below -60dB, the signal will be muted.

### **Meters**

Adjust the gain level using the Meters display as a guide. The Post Gain meter, when enabled, shows the signal level after gain adjustments when a signal is present. The Tx Output meter, when enabled, shows the signal level after it passes through the Limiter.

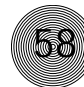

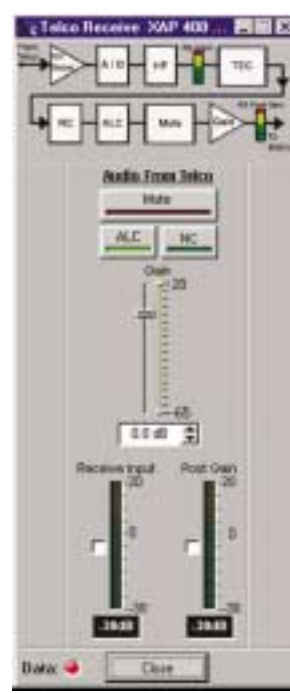

Figure 3.62. Telco Receive window

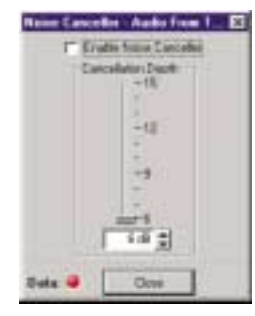

Figure 3.63. Noise Canceller window

# **Telco Receive**

To open the Telco Receive configuration window, click the Telco Receive button on the Flow Screen. The R button on the Matrix Screen will also open this window.

**System Configuration** ~ Telco Transmit and Receive

### **Mute**

Mute mutes the audio being received from the phone line. The light on the button illuminates red when Mute is activated. Default is off (unmuted).

### **ALC**

Automatic level control (ALC) may be selected on the telco input. This feature is designed to keep soft and loud telephone participants at a consistent level. The parameters of ALC are adjustable. ALC can be turned on or off. Default is on. The green button light illuminates when ALC is enabled.

### **NC**

NC opens the Noise Canceller window. The noise canceller reduces ambient noise in the signal for the telephone line only with no noticeable degradation in signal quality.

To use noise cancellation, click Enable Noise Canceller, then adjust the Cancellation Depth to the setting which provides the best combination of low noise and maximum speech clarity. The attenuation depth can be set in 1dB increments from 6dB to 15dB. Default is 6dB.

The noise canceller default is Off. When noise cancellation is enabled, the green NC button light illuminates.

### **Gain**

Gain allows you to adjust the input gain (range -65dB to 20dB, default 0dB) for the Telco input. Place a signal on the input at the maximum level it will generate. Adjust the input gain until the peak level of the input, as shown in the Post Gain meter, just begins to enter the red (clipping) zone, then reduce the gain slightly until peaks no longer climb into the red zone. This setting will ensure that the XAP400 maximizes the signal-to-noise ratio without clipping the signal.

# **CHAPTER 4: Advanced Configuration**

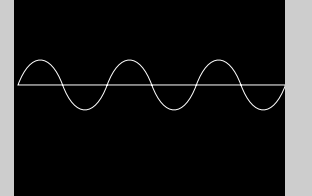

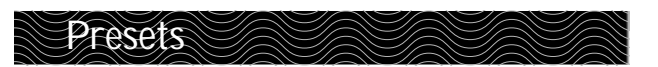

# **Overview**

For many audio conferencing applications, a great deal of system flexibility is needed to meet the challenges presented by changing meeting or conference room requirements. These requirements may include changes in muting, audio sources, room orientation, or room combining. And ideally, these changes are made instantaneously—without interrupting or affecting any meetings in progress.

Using presets enables you to accommodate these changing room requirements quickly and efficiently. When you create a preset, you are essentially creating a single room configuration option. Presets can be programmed with a variety of routing, level, gating, delay, filter, and EC reference settings to meet specific application requirements. You can change every unit parameter or a select few depending on your room needs. XAP 400 presets are unique in the sense that they operate independently of other presets in the unit. When a preset is run, only the selected inputs/outputs are changed—all other settings in other presets remain unchanged and are not reset. This means you can change audio routing and configuration settings in a room without affecting settings in other rooms (such as gain). You can create up to 32 presets for the XAP 400.

Presets can be executed in a variety of different ways including the Execute Preset utility in G-Ware, the front panel controls of the XAP 400, RS-232 external control devices, RS-485 control devices (ClearOne Control Panel and XAP IR Remote), logic in/out, and contact closure. You can also create macros which can run multiple presets. These options give you tremendous flexibility when designing your installations and will be described in more detail in this chapter.

**Presets are used only within the local XAP 400 unit. However, if a preset is part of a macro, it can be activated on a networked XAP 400 unit.**  $\bigoplus$ 

# **Creating Presets**

Presets are created in G-Ware using the Preset mode. To switch to Preset Mode, click the Preset Mode button on the toolbar or the Preset Mode button on the Flow Screen. The Preset Mode window (see Figure 4.2) consists of the Preset Configuration Pane (left side of the window), the G-Ware menus and toolbar (although most options are not available because they do not apply to presets), and the Preset Matrix Screen. There is no Flow Screen in Preset Mode since all configurable settings can be accessed from the Matrix Screen.

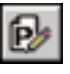

Figure 4.1. Preset Mode toolbar button

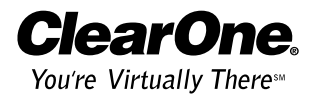

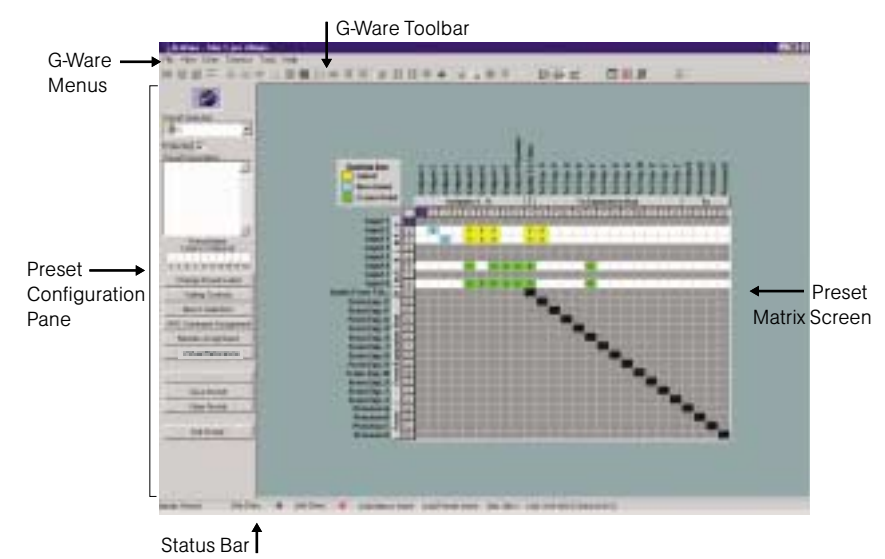

Figure 4.2. Preset Mode

### **Matrix Screen**

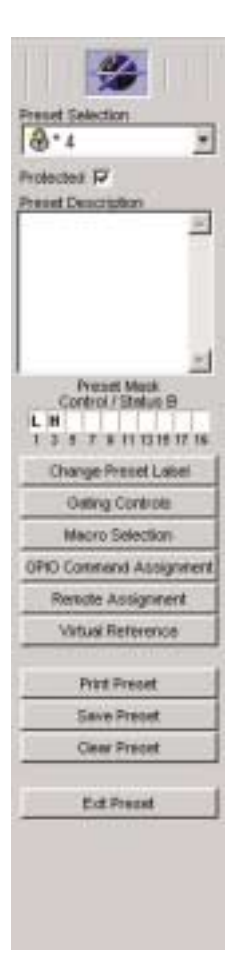

Figure 4.3. Preset Configuration pane

The Matrix Screen in the Preset Mode is very similar to the Matrix Screen in Configuration Mode. All Input, Output, Processing, and Telco configuration windows can be accessed by clicking on their respective buttons. You can also create custom labels by clicking on the current labels.

The routing matrix is grayed out because no routing changes have been made. When you click on the number or letter of an input, the row becomes active and you can change the routing, gate status, and cross point attenuation. All parameters for the selected input will be saved in the preset including routing. Also, the parameters for any outputs with a cross point in the selected row will be saved. Input rows that are not selected remain gray, or masked, and will not be affected when the preset is run.

### **Preset Configuration pane**

The Preset Configuration pane is used to create preset properties such as number, name, and description as well as create custom preset controls, assign the preset to a gating group, select macros, and configure virtual EC references.

**Preset Selection.** Use the Preset Selection list to assign a number to the preset you are creating or to select an existing preset for editing.

Protected. Select the Protected check box to lock your preset. Locked presets are indicated by a padlock icon. Presets that are locked do not require the password to be run. However, the password is required to make changes to the preset. The preset password is set in the Unit Properties window; see page 26.

### **Advanced Configuration ~ Presets 61**

**Preset Description.** Use the Preset Description box for entering information about the preset. This description is stored in the site file, not the unit.

Preset Mask Control/Status B. With Preset Mask Control Status B you can require an active high (H) or active low (L) contact on a control pin (1–19 odd numbers) or combination of several contacts in order to run the preset.

A typical use for Preset Mask Control Status B is a room combining application which uses automatic partitions with sensors or triggers which set the pin to high (H) when the partition is closed and to low (L) when the partition is open. For example, if pin 1 is connected to the first partition and Pin 3 is connected to the second partition, then the Preset Mask Control Status B settings shown in Figure 4.4 will activate the preset when the first partition is open and the second partition is closed.

Change Preset Label. Change Preset Label opens the Change Preset Labels window, where you can create a short description (label) for the preset.

Gating Controls. The Gating Controls button opens the Gating Controls window, where you can select and configure gating groups for this preset. See page 41 for more information about gating groups.

Macro Selection. The Macro Selection button opens the Preset Macros window, where you assign specific macros to the preset you're creating. Select the macros you want to use with this preset, then click OK to save changes. See page 67 for more information about creating macros.

GPIO Command Assignment. This opens the GPIO Builder window. With the GPIO builder, you can configure pin assignments for the Control/Status port A. The Use in Preset option is available only when you open the GPIO Builder from the Preset mode and allows you to create customized pin assignments for each preset. If you open GPIO Builder from the toolbar while in Configuration Mode, or from the Flow Screen, you will not have the Use in Preset option. See Chapter 6: Control for instructions on configuring pin assignments.

Remote Assignment. This opens the Remote Builder window. With the Remote builder, you can configure the XAP IR Remote Control and the ClearOne Control Panels. The Use in Preset selection box is available only when you open the Remote Builder from the Preset Mode and allows you to create customized control for the current preset. If you open Remote Builder from the toolbar while in Configuration Mode, or from the Flow Screen, you will not have the Use in Preset option. See Chapter 6: Control for instructions on configuring the XAP IR Remote.

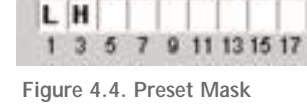

**Preset Mask** Control / Status B

Control/Status B

**Macro Selection** ×  $\frac{2}{3}$  $64$  $\frac{6}{7}$ io ai П'n 11  $12$ 1345157 18 192021232425252728  $\overline{29}$ ۰ öĸ Cancel Figure 4.5. Preset Macros Window

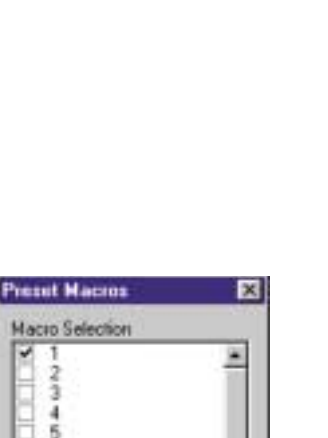

### **62 Advanced Configuration ~ Presets**

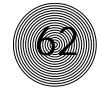

✍

**To enable Acoustic Echo Cancellation or to change which outputs, expansion**

**bus references, or virtual references will be used for this preset, open the Acoustic Echo Canceller window from the Inputs 1–4 configuration window.**

Virtual Reference. The Virtual Reference button opens the preset Virtual Reference window. Using the Virtual Reference window, you can select which signals will be used by the four Virtual Reference points in this preset configuration. The only input rows which will be shown in this window are the input rows which are active in the Preset Matrix Screen. The routing matrix (right pane) in this window is read-only. Use the Virtual Reference portion of the window to select input channels for Virtual Refs. 1–4.

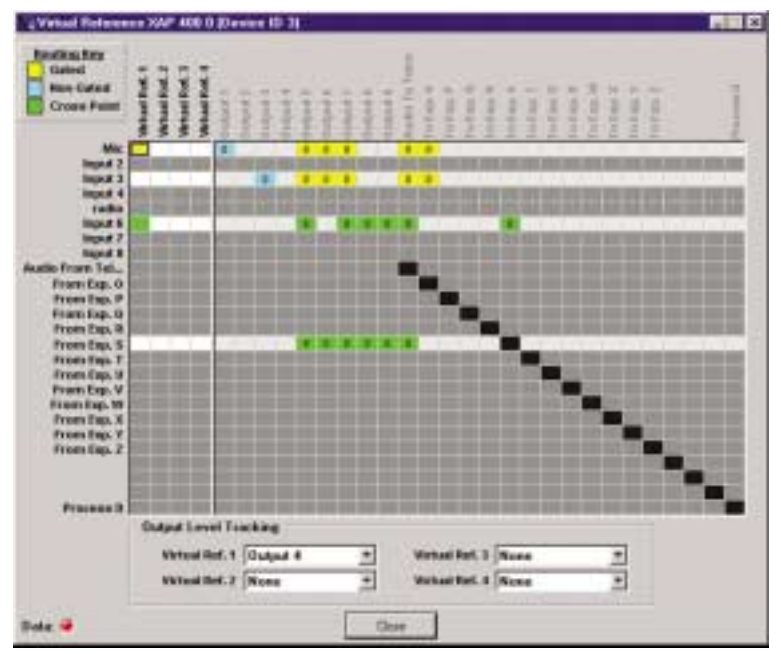

Figure 4.6. Assigning virtual references to the preset

As with the standard (non-preset) Virtual Reference configuration, you will need to select an output from the Output Level Tracking lists for each Virtual Reference you configure. See page 34 for more information on creating Virtual References.

Print Preset. Print Preset opens a Print Preview window and allows you to print a copy of your preset settings. The preset must be saved before it can be printed.

Save Preset. Saves the current preset.

Clear Preset. Clears current preset settings.

**Exit Preset.** Returns you to the Matrix screen in the Configuration mode.

### **To create a preset**

- 1. From the **Preset Selection** list, select the number of the preset you will be configuring. Enter a description of the preset in the Preset Description box.
- 2. If you want to password protect this preset, click Protected. See page 26 for information on creating the preset password.
- 3. Configure the routing matrix and make cross point attenuation adjustments.
- 4. Configure input, output, processing, and telco channel settings as needed. See Chapter 3: System Configuration for specific instructions on unit settings.
- 5. Click Gating Controls to set up gating parameters for the preset.
- 6. Make GPIO or Remote assignments as needed.
- 7. Click Virtual Reference if you need to create Virtual References specific to the preset.
- 8. When you have finished configuring the preset, click Save Preset to save the settings. Click Exit Preset to exit Preset Mode.

### **Storage space**

In a realistic preset configuration scenario, it is highly unlikely that you would reach the storage capacity of the unit. In the event that you exceed the preset storage space, G-Ware will alert you when you try to save the preset. You will be asked to reduce the number of cross point changes or the number of macros in the preset. As a general rule, if you make cross point changes to three-fourths of the matrix, you can establish a maximum of 128 nested macros for a given preset.

# **Running presets**

Presets can be run from G-Ware or the front panel controls on the XAP 400. You can also program external control devices (such as AMX or Crestron, ClearOne Control Panels, XAP IR Remote, and GPIO devices) or use macros to run presets. See Chapter 6: Control for more information on creating custom control.

**To run a preset using G-Ware**

- 1. Select the Execute Preset button on the G-Ware toolbar.
- Figure 4.7. Execute Preset toolbar button
- 2. Select the preset you want to execute from the **Preset** list.

Figure 4.8. Execute Preset window

3. Click Execute to run the preset and close the window.

**To run a preset using front panel control**

- 1. From the System Menu, scroll to Select Preset and press Enter.
- 2. Scroll to the preset number you want to run and press Enter.

# **Running multiple presets simultaneously**

To run multiple presets at the same time, you need to create macros (see page 67). A macro is a series of commands which can be executed from G-Ware or by using any external control device. Typically you will create a macro for each configuration or group of presets you want to run at the same time. This ability to run multiple presets is critical in applications such as room combining. However, not only do you need to be able to run multiple presets simultaneously, you also need to be able to change presets without affecting other presets.

In order for this to happen, the system needs to know which presets have been run and shouldn't be rerun and which ones are ready to run. You supply the system with this information by setting the state (or flag) of the preset when creating the command line in the macro. The three options are:

- $0 =$  to set the state to off
- $1 =$  to execute the preset and set the state to on
- $2 =$  to execute the preset and set the state to off

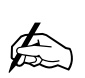

**It is also possible to assign states to presets when creating Remote Panel, serial, or GPIO control. However,**

**unless you create macros, you will only be able to run one preset at a time.**

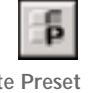

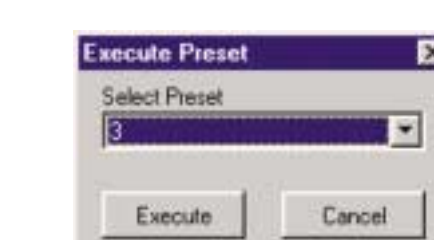

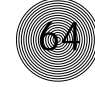

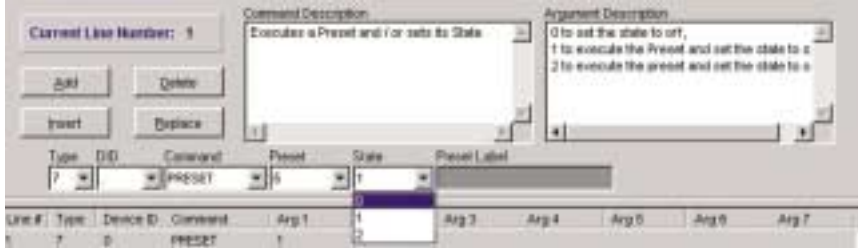

Figure 4.9. Assigning a state to a preset command in the Macro Editor

If a preset is flagged as "On," nothing will happen when the preset is executed again because the system knows it has already been run. This prevents any manual adjustments that are made during the course of the meeting (gain, muting, etc.) from being lost.

### **Room combining example**

In the room combining scenario depicted in Figure 4.10, there are four possible room configurations using six presets (P1–P6). In order to change configurations without disturbing meetings in progress, a macro must be created for each configuration that tells the system what to do with each of the six presets.

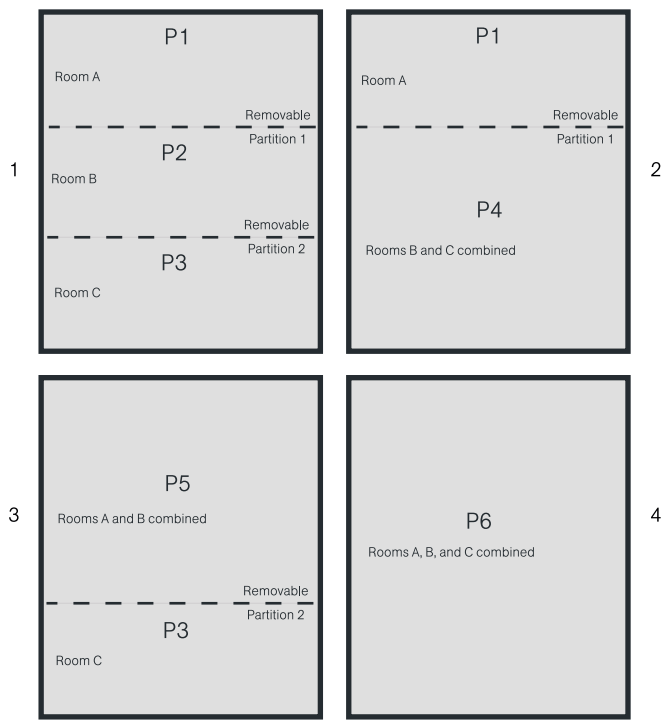

Figure 4.10. Room combining diagram

**You can also create a macro to set all preset flags to 0 which ensures all presets are ready to run again.** ✍
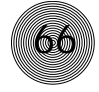

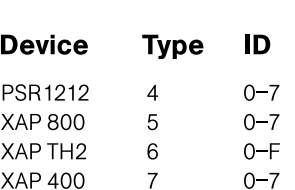

 $\overline{a}$ 

The four macros (one for each configuration) are set up as follows:

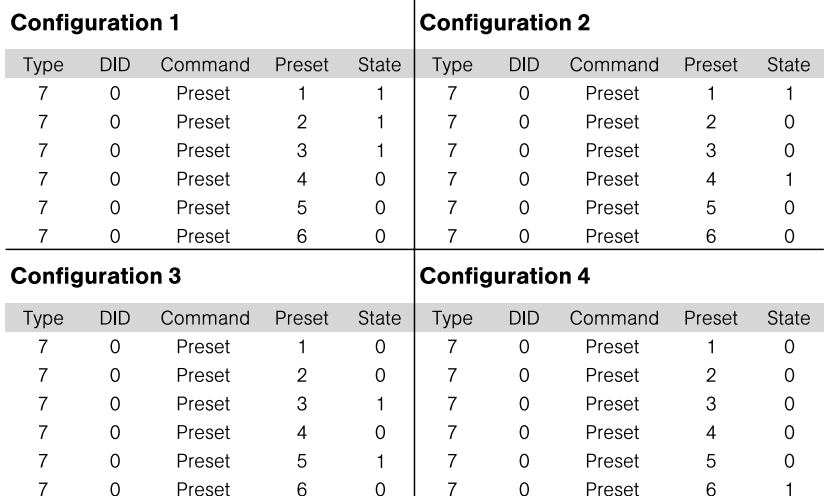

When the room is in Configuration 1, running the Configuration 2 macro will change the presets to the following states:

- P1 does not change because the flag is already set (1)
- P2 and P3 clear their states (0) so they can be run
- P4 runs and sets its state to on (1) which prevents other presets from reruning it
- P5 and P6 clear their states (0) so they can be run

When the room is in Configuration 3, running the Configuration 1 macro will change the presets to the following states:

- P1 and P2 run and set their state to on (1) which prevents other presets from reruning them
- P3 does not change because the flag is already set (1)
- P4, P5, and P6 clear their states (0) so they can be run

For more detailed information on creating macros, see the Macros section on the next page.

### **Macros**

A macro is a series of commands which can be run from G-Ware, the front panel controls, or by using any external control device. Macros streamline the operation of the XAP 400, allowing you to make quick configuration changes and, as previously discussed, making it possible to execute multiple presets simultaneously (see pages 64–66). Macros can also contain commands that are executed on other XAP units. See pages 105-106 for a list of commands which can be used in macros.

The XAP 400 is designed to support up to 255 macros, with an average of 150 command lines each. In the unlikely event that you exceed G-Ware's capacity, you will be notified with a warning that indicates the command line at which memory is exceeded.

### **Creating macros**

There are two ways to create macros in G-Ware: the Macro Recorder, which records your onscreen selections, and the Macro Editor, which allows you to directly create command lines. The Macro Editor is also used to edit macros created using the Macro Recorder.

#### **To create a macro using Macro Recorder**

1. Click the **Macro Recorder** button on the G-Ware toolbar. The Macro Record window opens and the mode is changed to Macro on the status bar.

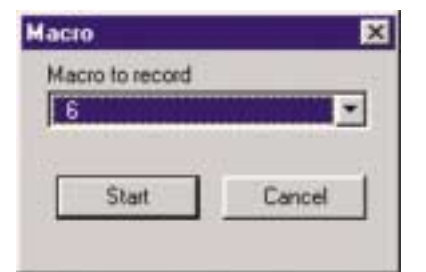

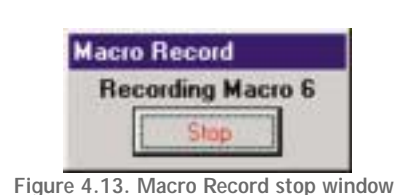

Figure 4.12. Macro Record start window

- 2. Select the macro number from the Macro to Record list, then click Start.
- 3. Make any routing and input/output configuration changes (such as gain adjustments, mute, etc.) to be included in the macro. Make these changes the same way you made changes in Configuration mode (see Chapter 3: System Configuration for more information).
- 4. Click Stop in the Macro Record window in the upper right-hand corner of the screen. This stops the macro recording and opens the Macro Editor window. See page 69 for editing instructions.

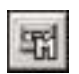

Figure 4.11. Macro Recorder toolbar button

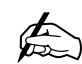

**When you select an existing macro as the macro to record, the new**

**recording is appended to the end of the existing macro.**

**To create a macro using Macro Editor**

1. Click the Macro Editor button in the G-Ware toolbar to open the Macro Editor.

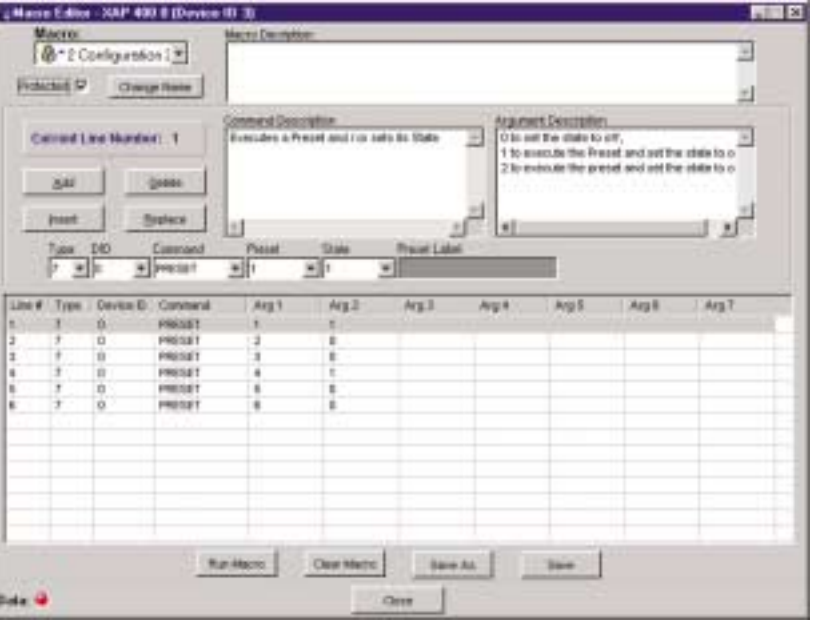

Figure 4.15. Macro Editor window

- 2. Select the Macro (from 1 to 255) you are creating from the Macro list. Numbers that are already assigned to macros will be marked with an asterisk.
- 3. Select the Protected check box to lock your macro. Locked macros are indicated by a padlock icon. Macros that are locked do not require the password to be run. However, the password is required to make changes to the macro. The macro password is the same as the preset password and is set in the Unit Properties window; see page 26.
- 4. Click Change Name to create a more descriptive name for the macro which is displayed in addition to the macro number (limit 20 characters).
- 5. Type any notes pertaining to the macro in the Macro Description box.
- 6. Select the Device Type and ID from their respective lists.
- 7. Select the **Command** from the Command list. When you select a command, a description of it appears in the Command Description box.
- 8. Select the argument parameters from the argument option lists. The options that are available depend on the command selected. When you select an argument, a description of it appears in the Argument Description box.

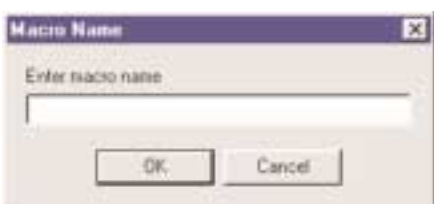

Figure 4.16 Macro Name window

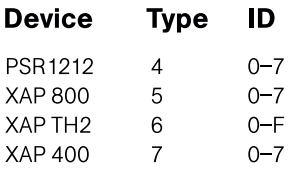

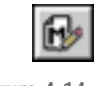

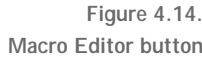

9. Click Add to place the command into the macro. The command line now appears in the command line table.

You can now create another command line for the macro or save the completed macro.

### **Editing macros**

With the Macro Editor, you can add, edit, or remove command lines in the macro. If you used the Macro Recorder to create a macro, the Macro Editor opens automatically. Otherwise, click the Macro Editor toolbar button.

#### **To edit a macro**

- 1. Select the macro from the **Macro** list.
- 2. Click Change Name to edit the macro label.
- 3. Double-click the command line you want to edit. The Current Line Number displays the selected command line.
- 4. Make changes to the command or arguments by selecting options from the drop-down lists.
- 5. Click Replace to overwrite the old command line with the new changes.
- 6. Click Save or Save As to save the macro.

#### **To delete a macro**

- Click Clear Macro to delete the entire macro.
- Click Delete to delete the selected command line.

#### **To add or insert a command line**

- Click Add to place the current command line into the next available row in the command line table.
- Click Insert to insert the current command line into the row directly above the currently selected command line in the table.

### **Running macros**

Macros can be run from G-Ware or the front panel controls on the XAP 400. You can also run a macro using external control devices (see Chapter 6: Control for more information).

**To run a macro using G-Ware**

- 1. Select the Run Macro button on the G-Ware toolbar.
- 2. Select the macro from the **Select Macro** list.

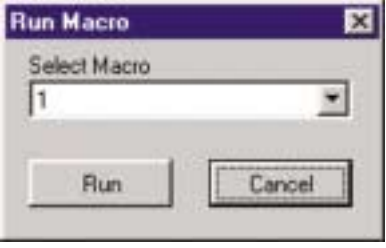

Figure 4.18. Run Macro window

3. Click Run to run the macro and close the window.

**To run a macro using front panel control**

- 1. From the System Menu, scroll to Select Macro and press Enter.
- 2. Scroll to the number of the macro you want to run and press Enter.

**To run a macro using the Select panel or GPIO**

• Use the macro command. See Chapter 6: Control for more details.

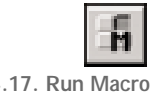

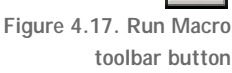

# **CHAPTER 5: Operation**

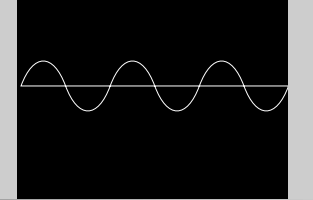

This chapter explains how to use your XAP 400 and G-Ware to make, answer, disconnect, and mute calls. It also describes how to use the different utility programs and monitoring views in G-Ware.

### **Using the XAP 400**

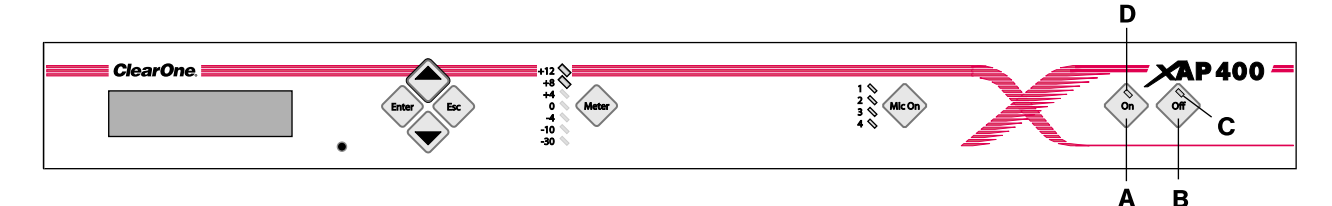

### **To answer a call**

Depending on how you have configured your XAP 400, an incoming call can ring on the telephone set connected to the XAP 400, the speaker output and the receive output, as well as pass a serial ring to a control device. An incoming call will also cause the front panel On LED [D] to flash. You can answer the call using any of the following methods:

- Press the On button [A] on either the front panel or your remote control. This will route the call through the XAP 400. The green On LED [D] will light. The red Off LED [C] will extinguish. Upon connection, the XAP 400 automatically adjusts to the line conditions.
- Answer the call by picking up the telephone handset and talking to your party over the telephone.
- Answer the call using external control such as an AMX or Crestron touch panel, GPIO device, or RS-485 device. See page 102 for serial commands.

### **To make and disconnect a call**

- 1. Call the party using your handset.
- 2. After the other party has answered, route the call through the XAP 400 by pressing the On button [A]. The On LED [D] will light and the XAP 400 will take control of the call, disabling the telephone set. You may now safely hang up the handset without disconnecting your call.

**If you have turned on Audible Ring Indication (see page 55), you will hear a ringing sound from the** ✍

**receive channel when a call comes in.** 

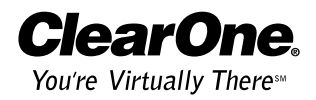

Figure 5.1. XAP 400 front-panel telco controls

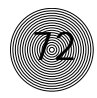

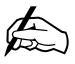

**If you have enabled autoanswer, the XAP 400 will connect to the call after one ring.**

If using an external controller, it is not necessary to press the On button [A]. The DIAL serial port command automatically engages the XAP 400. See Serial Commands, page 114.

3. When the conversation is complete, press the Off button [B] to disconnect the call. You can also disconnect using an external controller. If the handset is off hook, audio will be routed to the telephone.

If your call is through the handset only (the red Off LED [C] will be lit), hang up when the conversation is complete.

### **Using the Dial Interface**

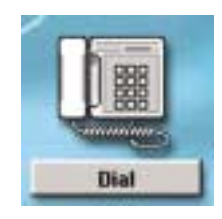

### **To make and disconnect a call**

- 1. Open the Dial Interface by clicking the Dial button on the Flow Screen.
- 2. Activate the telephone interface by clicking **Connect**.
- 3. When the green light above the Connect button illuminates, enter the number to be dialed, including any dial-out prefixes.

The number is dialed as you enter the numbers. You do not need to click Dial.

4. When you are finished with the call, click Disconnect to end the call.

If there is noise on the phone line during a call, you might need to click the Re-Null button to force the interface to readapt to the line. After the unit sends a noise burst down the line for adaptation, it automatically switches to auto adapt mode. The receive signal is muted during a noise burst.

### **To dial multiple numbers**

Numbers can be dialed one at a time or a string can be dialed at one time (In-Block). When dialing multiple numbers, the maximum length of the string is 40 characters. A comma is interpreted as a two second pause. If a command to dial is issued while the unit is on hook, the unit will go off hook and dial the number.

### **To mute**

Click **Mute Transmit** to mute the transmit audio (audio being sent to the telephone line). Click Mute Receive to mute the receive audio (audio being received from the telephone line).

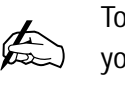

**To use the Dial interface, you must be connected to the site.**

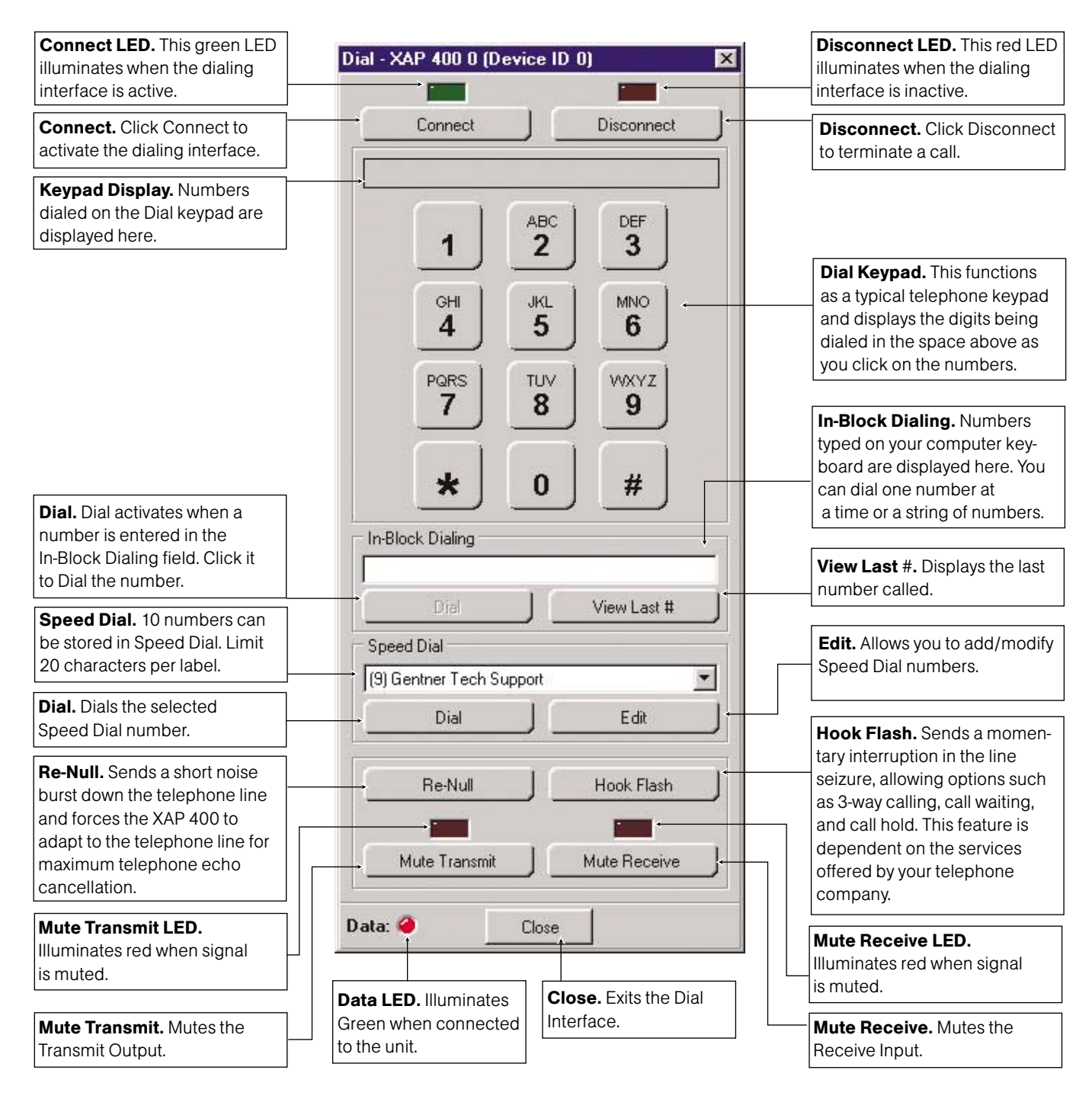

**73**

## **Touch-tone dialing**

Through the expansion bus (and serial commands), the XAP 400's touch-tone (DTMF) dialing capability can be accessed. This allows outbound calls to be initiated by the XAP 400 without requiring an external dialer or telephone set. This feature continues to function after connection, enabling the user to issue tones for voice mail/pager interaction. See Serial Commands on page 114.

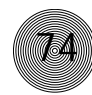

**Utilities**

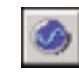

Figure 5.2. Signal Generator Button

**The Signal Generator window can also be opened by selecting Signal Generator from the Tools menu.**  $\bigoplus$ 

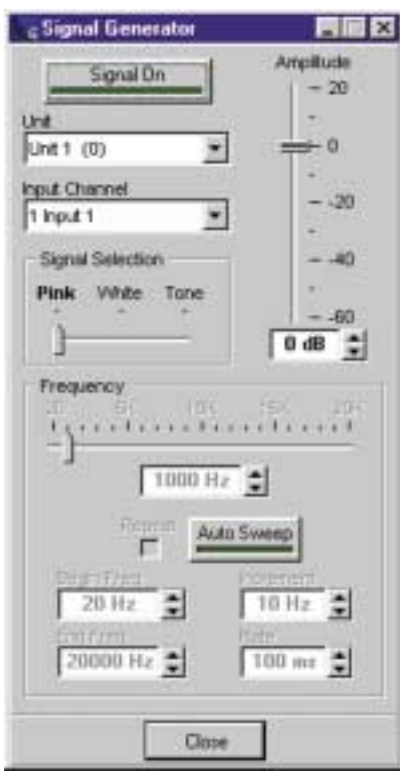

Figure 5.3. Signal Generator window

### **Signal Generator**

The Signal Generator window allows you to generate test audio signals to check signal paths, gain settings, etc. The Signal Generator can generate pink noise, white noise, and tone.

- Pink Noise. Pink noise is an audio test signal containing all the frequencies in a given audio spectrum, with equal energy in each octave. Pink Noise is the default signal.
- White Noise. White noise is an audio test signal which is distributed evenly throughout a given frequency range.
- Tone. Selecting Tone activates the tone configuration portion of the window. The tone is a sine wave with less than .03% distortion.

The test signals created by the signal generator are assigned to a particular input; this allows you to verify the operation of the processor settings you have selected.

#### **To use pink or white noise**

- Select the XAP 400 Unit and Input Channel you want to use.
- 2. Use the **Amplitude** control to select the amplitude (volume) of the signal you want to use. The amplitude range is from -60 to +20dB. Default is 0dB.
- 3. Select Pink (default) or White.
- 4 Click Signal On to generate the noise signal on the selected input. Click Signal On again to terminate the noise signal.

#### **To use tone**

- 1. Select the XAP 400 Unit and Input Channel the signal will be generated on.
- 2. Select Tone.
- 3. Using the Frequency slider, select a specific tone frequency. You can also enter the frequency in the box directly below the Frequency slider.

– or –

Use the Auto Sweep button to sweep a range of frequencies. Select the Begin Frequency, the End Frequency, the Increment, and the Rate.

Auto Sweep provides the ability to move the frequency of the tone generator from a low frequency to a high frequency at a specified rate. Click Auto Sweep to begin the frequency sweep. The Frequency slide control and readout reflect the progress of the Auto Sweep. Auto Sweep stops at the last frequency in the sweep range upon completion of the sweep. Or you can click the button at any time to stop the sweep. Sweep range is 20Hz—20kHz; increment range is 10Hz—20kHz, and the rate range is 10ms—2000ms. Default is 100ms. Select Repeat if you want Auto Sweep to continue in cycles.

4. Click Signal On to generate the tone. Click Signal On again to terminate the noise signal.

### **Document Compare Utility**

The Document Compare Utility samples and compares configuration information between two sites. These can exist as actual sites/units or as documents (site files) that are saved to your computer. It shows you where differences are between the two and allows you to copy and paste settings between them. Open the Compare Utility by clicking on the Compare Utility toolbar button.

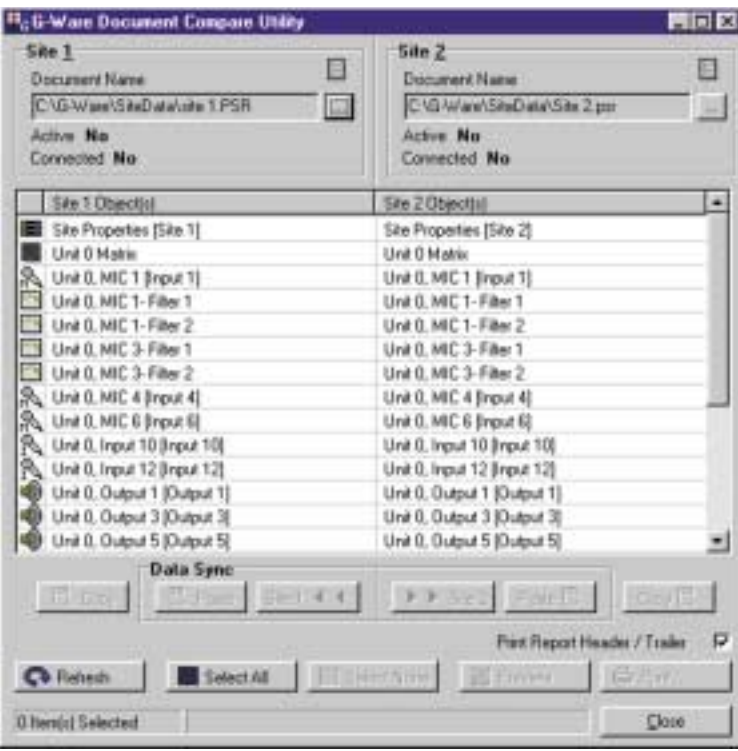

Figure 5.6. Document Compare Utility showing two XAP 400 sites. The items listed in the Site 1 and Site 2 columns show where the differences are found.

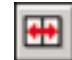

Figure 5.4. Compare Utility button

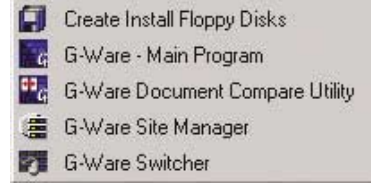

Figure 5.5. You can also open the Document Compare Utility from the Start menu

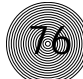

#### **To compare site files**

1. Click the **Browse** button at the right of the Site 1 Document Name. This opens the Open window.

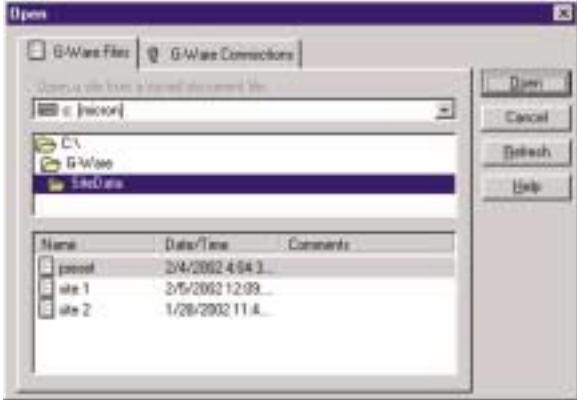

Figure 5.7. Open window

- 2. Select the first site file you want to compare. To compare the settings in a connected site, click on the G-Ware Connections tab and select the unit or site.
- 3. When you have made a selection, click Refresh to update the status of the unit, site, or connection. Then click Open.
- 4. Repeat steps 1–3 to select the second second unit, site, or file for comparison.

When you click Open, G-Ware automatically compares information from the selected items and displays a table of parameters which differ (note that the actual differences are not displayed at this point). This process can take a minute or two.

- 5. To view the difference(s) between two sources on a single parameter, select the row in the table you want to examine, then click **Preview**. This opens the Print Preview window, which shows what the differences are.
- 6. To print the report, click Print (you can also click Print in the Compare Utility window to print the report). The other buttons in this window allow you to tailor the view of the report and browse sequentially through each page.
- 7. When you finish viewing or printing the report, close the Print Preview window to return to the Document Compare Utility.

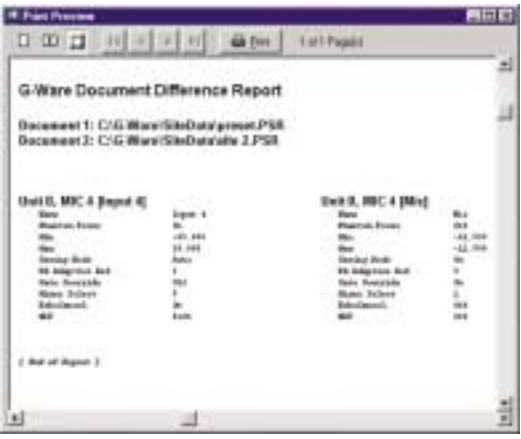

Figure 5.8. Print Preview window

### **Copying settings**

When two sites are compared, the Copy to Site, Paste, and Copy buttons at the bottom of the window become selectable.

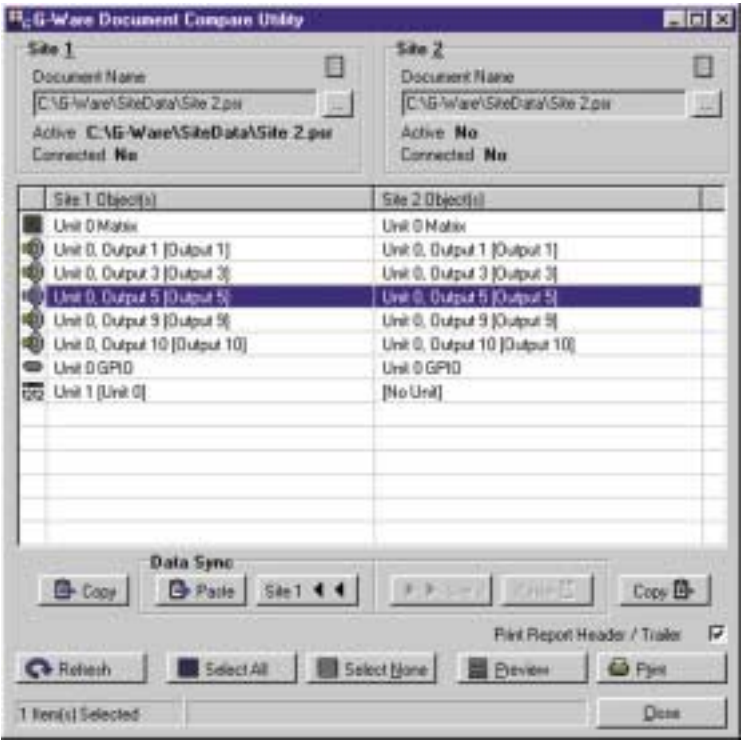

Figure 5.9. Document Compare window

In the window shown above, clicking the Site 1 button transfers the selected settings from a line selected in the Site 2 column to the corresponding line in the Site 1 column. The Copy button copies the settings of the Site/Line above it, allowing you to paste (with the Paste button) settings to another site, unit, or even to a particular G-Ware parameter, such as an input.

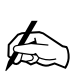

**Print the comparison for a detailed list of differences between the two sites.**

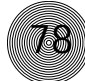

The remaining buttons in the Document Compare window do the following:

- Refresh button updates the connection status to site(s) or unit(s).
- Select All selects everything in the Site 1/Site 2 table.
- Select None deselects anything highlighted in the table.
- Click Close to exit the Document Compare Utility.

### **Print Reports**

The Print Reports utility allows you to print a variety of configuration reports. To open the Print Reports utility, select Print from the File menu.

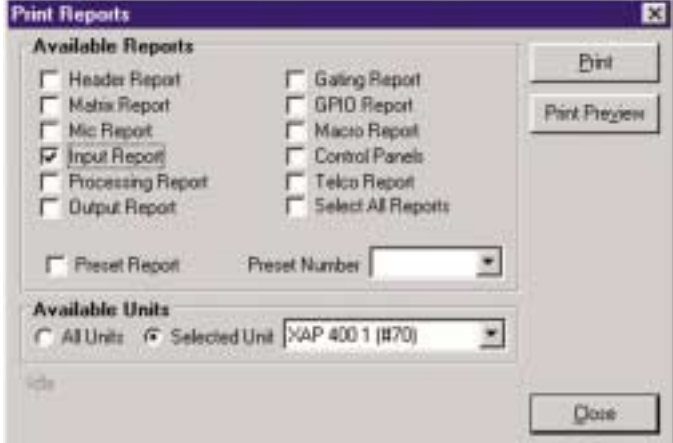

Figure 5.10. Print Reports window

Select the item(s) you want to print, then click Print Preview to view a preview of the report or Print to print the report(s). For example, you could select Inputs 1-4 Report to print a copy of the settings you've established for Inputs 1–4.

### **Copy and paste settings**

In most areas of G-Ware software, right-clicking the mouse opens a shortcut menu. The options on this menu change depending on which window you are in.

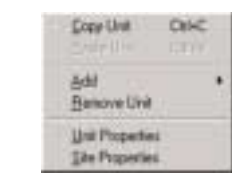

Figure 5.11. Shortcut menu

The version shown at left allows you to copy and paste unit settings and sites, as well as add or remove units from a site. For example, to copy unit settings to another unit, place the cursor in the blue area of the Flow Screen, then right-click to open the shortcut menu. Select Copy Unit. Next, open (or add) another unit, then right-click in the Flow Screen of the second unit to open the shortcut menu. Click Paste Unit. This copies the properties of the first unit to the second one.

# **GFirm Firmware Utility**

To make it easy to upgrade your unit when new firmware enhancements are released, G-Ware features a built-in firmware upgrade utility. Before upgrading firmware, save a copy of your site files and verify that the flow control setting on the unit (RS-232 menu on front panel LCD) is enabled. Also, make sure flow control is set to Hardware in the G-Ware (Site Properties).

### **To upgrade firmware**

- 1. Connect the unit to the PC using a straight-through 9-pin serial cable.
- 2. Open the G-Ware Firmware Utility by clicking on the GFirm toolbar button.

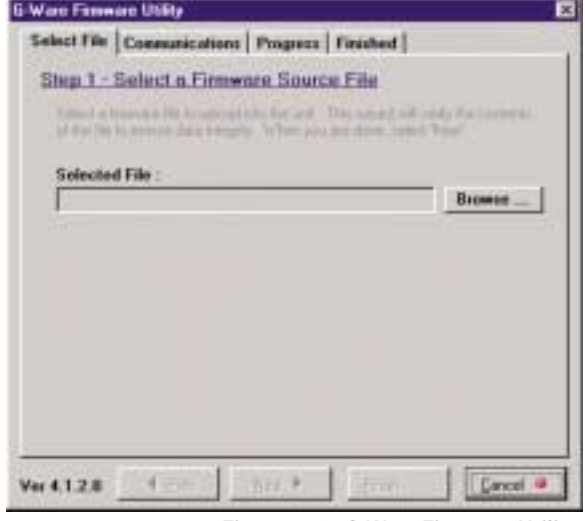

Figure 5.13. G-Ware Firmware Utility

3. Click Browse to access a list of available firmware updates. Select the file that matches the type of unit you are upgrading and click Open.

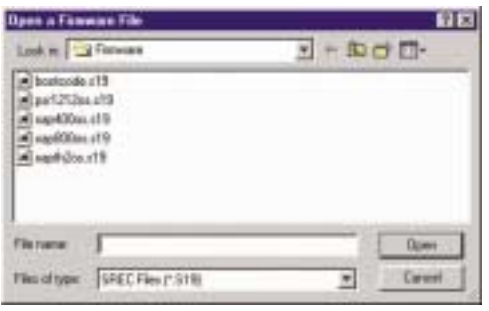

Figure 5.14. Available firmware files

4. The selected firmware file will self verify and display the message Verified, OK. If the file information matches your unit and the file is verified, click Next to advance to the Communications tab.

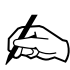

**Make a note of the baud rate selected in the Site Properties window before opening the G-Ware Firmware Utility.** 

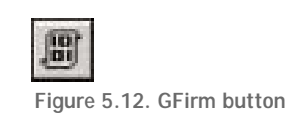

**www.clearone.com.**

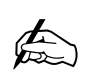

**If the GFirm toolbar button is not on the G-Ware toolbar, you need to install the current G-Ware release. You can download G-Ware from the ClearOne web site at**

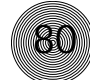

5. Select the PC COM port you are using for the upgrade. Select the Baud Rate that matches the baud rate in the Site Properties window.

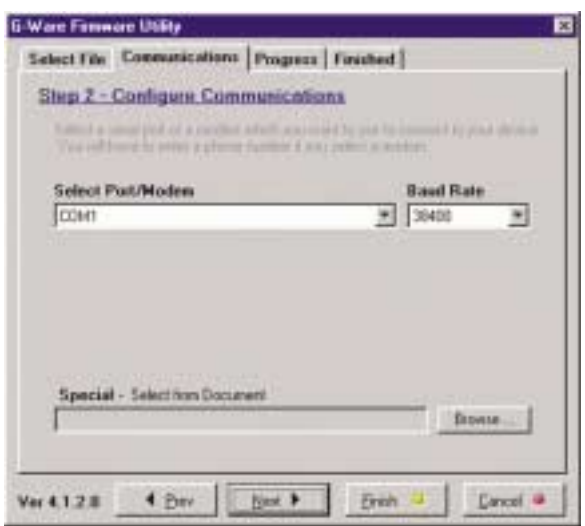

Figure 5.15. Selecting baud rate

- 6. Click Next. If the upgrade requires you to save your site files, a warning message will display. You will need to exit the G-Ware Firmware Utility, sync to the units with G-Ware, and save the site file(s) if you have not done so already. Click Yes, Continue to begin firmware upload.
- 7. The Progress tab displays the status of the firmware upgrade. Do not interrupt the procedure. The process begins by erasing flash sectors and then uploading the firmware file.
- 8. If the process fails, do not use the Start Over button. Close GFirm instead and verify you are using a 9-pin straight-through serial cable and that baud rate and flow control are configured properly. Restart GFirm and return to step one of this procedure.
- 9. When the upgrade is complete, the Finished tab appears. Check the front panel of unit and verify the proper firmware version for your unit is now displayed. If you have no more units to upgrade, you can now close the GFirm program.

If updating multiple units, move the RS-232 connection to the next unit and click Start Over to continue.

10. After upgrading the firmware on all units, restore expansion bus connections.

### **G-Ware Switcher**

G-Ware Switcher allows you to alternate between different G-Ware software versions that are installed on the same PC. Prior to this release, the older version of G-Ware had to be removed before the new version could be installed. If you want to reinstall previous versions, you must install them in different directories or G-Ware Switcher will not work properly. Install the current version last.

**To use G-Ware Switcher**

1. Launch G-Ware Switcher from the Windows Start menu by selecting Programs, ClearOne G-Ware, and then G-Ware Switcher.

The G-Ware Switcher Utility Window opens. G-Ware Switcher automatically searches the PC for G-Ware software versions and displays them in the window.

| G-Ware Switcher |                                    |                     |              |
|-----------------|------------------------------------|---------------------|--------------|
| Palh            | Version                            | Date/Time           | Active       |
| c Vir Waley     | 4000                               | 6/7/2002 8:43:40 AM | Yes          |
| an an           |                                    |                     |              |
| Retreats (F7)   | <b>BioTensive / Maria Bromania</b> |                     | <b>TunTE</b> |

Figure 5.16. G-Ware Switcher

- 2. Select the G-Ware version you want to use.
- 3. If the selected G-Ware version is older than any other version of G-Ware on the PC, click Re-Register/Make Shortcuts.
- 4. Click Run. The selected G-Ware version launches. Click Refresh to initiate a new search for G-Ware versions.

## **Message Log**

The Message Log displays messages indicating successful or unsuccessful site connection and all errors. This information is displayed automatically. To open the Message Log, click the Message Log toolbar button or select Message Log from the Tools menu.

| Mersage Leg                                                                                                    |  |
|----------------------------------------------------------------------------------------------------|--|
| <b>A By Paid Collector</b><br><b>Hancomas freed Units</b><br>10. 그렇게 아무리 나는 말이 잘 알아 있어 있다.<br>to Response trans Links. |  |
| <b>Jose</b><br>1,000                                                                                                   |  |

Figure 5.18. Message Log window

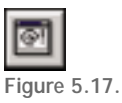

Message Log button

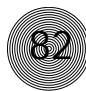

**Monitoring Views**

### **Gate View**

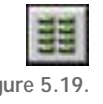

Figure 5.19. Gating button The Gating button opens the Gate View window, which allows you to view gating activity at each mic input on each unit in your site.

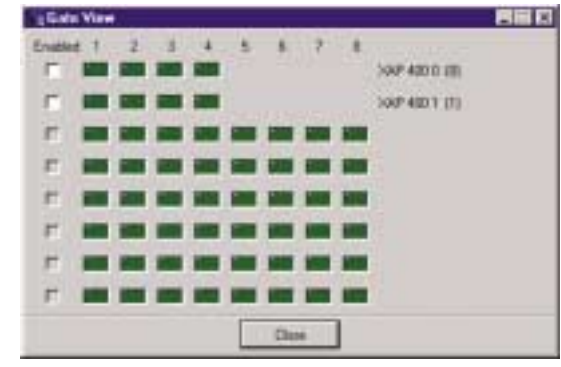

Figure 5.20. Gate View window

Select Enabled to observe unit gating information. Note that the window shows gating activity only for units which have been added to G-Ware. The gate indicator for each input is dark green in the gate-off condition and light green if the input is gated on. Click Close to save the settings and exit.

### **Meter Views**

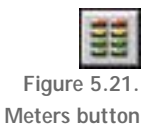

The Meter Views window allows you to monitor the level of any input, output, or processing signal of the XAP 400. You can monitor the same parameter on multiple inputs (or outputs or processing channels) for comparison or you can monitor an

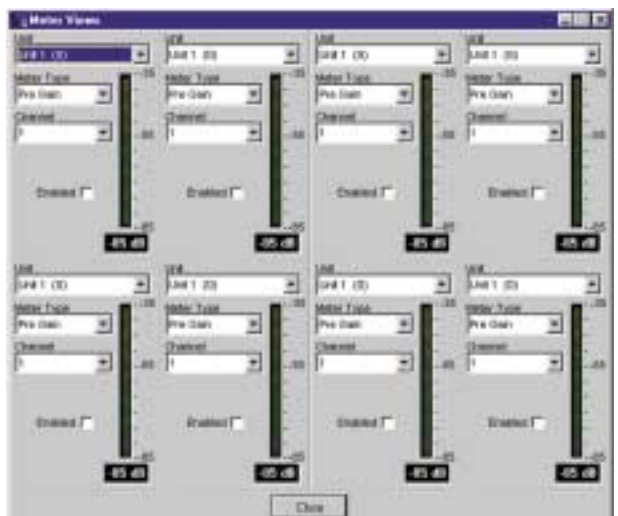

Figure 5.22. Meter Views window

entire signal flow from input to output. Click the Meters button on the G-Ware toolbar to open this window.

#### **To configure Meter Views**

- 1. Select the unit number, meter type, and channel you want to use. Note that you can configure the meters such that you can monitor the same input signal as it makes its way through various stages in the XAP 400.
- 2. Enable the meter by clicking the adjacent Enabled box.
- 3. When you have finished making changes, click Close to exit the window.

### **Telco meters**

Open the XAP 400 Telco Meters window by clicking the Telco Meters button on the Flow Screen. The Telco Meters window is a diagnostic tool which allows you to observe the performance of various aspects of XAP 400 operation. Refer to the Transmit and Receive meters when making level adjustments.

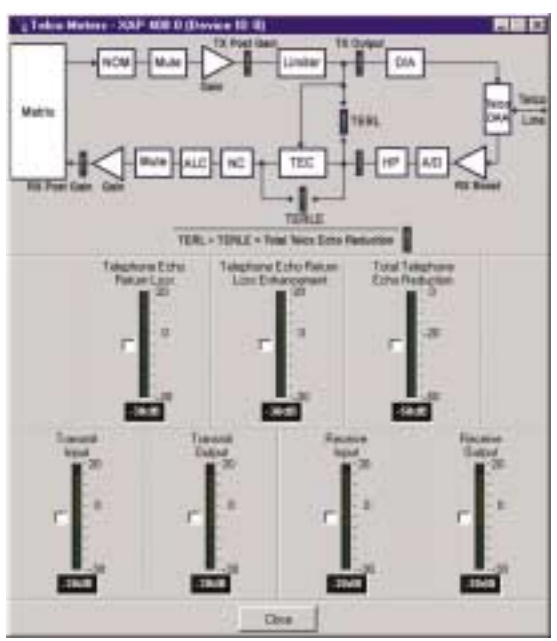

Figure 5.24. XAP 400 Telco Meters window

### **Telco Echo Return Loss (TERL)**

The Telco Echo Return Loss meter shows the coupling between the transmit signal and the input to the telephone echo canceller. It is the ratio of the two levels. The range of the meter is -30 to  $+20$ dB. It is a peak meter and updates only when transmit signal is present.

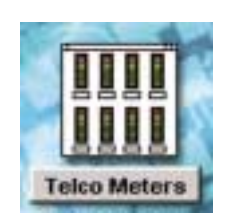

Figure 5.23. Telco Meters button on Flow Screen

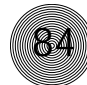

### **Telco Echo Return Loss Enhancement (TERLE)**

The Telco Echo Return Loss Enhancement meter shows the loss through the telephone echo cancellation process. It is the ratio of the two levels. The range of the meter is -30 to +20dB. It is a peak meter and updates only when a signal is present.

#### **Total Telco Echo Reduction**

The Total Telco Echo Reduction meter is the sum of the TERL and TERLE meters. It indicates the total echo return loss in the system. The range of the meter is -50 to 0dB. It is a peak meter and only updates when signal is present.

#### **Transmit Input**

This meter shows the audio input level from the Matrix to the XAP 400 for transmission to the telephone line. The range of the meter is -30 to +20dB.

#### **Transmit Output**

This meter shows the transmit audio output level from the XAP 400 to the Telco DAA. The range of the meter is -30 to +20dB.

#### **Receive Input**

This meter shows the audio level input to the XAP 400 as it is received from the Telco DAA. The range of the meter is -30 to  $+20dB$ .

#### **Receive Output**

This meter shows the receive audio level output to the Matrix. The range of the meter is -30 to  $+20dB$ .

# **CHAPTER 6: Control**

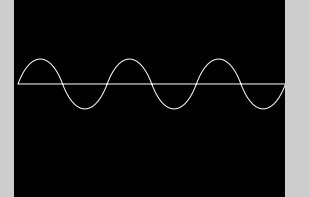

There are many ways to control your XAP 400 and networked units. This chapter explains how to set up control for the Control/Status A port using GPIO Builder, the XAP IR Remote and ClearOne Control Panels using Remote Builder, and RS-232 port.

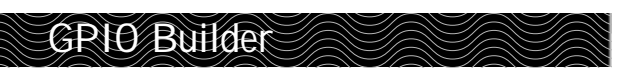

### **Control/Status A**

GPIO stands for general-purpose input/output. The GPIO Builder is used to establish the pin assignments for the 16 user definable pins on Control/Status Port A. These pins provide control via contact closure and status via open collector functions in the unit. Note that the pins numbered in blue are command pins; the pins numbered in green are status pins. The default pin assignments are listed on page 96. You can open GPIO Builder from the Flow Screen or the G-Ware toolbar.

#### **To program control/status pins**

1. Select the **Control/Status A** pin you want to configure.

The current (default) pin assignment is displayed in the Active (Low)/Inactive (High) Command box.

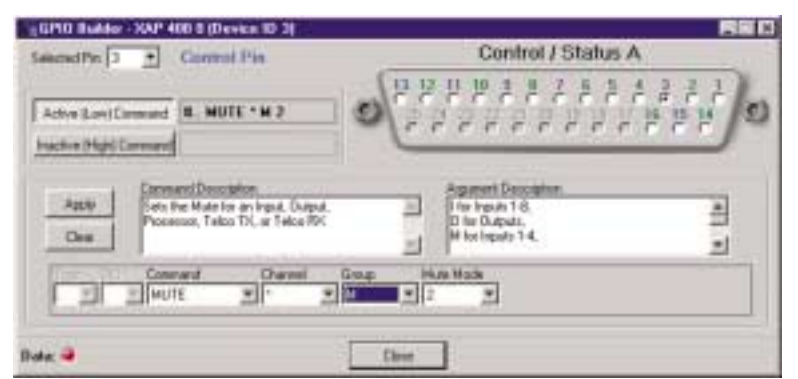

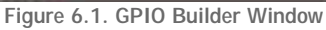

- 2. Select the Device Type and ID from their respective lists.
- 3. Select the Command from the Command list. When you select a command, a description of it appears in the Command Description box.
- 4. Select the argument settings from the argument lists. The options that are available depend on the command selected. When you select an argument, a description of it appears in the Argument Description box.
- 5. Click Apply to apply the changes you have made to the selected pin. Or, click Clear to clear any programming for the pin.

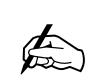

**If you want to create pin assignments specific to a preset, you will need to**

**open the GPIO Builder from the Preset Configuration pane (see page 61) and select Use in Preset.**

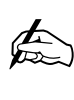

**GPIO commands can be configured only for the local XAP 400 unit.**

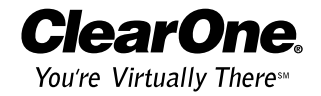

### **Remote Builder**

The Remote Builder window is used to configure optional XAP IR Remotes and ClearOne Volume and Select Control Panels. These control devices are connected to Remote Panel A or Remote Panel B—the RS-485 connectors. If you want to create custom control assignments for presets, open the Remote Builder from the Preset Configuration pane and select the Use in Preset option.

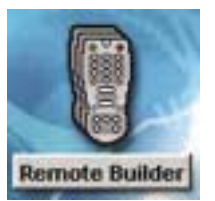

Figure 6.2. Remote Builder button on Flow Screen

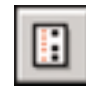

Figure 6.3. Remote Builder toolbar button

**If you want to program different button assignments for use in a preset,**

**you will need to open the Remote Builder from the Preset Configuration pane (see page 61)**

**and select Use in Preset.**

 $\triangle$ 

### **XAP IR Remote**

The XAP IR Remote provides remote control of volume, mute, speed dial, and dialing for a XAP system. You can connect up to two XAP IR Remote Controls—one to each RS-485 port. See the XAP IR Remote user manual for more information. The XAP IR Remote has five programmable buttons and one programmable LED. You can customize your XAP IR Remote using the Remote Builder. To open the Remote Builder, click the Remote Builder button on the Flow Screen (or the button in the G-Ware toolbar).

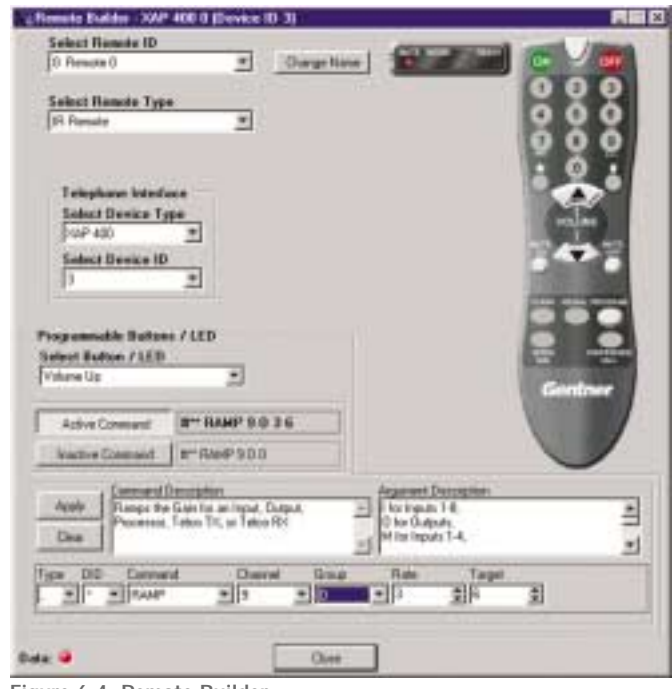

Figure 6.4. Remote Builder

### **To program the XAP IR Remote**

- 1. Select an **ID** number for the remote from the Select Remote ID list.
- 2. Click Change Name to create a more descriptive name for the remote which is displayed in addition to the remote number (limit 20 characters).
- 3. Select IR Remote (default) from the Select Remote Type list.
- 4. In the Telephone Interface section, select the Device Type and ID of the unit (XAP 400 or XAP TH2) that you want the XAP IR remote to use when making and receiving calls. The default settings are \*\* which will select any telco device found on the network. If you have multiple telco devices in your network, you must specify which unit will be used to make and receive calls.
- 5. Select the button or LED you want to program from the Select Button/LED list. You can also select the button or LED by clicking directly on the picture of the remote. (Selectable buttons are colored white.)
- 6. Click the Active Command or Inactive Command button to set the command for operation when the button is active or inactive.
- 7. Select the Device Type, ID, and Command from their respective lists. When you select a command, a description of it appears in the Command Description box.
- 8. Select the argument settings from the argument lists. The options that are available depend on the command selected. When you select an argument, a description of it appears in the Argument Description box.
- 9. Click the Apply button to apply the command to the selected Active or Inactive command button. Or, click Clear to clear any programming.

## **ClearOne Control Panels**

ClearOne Control Panels are convenient wall panels which provide control over the XAP 400 audio conferencing system. There are two Control Panel models: Volume and Select. You can connect up to six Control Panels in daisy chain fashion to each RS-485 port. See Appendix C for more information. The Control Panel buttons are programmed using the Remote Builder. You can open the Remote Builder using the Remote Builder button on the Flow Screen or the Remote Builder button on the G-Ware toolbar.

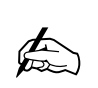

**Up to five control panels and one IR remote can be connected to each of the**

**RS-485 ports. In addition to selecting the ID number in the software, you will also need to use the DIP switches on the IR receiver to assign the Device ID. See the XAP IR Remote manual for more information.** 

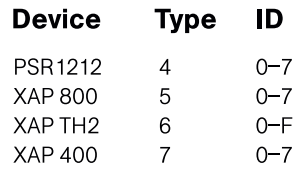

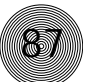

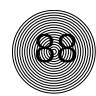

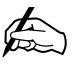

**Each Control Panel button can be programmed to respond like a momentary or latching button. A command can**

**be programmed to activate or deactivate a particular function.**

### **To program the Volume panel**

- 1. Select an ID number for the remote from the Select Remote ID list.
- 2. Click Change Name to create a more descriptive name (limit 20 characters) for the remote which is displayed in addition to the remote number in the Select Remote ID list. The name is also updated on the graphic label.

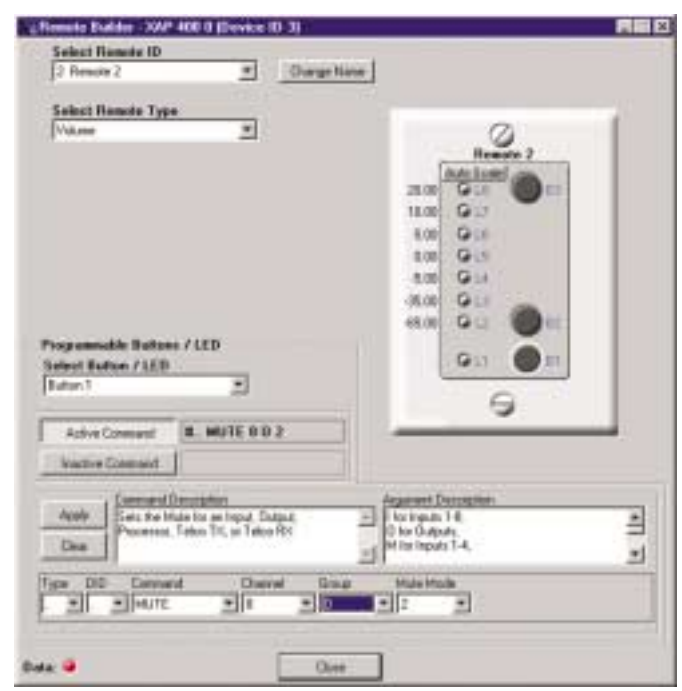

Figure 6.5. Volume Panel selected in the Remote Builder

- 3. From the Remote Type list, select Volume. The Control Panel graphic will change to match your selection.
- 4. Select the button or LED you want to program from the Button/LED Selection list. You can also select the button or LED by clicking directly on the picture of the Volume panel.

The default numbers on the left of the Volume panel LEDs represent gain levels in decibels. To change a level, click on the LED and then select the level from the Gain list at the bottom of the window. You can also set the upper and lower limits of gain on LEDs L2 and L8 and then click Auto Scale, which automatically assigns values to LEDs L3-L7 on a distributed scale.

5. Click the Active Command or Inactive Command button to set the command for operation when the button is active or inactive.

**Up to six control panels (or five control panels and one IR remote) can be connected to each of the RS-485 ports. In addition to selecting the ID number in the software, you will also need to use the DIP switches on the control panel to assign the Device ID. See Appendix C: Control Panel for more information.**   $\bigoplus$ 

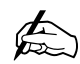

**If you want to program different button assignments for use in a preset, you will need to open the Remote Builder from the Preset Configuration pane (see page 61) and select Use in Preset.**

### **Control** ~ Remote Builder

- 6. Select the Device Type, ID, and Command from their respective lists. When you select a command, a description of it appears in the Command Description box.
- 7. Select the command settings from the argument lists. The options that are available depend on the command selected. When you select an argument, a description of it appears in the Argument Description box.
- 8. Click the Apply button to apply the command to the selected Active or Inactive command button. Or, click Clear to clear programming.

#### **To program the Select panel**

- 1. Select an ID number for the remote from the Select Remote ID list.
- 2. Click Change Name to create a more descriptive name (limit 20 characters) for the remote which is displayed in addition to the remote number in the Select Remote ID list. The name is also updated on the graphic label.

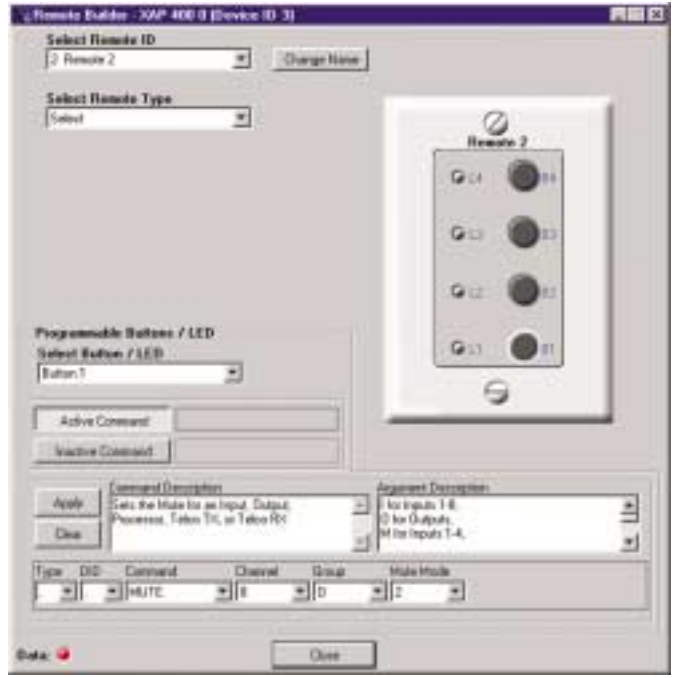

Figure 6.6. Select Panel selected in the Remote Builder

- 3. From the Remote Type list, select Select. The Control Panel graphic will change to match your selection.
- 4. Select the button or LED you want to program from the **Button/LED** Selection list. You can also select the button or LED by clicking directly on the picture of the Select panel.

**If you want to program different button assignments for use in a preset, you will need to open the Remote Builder from the Preset Configuration pane (see page 61) and select Use in Preset.**  $\bigoplus$ 

- 5. Click the Active Command or Inactive Command button to set the command for operation when the button is active or inactive.
- 6. Select the Device Type, ID, and Command from their respective lists. When you select a command, a description of it appears in the Command Description box.
- 7. Select the command settings from the argument lists. The options that are available depend on the command selected. When you select an argument, a description of it appears in the Argument Description box.
- 8. Click the Apply button to apply the command to the selected Active or Inactive command button. Or, click Clear to clear programming.

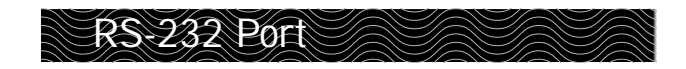

### **Remote Modem Access**

You can access the unit remotely through a modem connected to the serial port. To enable this feature, configure the port for modem mode.

When in modem mode, the serial port will send an initialization string to the modem upon entering the mode or upon power-up of the unit. You program the initialization string in Site Properties window in G-Ware. Typical configurations you set with the initialization string include setting a fixed baud rate for the unit and setting up auto-answer parameters.

You must enter a password before you can control the system this way. The default password is blank (a carriage return). You can change it to any combination of letters and/or numbers up to 12 characters. It is not case-sensitive.

When you establish a valid serial connection with the unit in modem mode, the unit will wait for a carriage return. When you have entered a carriage return, the system will prompt you to enter the password. If there is no activity for five minutes on the serial port while in modem mode, the unit will re-prompt for the password.

### **Serial commands**

Serial commands can be passed through the XAP 400 RS-232 port using Hyper Terminal, touch panels, or other compatible remote control devices. To learn more about serial commands, see Appendix E.

 $\bigoplus$ 

**Properties window (see page 26) or by using the MPASS serial command (see page 129).**

**The modem password is created in the Unit**  $Control \sim RS-232$  Port

### **Command strings**

By creating command strings, you can use your XAP 400 to control equipment such as lighting, projectors, and room dividers as well as other ClearOne products. A command string is passed to the connected device via the XAP 400's RS-232 port. You can create up to eight customized serial command strings (limit 80 characters each) in the Command Strings window. To open the Command Strings window, click the Command Strings toolbar button.

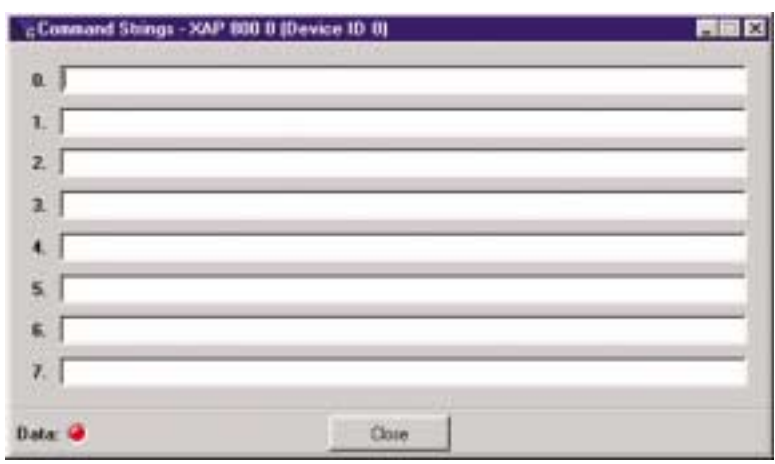

Figure 6.8. Command Strings window

### **To create a command string**

• Type the serial command string (limit 80 characters) in one of the eight locations. The command string will support special characters. See list at right.

#### **To run a command string**

Use any external control device (e.g. Control Panel, GPIO control) to run the STRING serial command.

 $-$  or  $-$ 

• Incorporate the STRING command into a macro which can be run from G-Ware, the front panel, or any external control device.

For information on creating macros, see page 67. For information on GPIO builder, see page 85. For information on Control Panels, see page 87.

**Technical Services Group** ~ 1-800-283-5936 (USA) ~ 1-801-974-3760

#### Special characters

- $\lambda$ a = alert
- $\mathbf{b} = \mathbf{b}$ ackspace
- $\mathcal{F} =$  formfeed
- $\n *n* = new line\n$
- $\rm\dot{x} =$  carriage return
- $\lambda t =$  horizontal tab
- $\mathsf{w}$  = vertical tab
- $\mathcal{N} =$  backslash

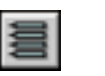

Figure 6.7. Command Strings toolbar button

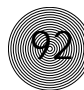

# **APPENDICES**

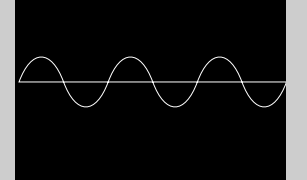

### **Appendix A: Specifications**

Dimensions (LxDxH) 17.25" x 10.25" x 1.75" 43.8 x 26 x 4.5 cm

#### Weight 9.9 lb/4.5 kg dry 13 lb/5.9 kg shipping

Operating Temperature 32–100° F/0–38° C

**Humidity** 15% to 80%, non-condensing

Power Input Range Auto-adjusting 100–240VAC; 50/60Hz

Power Consumption 30W typical

#### Expansion Bus In/Out

Proprietary Network RJ-45 (2), 115.2kbps, 110kΩ impedance Category five twisted-pair cable 80' (24 meters) maximum cable length between any two XAP 800s, XAP 400s, or PSR1212s

#### RS-232

DB-9 female 9,600/19,200/38,400(default)/57,600 baud rate; 8 bits, 1 stop, no parity Hardware flow control on (default)/off

#### Control/Status

DB25 female A/B (2) Inputs A/B: active low (pull to ground) Outputs A/B: open collector, 40VDC max, 40mA each

+5VDC pins (2) (300mA over-current protected)

#### Remote Panels A/B

4-pin push–on terminal block RS-485 Proprietary Protocol Category five twisted–pair cable 1 pair data, 1 pair power and ground +15VDC (300mA over-current protected)

#### Mic/Line Inputs 1–4

Push-on terminal block, balanced, bridging Impedance: 5kΩ Nominal Level: adjustable -55dBu, -25dBu, 0dBu Maximum Level: -35dBu, -5dBu, +20dBu Echo Cancellation: 130ms tail time (works with 12dB of room gain) Noise Cancellation: 6–15dB attenuation Phantom Power: 24V, selectable

#### Line Inputs 5-8

Push-on terminal block, balanced, bridging Impedance: >10kΩ Nominal Level: 0dBu Maximum Level: 20dBu

#### Outputs 1-8

Push-on terminal block, balanced Impedance: 50Ω Nominal Level: 0dBu Maximum Level: 20dBu

#### Audio Performance

Conditions: Unless otherwise specified, all measurements are performed with a 22Hz to 22kHz BW limit (no weighting)

Frequency Response: 20Hz to 20kHz  $±1dB$ Noise (EIN): -126dBu, 20kHz BW, max gain, Rs=150Ω  $THD+N: < 0.02\%$ SNR: 80dB re 0dBu, (A-weighted) Dynamic Range: 100dB (A-weighted) Crosstalk <-91dB re 20dBu @ 20kHz channel to channel

#### Assignable Processing Blocks

Filters: All pass Low pass High pass Low shelving High shelving Parametric EQ Notch CD Horn Crossovers: Bessel **Butterworth** Linkwitz-Riley Compressor Delay adjustable up to 250ms

#### Matrix Mixing Parameters

25x26 matrix 8 analog in/out 1 speaker out (10W) 12 expansion bus in/out 4 assignable processing blocks in/out 1 telco in/out

#### Auto Mixer Parameters

Number of Open Microphones (NOM) PA Adaptive Mode First Mic Priority Mode Last Mic Mode

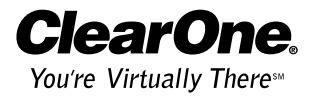

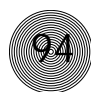

Maximum # of Mics Mode Ambient Level Gate Threshold Adjust Off Attenuation Adjust Hold Time Decay Rate

#### Microphone Input Configuration

Input Gain Adjust Mic or Line Level Phantom Power on/off Echo Cancellation on/off Noise Cancellation on/off **Filters** All Pass Low Pass High Pass Notch PEQ Mute on/off Chairman Override on/off AGC on/off Speech Leveler on/off Auto Gate/Manual gate Adaptive Ambient on/off

#### Telco Line

RJ-11 POTS (plain old telephone service) or analog extension from a PBX A-lead supervision provided

#### Telco Set

RJ-11 Connect analog telephone set A-lead supervision provided

#### Telephone Audio Performance

Conditions: Unless otherwise specified, all measurements are performed with (AGC disabled, referenced @ -15dBm on/off the telephone line)

Frequency Response: 250Hz to 3.3kHz +/- 1dB THD+N: <0.2%, 250Hz to 3.3kHz SNR: >62dB re max level Pre Emphasis:  $=4dB \text{ } \textcircled{e}$  2kHz

#### Telephone Echo Cancellation

Tail Time: 31ms Null: >55dB

#### Telephone Noise Cancellation

Noise Cancellation: 6–15dB attenuation, adjustable in 1dB steps

#### Set-up Software

G-Ware

#### Approvals

FCC, CSA, IC, CE, NOM, ACA, SABS, JATE

#### **94 Appendices ~ Appendix A: Specifications**

### **Appendix B: Pinouts**

# **RS-232 COM DCE port pinout (female)** Pin Number Control Pin Number Control 1 DCD 6 DSR

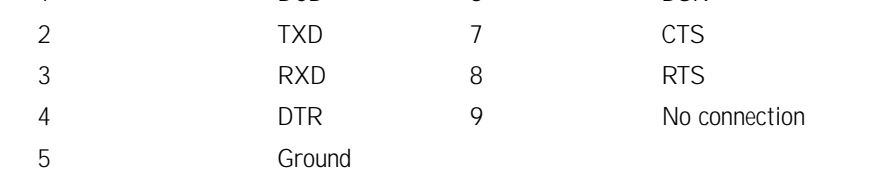

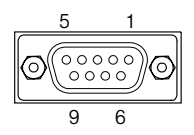

**!**

Figure B.1. RS-232 connector

**ClearOne recommends that all nine pins be connected to avoid communication errors.**

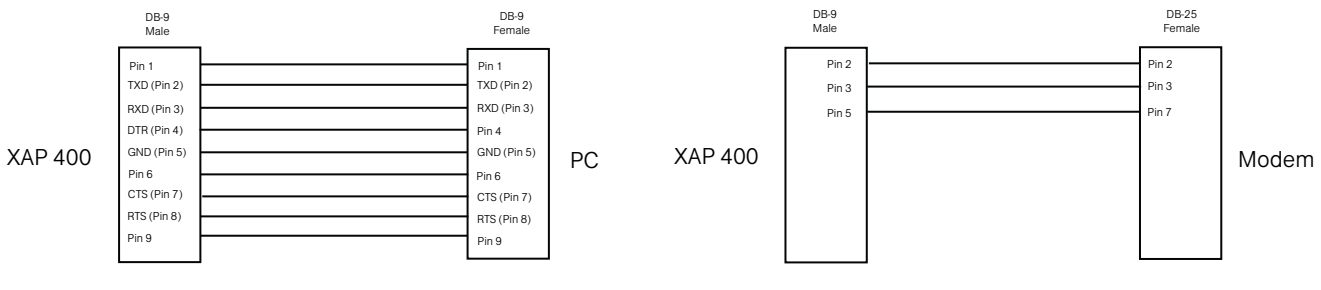

Figure B.2. XAP 400 to PC RS-232 connections Figure B.3. XAP 400 to Modem RS-232 Connections

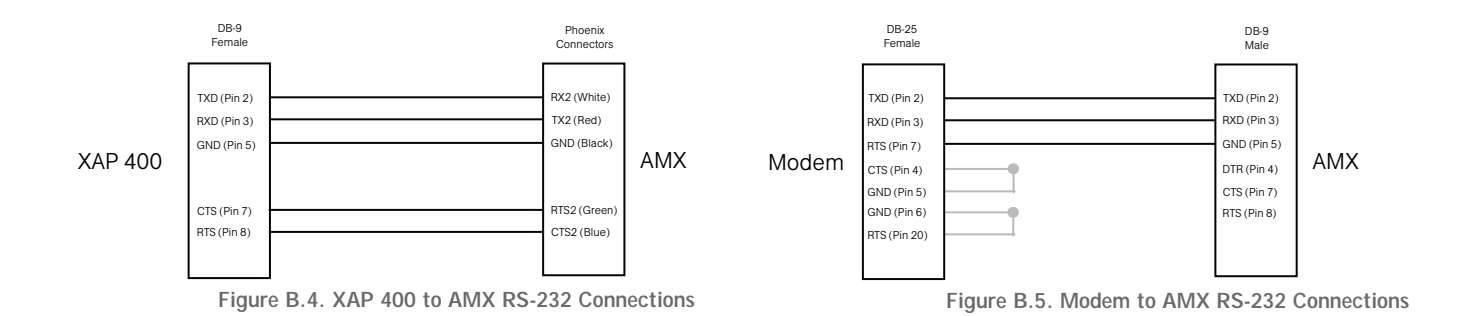

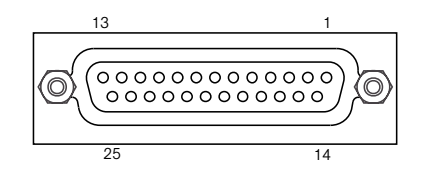

Figure B.6. Control/Status Ports A, B

### **Control/Status connectors**

The Control/Status connections are provided on two DB-25 connectors. These connectors are labeled Control/Status A and Control/Status B and contain different types of pins. The inputs on these connectors are internally pulled high and are activated by connecting the pin to ground. The outputs are open collectors, which are open when inactive and grounded when active. This allows the XAP 400 to control and be controlled by a wide variety of external devices, including relays, lamps, switches, and other equipment. Control pins on Control/Status A are momentary while control pins on Control/Status B are latching.

### **Control/Status A Port Pinout (female)**

Pin Definable Type Default Description 1 Yes Control Lock front panel toggle 2 Yes Status Status Status of front panel lock 3 Yes Control Mute all mics toggle 4 Yes Status Status Status of mute all mics 5 Yes C Mute Output 9 toggle 6 Yes S S Status of Output 9 mute 7 Yes C Mute Output 10 toggle 8 Yes S S Status of Output 10 mute 9 Yes C Mute Output 11 toggle 10 Yes S Status of Output 11 mute 11 Yes C Mute Output 12 toggle 12 Yes S Status of Output 12 mute 13 Yes C Volume Up D Output 1 (1dB) 14 Yes S Not programmed 15 Yes C Volume Down D Output 1 (1dB) 16 Yes S Not programmed 17 No S Mic #1 Gate Status 18 No S Mic #2 Gate Status 19 No S Mic #3 Gate Status 20 No S Mic #4 Gate Status 21 No S Mic #5 Gate Status 22 No S Mic #6 Gate Status 23 No S Mic #7 Gate Status 24 No S Mic #8 Gate Status 25 No Ground Ground

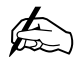

**The first 16 pins on the Control/Status Port A can be programmed using G-Ware software.**

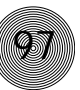

### **Control/Status B port pinout**

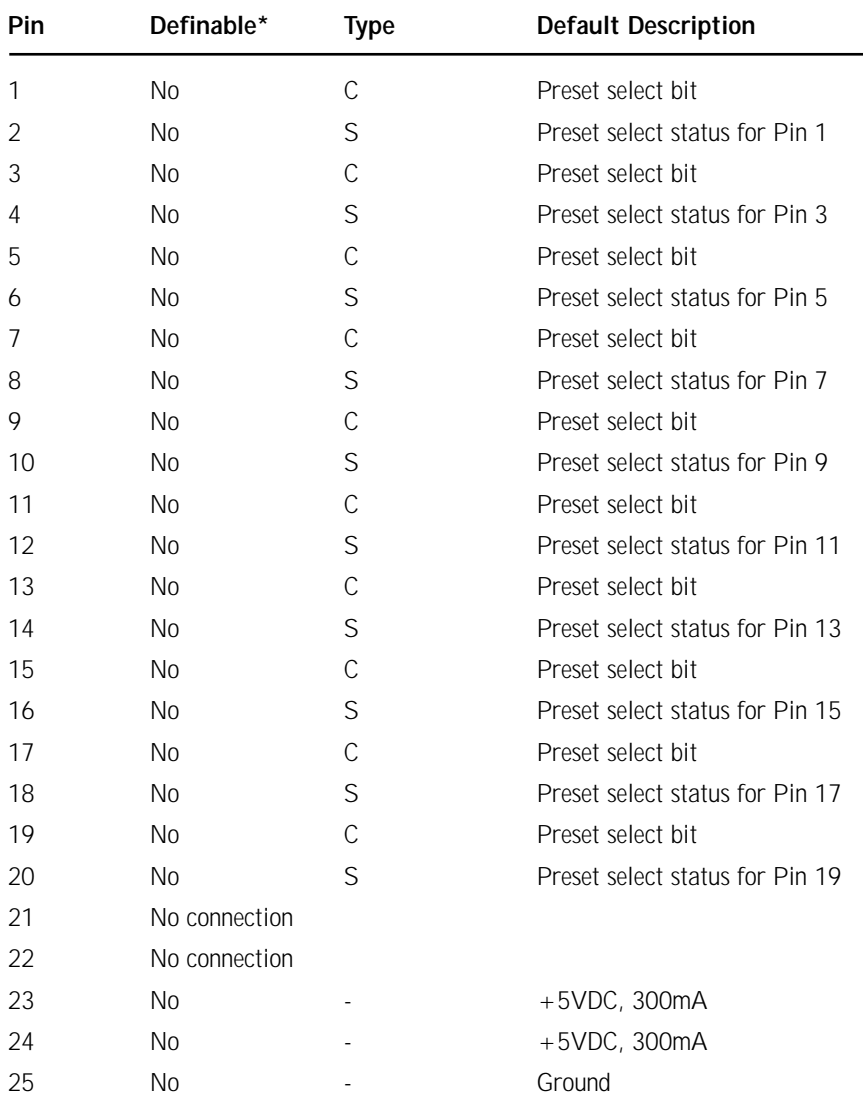

Control/Status A and B: DB-25 female Inputs A and B: active low (pull to ground) Outputs A and B: Open collector, 40V max, 40mA each

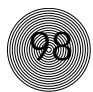

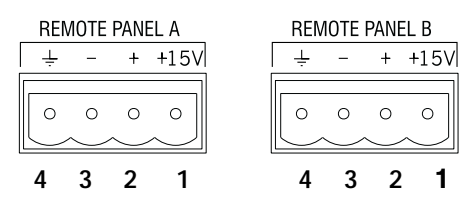

Figure B.7. RS-485 Remote Control Ports

### **RS-485 Remote Panel A and B connectors**

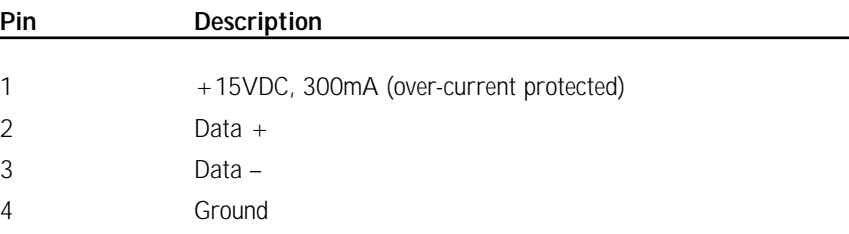

### **Set connector pinout**

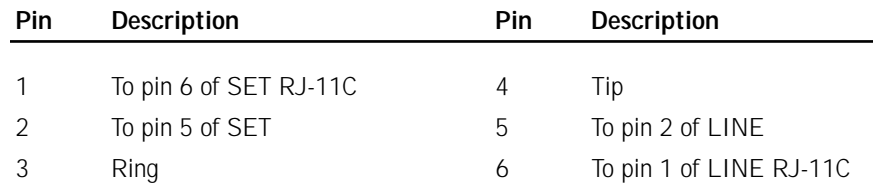

### **Line connector pinout**

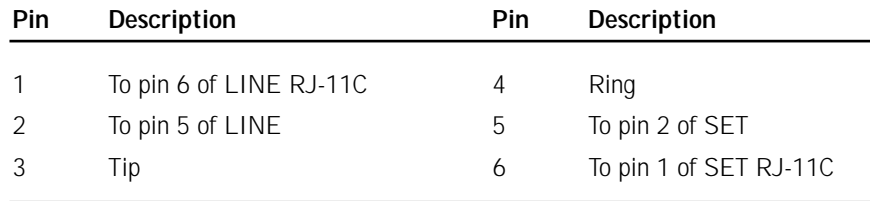

### **Appendix C: Control Panel**

The Volume Control Panel and Select Control Panel connect to either the Remote Panel A or B connector of the PSR1212, XAP 800, or XAP 400 and works by triggering the execution of programmed commands from the XAP/PSR unit. Each button on the control panel is programmable to execute a single command or a series of commands. Button function is programmed using G-Ware software (see the XAP or PSR user manual). Each Control Panel fits inside a standard electrical wall box and must be installed according to local electrical codes.

### **Connecting the Control Panel**

- 1. Ensure you received a facia plate; a Control Panel assembly with mounting bracket and two RS-485 Phoenix four-pin connectors; two connector terminator blocks; a faceplate; two flat HD screws; two pan-head screws; and an electrical wall box (shown in Figures C.5 and C.6). If any parts are missing, please contact ClearOne.
- 2. Using DIP switches 1–4, assign a unique ID to the Control Panel. Refer to Figure C.2 for proper DIP switch settings. If you set an invalid address, all LEDs on the Control Panel will illuminate.
- 3. Set DIP switch 8 to the on position if you are using just one Control Panel. If you have more than one Control Panel daisy-chained to the same Remote Panel connector, set only the last Control Panel's DIP switch 8 to on. Switches 5-7 are nonfunctional.
- 4. Turn off the XAP/PSR unit (unplug the unit).
- 5. Wire each end of a Cat. 5 cable to a connector terminator block. Use one twisted wire pair for the center - and  $+$  connections (pins 2 and 3) and the other twisted pair for the ground and  $+15V$  connections (pins 1 and 4). Failure to correctly wire the connector can result in damage to the unit.

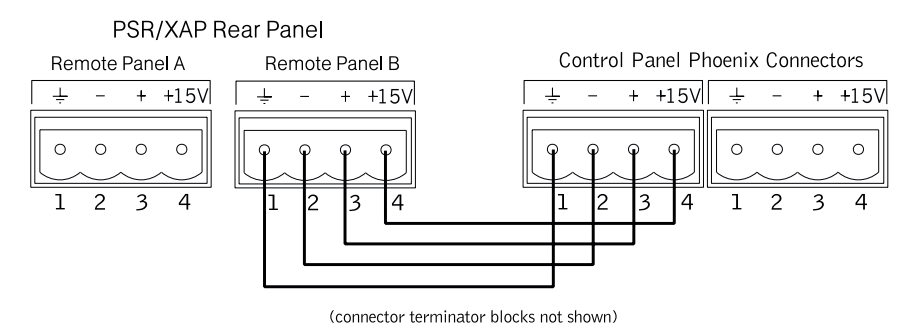

Figure C.3. Wiring the Control Panels

**This equipment must be installed according to applicable local electrical codes. !**

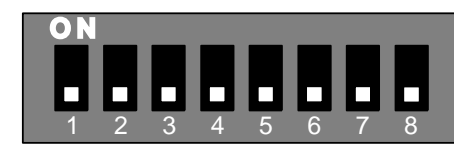

Figure C.1. DIP switches

|                             |                | <b>DIP Switch</b> |     |     |     |  |  |
|-----------------------------|----------------|-------------------|-----|-----|-----|--|--|
|                             |                |                   | 2   | 3   | 4   |  |  |
| <b>Control Panel Number</b> | 0              | On                | On  | On  | On  |  |  |
|                             | 1              | Off               | On  | On  | On  |  |  |
|                             | $\frac{2}{3}$  | On                | Off | On  | On  |  |  |
|                             |                | Off               | Off | On  | On  |  |  |
|                             | 4              | On                | On  | Off | On  |  |  |
|                             | 5              | Off               | On  | Off | On  |  |  |
|                             | 6              | On                | Off | Off | On  |  |  |
|                             | $\overline{7}$ | Off               | Off | Off | On  |  |  |
|                             | 8              | On                | On  | On  | Off |  |  |
|                             | 9              | Off               | On  | On  | Off |  |  |
|                             | 10             | On                | Off | On  | Off |  |  |
|                             |                |                   | ∩ff |     | Ωff |  |  |

Figure C.2. DIP switch settings

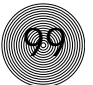

### **100 Appendices ~ Appendix C: Control Panel**

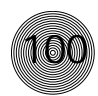

 $\bigoplus$ 

**Dimensions (both versions): 1.8˝/4.6cm W x 4.125˝ /10.5cm L (not including faceplate or electrical box).**

**Control Panel Assembly**

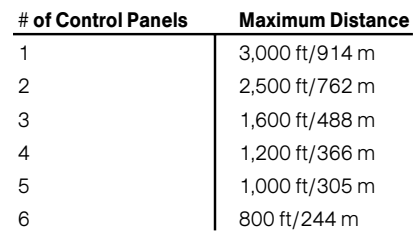

Figure C.4. Control panel distance chart

- 6. Connect one connector terminator block to the Remote Panel on the XAP/PSR unit. Route the other end of the cable through the back of the electrical wall box and connect the terminator block to the Control Panel.
- 7. To use a second Control Panel, connect it to the unused Remote Panel connector on the XAP/PSR unit or the unused connector on the first Control Panel. You can daisy-chain up to six Control Panels to each Remote Panel connector. Total cable run depends on the number of Control Panels used. The distance information in the table at left is based on Cat. 5 cable with a nominal resistance of 27Ω per 1,000 feet (305 meters). All distances refer to total cable runs from a single Remote Panel connector. For information about extending beyond 800 feet (244 meters) total with six Control Panels, call Technical Support at 1-800-283-5936.
- 8. As shown in Figures C.5 and C.6, use the supplied pan-head screws to install the Control Panel PCB assembly to the electrical wall box.
- 9. To install the facia plate, position it over the conductive rubber switch pads on the PCB assembly, as shown in Figures C.5 and C.6.
- 10. Mount the faceplate over the rubber switch pads, using the two flat HD screws.

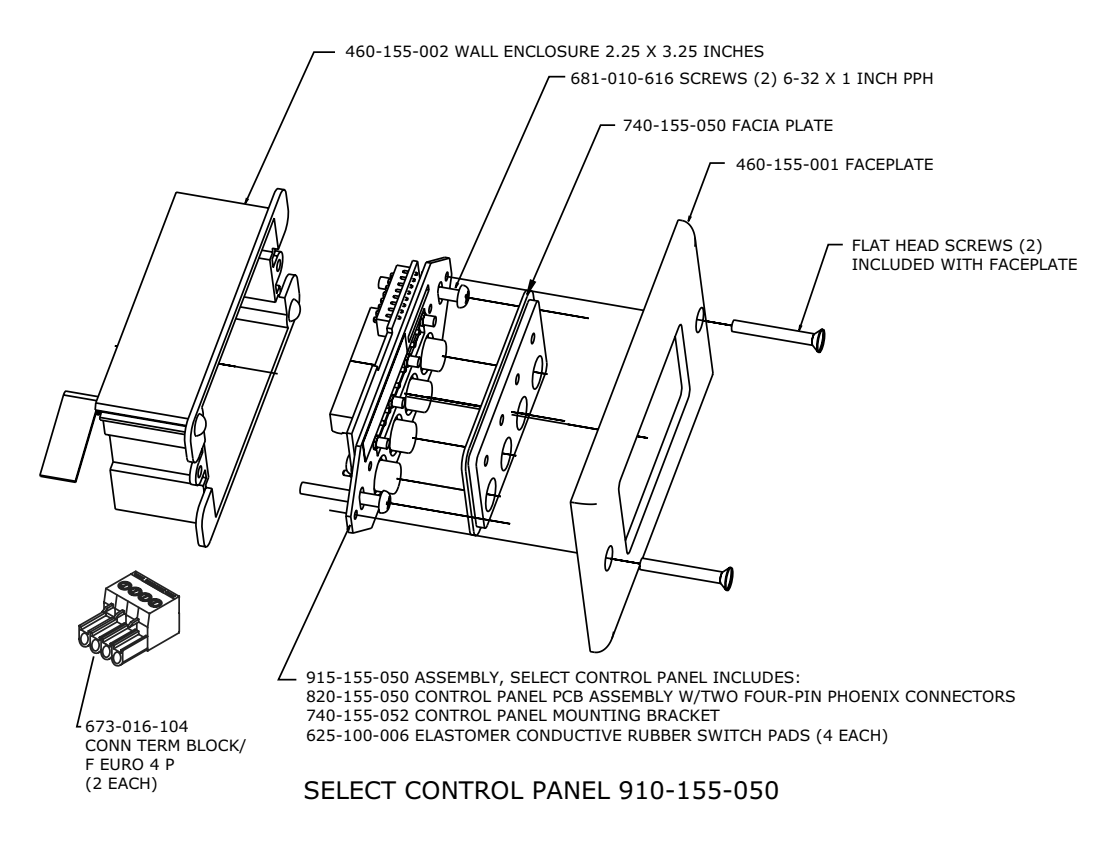

Figure C.5. Select Control Panel Assembly

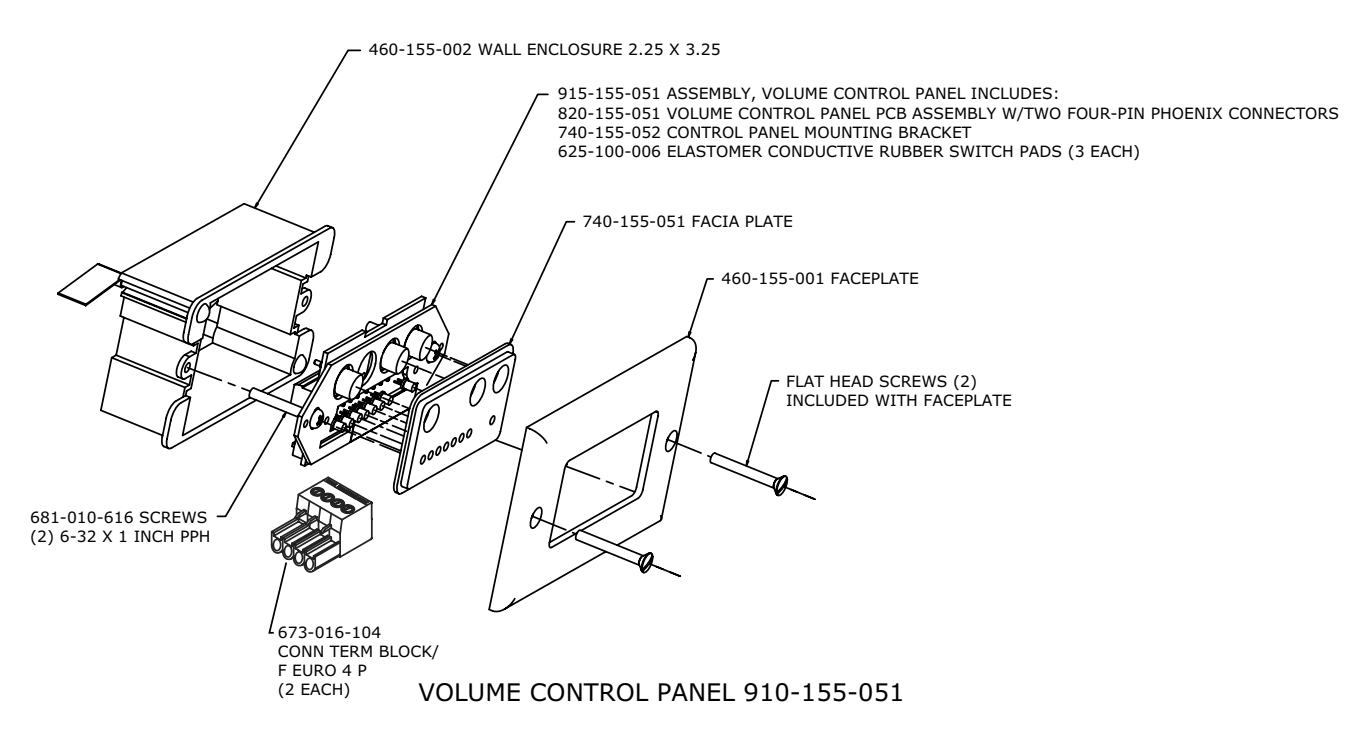

Figure C.6. Volume Control Panel Assembly

This equipment complies with the requirements of the European guidelines: CE 89/336/EEC "Electromagnetic Compatibility" and 93/68/EEC "Electrical operating material for use within specific voltage limits."

This device complies with part 15 of the FCC rules. Operation is subject to the following two conditions: (1) This device may not cause harmful interference, and (2) This device must accept any interference received, including interference that may cause undesired operation.

### **Appendix D: Accessories**

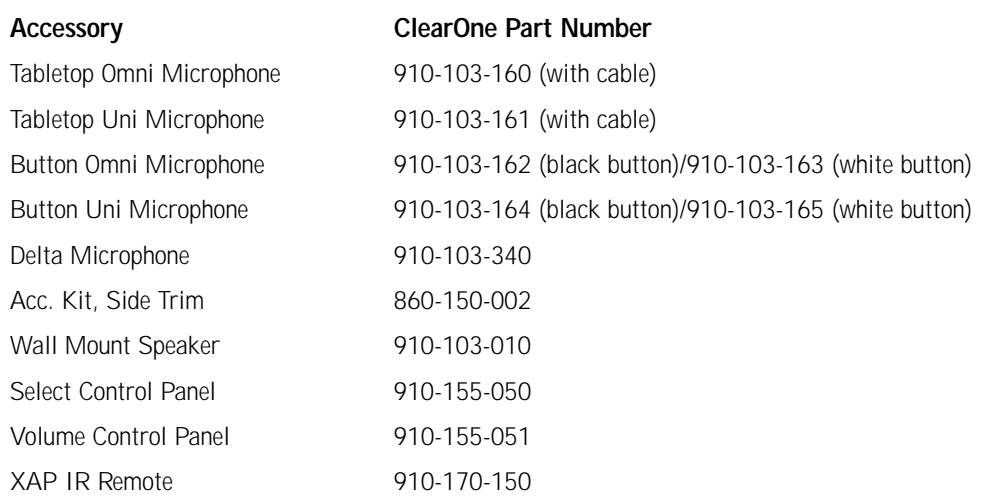
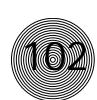

## **Appendix E: Serial Commands**

The XAP 400 accepts serial commands through the serial port or the expansion bus. The commands in this manual pertain only to the XAP 400. RS-232 serial port protocol is 9,600, 19,200, 38,400 (default), or 57,600 baud; 8 bits, 1 stop bit, no parity.

## **Conventions**

The following typographic conventions are used in this document to describe the different serial commands. use the Command structure section and the examples as a guide when creating your serial commands.

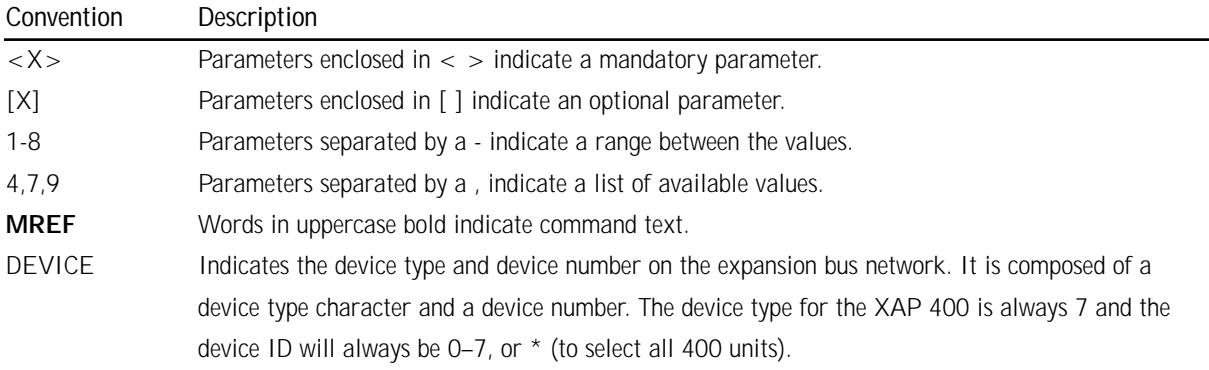

## **Command structure**

Commands can be either UPPER CASE or lower case. Also, extra spaces or tabs between arguments in text commands are allowed. Return values are always in upper case. In order for a command to be recognized by the serial port, the command must be terminated by a carriage return.

The structure of serial commands is as follows: #DEVICE COMMAND [X] [X]

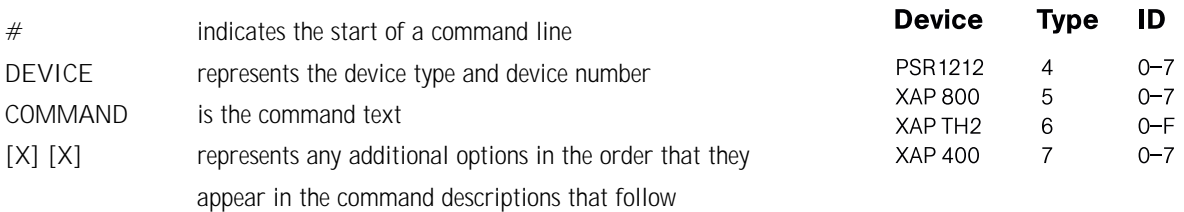

#### **Example**

A command to enable auto-answer on the XAP 400 device "0" would have the command line: #70 AA 1 1. In this command line, 7=XAP 400, 0=unit 0, AA=command, 1=Telco channel 1, 1=on state. If a command calls for a "null" value, leave a blank in the command line. For example, "#70 AA" would return the current auto-answer state on device 70.

Command responses will have a carriage return line feed. Example: #70 AA 1 1 carriage return line feed.

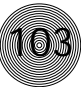

# **Groups and channels**

If a channel has an alpha value of "\*", the command is to be applied to all channels. For example, a group value of M and a channel value of \* would mean that the command is to be applied to all channels of group M (mic inputs). The following table shows the alpha representations for the different groups and the channels that are available for each product.

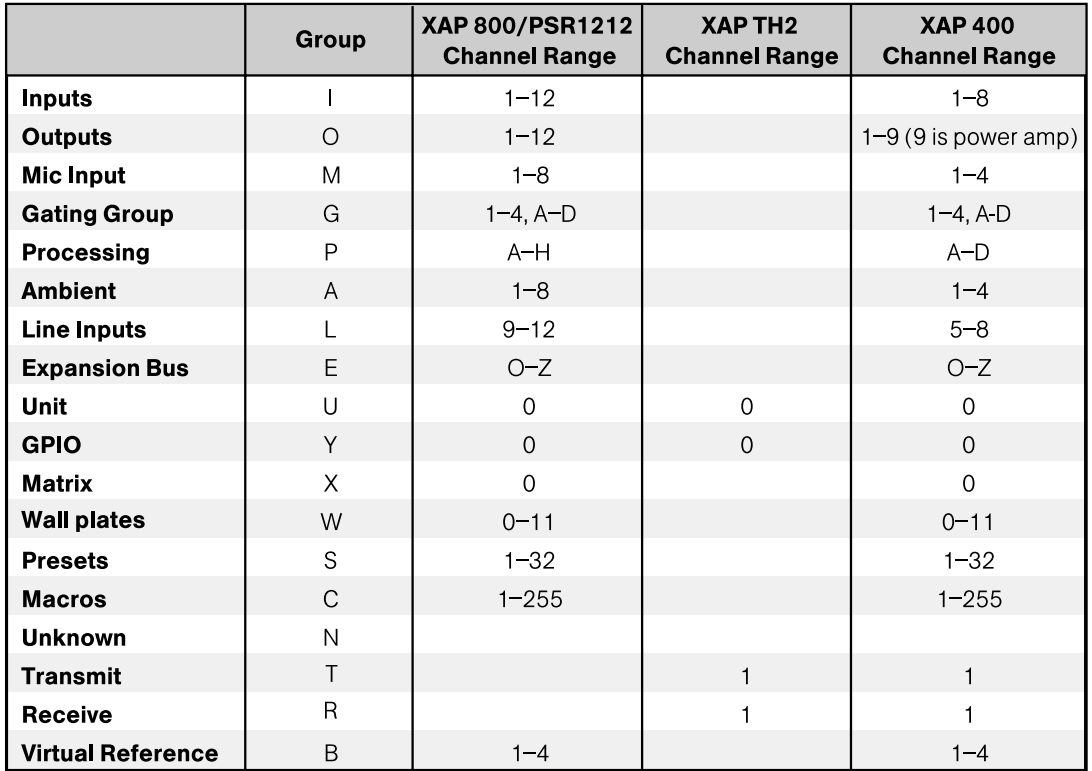

## **Type and device IDs**

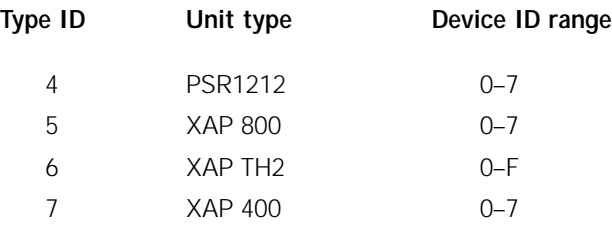

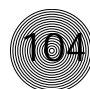

# **Meter type definitions**

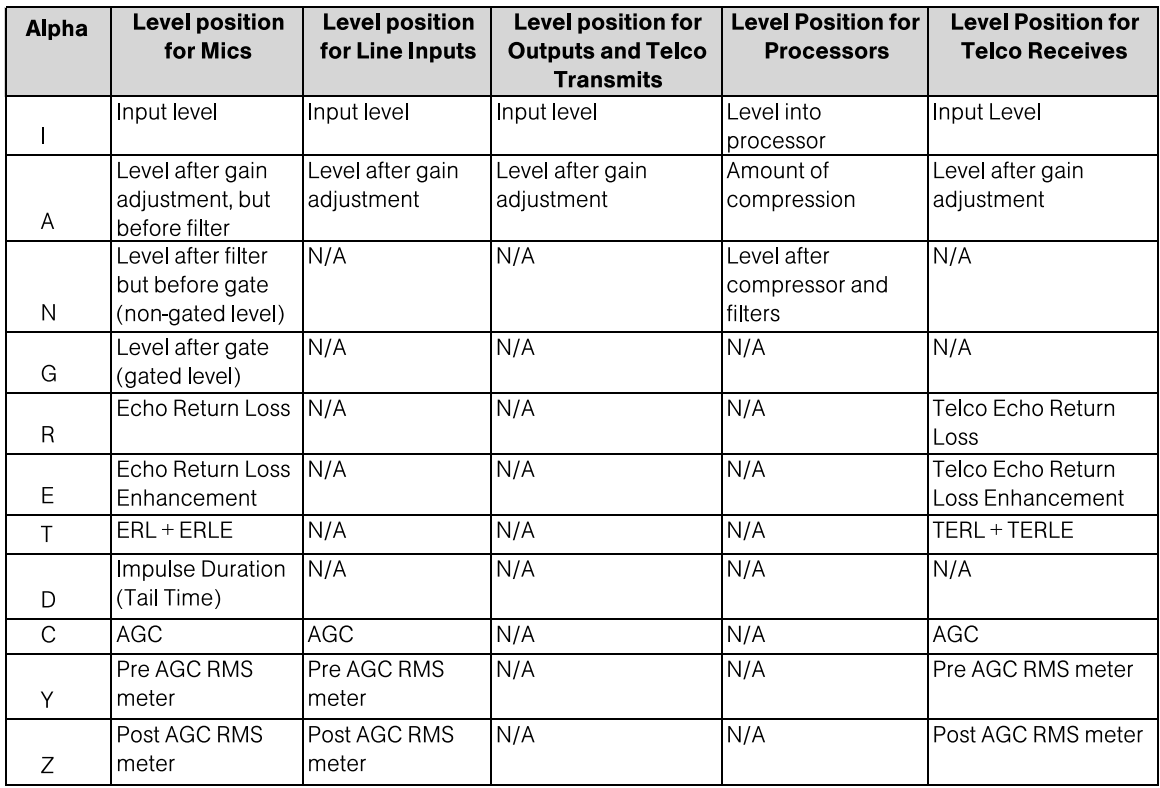

# **Serial command error codes**

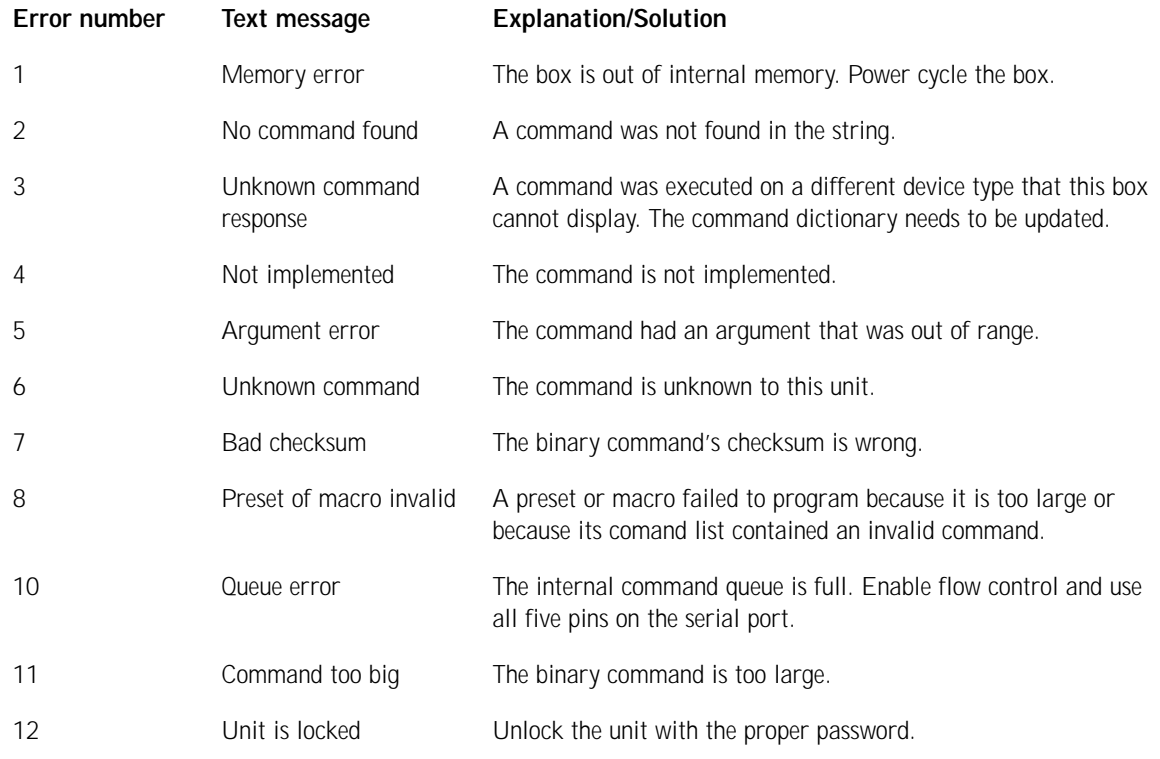

# **XAP 400 Serial commands**

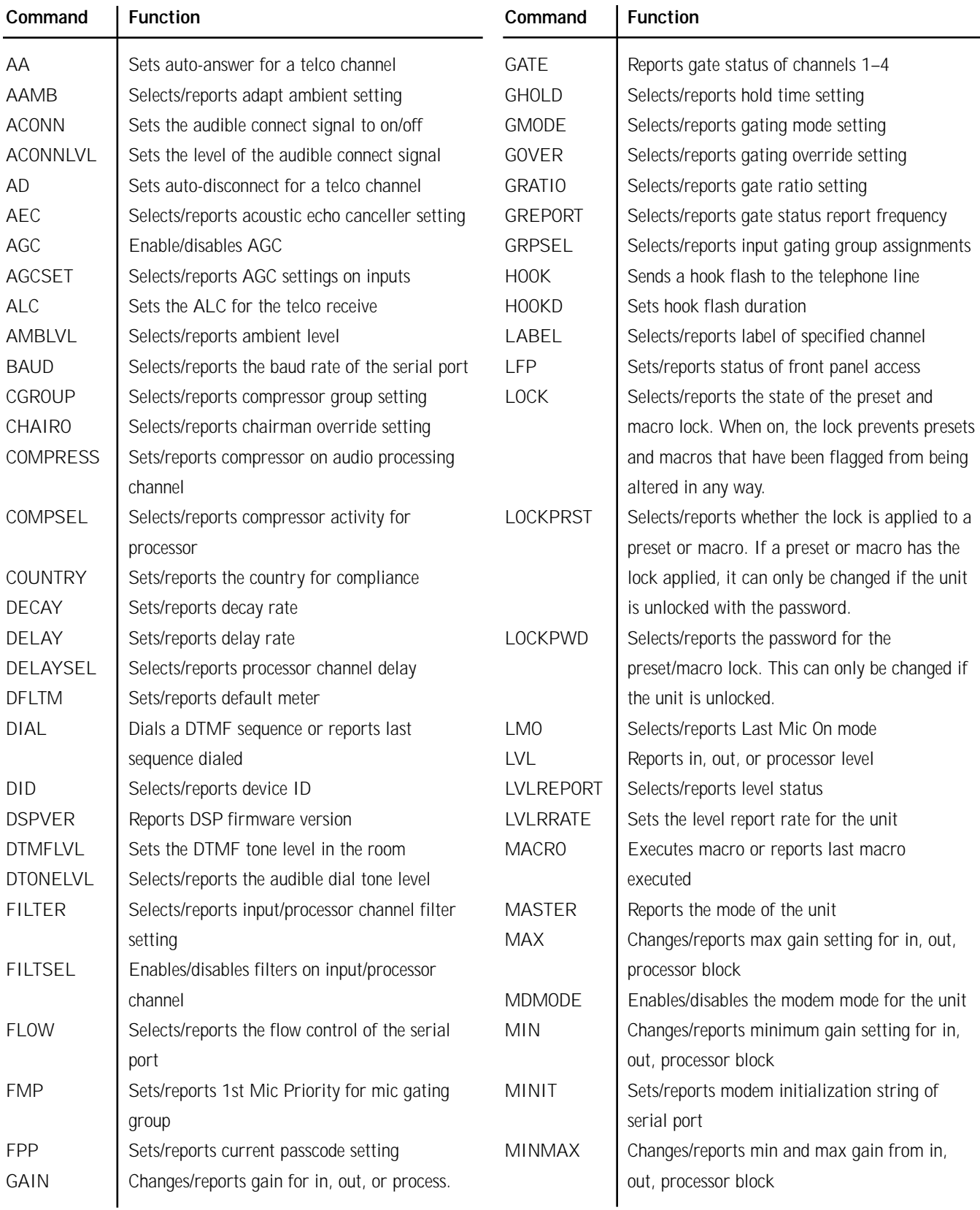

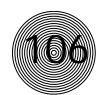

## **1066 Appendices**  $\sim$  Appendix E: Serial Commands

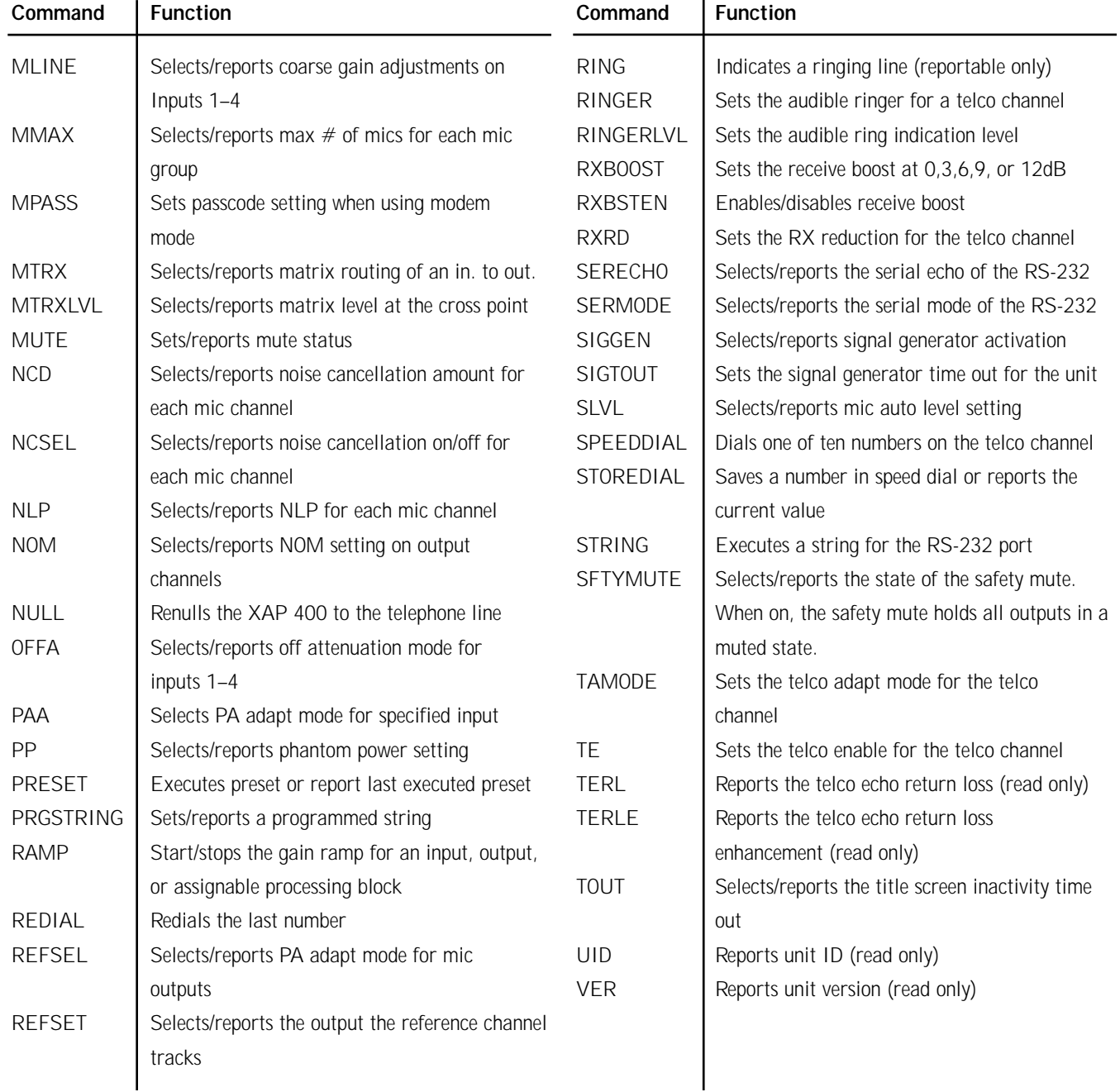

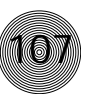

## **AA - Auto-Answer Enable/ Disable**

This command selects/reports the setting of auto-answer. Command form: DEVICE AA < Channel > [Value]

#### **Argument details**

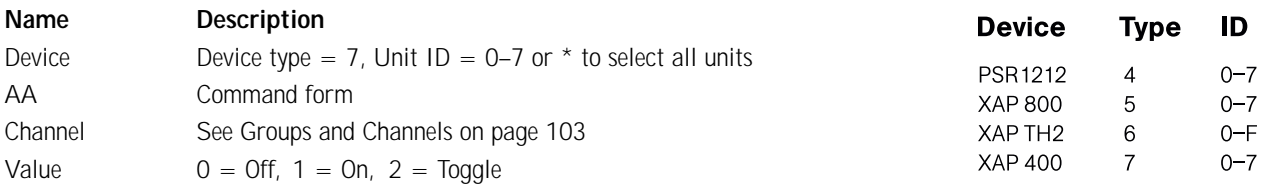

**Example: #70 AA 1 1** On XAP 400 unit 0  $(#70)$ , auto-answer  $(AA)$  for telco channel (1) is set on (1).

## **AAMB - Adaptive Ambient Mode**

This command selects/reports the setting of adaptive ambient. Command form: DEVICE AAMB <Channel> <Group> [Value] :

#### **Argument details**

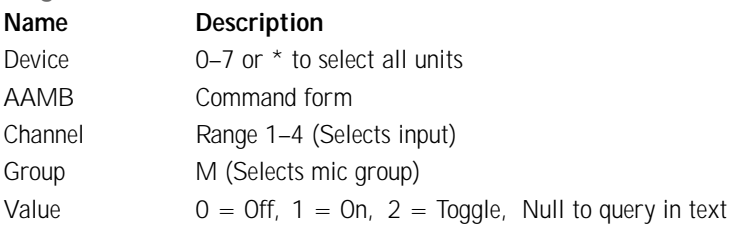

Example: #71 AAMB 2 1 On XAP 400 unit 1 (#71), adaptive ambient (AAMB) for mic channel  $2(2)$  is set on  $(1)$ .

## **ACONN - Audible Connect / Disconnect Indication**

This command selects/reports the status of the audible connect/disconnect indication. Command form: DEVICE ACONN <Channel> [Value]

#### **Argument details**

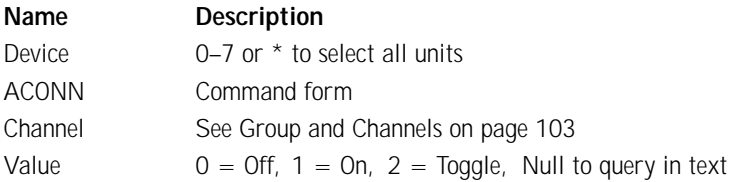

Example**:** #74 ACONN 1 1 On XAP 400 unit 4 (#74), audible connect/disconnect (ACONN) for telco channel 1 (1) is set on (1).

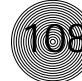

## **ACONNLVL - Audible Connect/Disconnect Level**

This command selects/reports the audible connect / disconnect indicator's level. Command form: DEVICE ACONNLVL < Channel > [Value]

#### **Argument details**

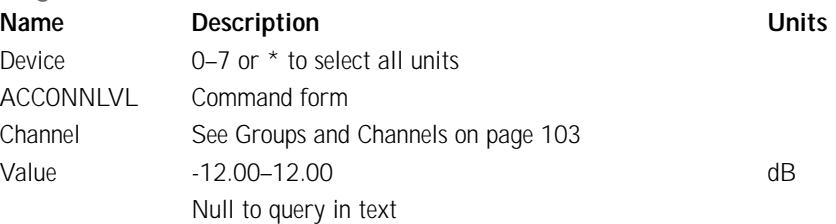

Example: #71 ACONNLVL 1 -6 On XAP 400 unit 1 (#71), audible connect/ disconnect level (ACONNLVL) on channel 1 is set to -6dB.

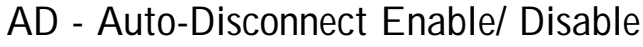

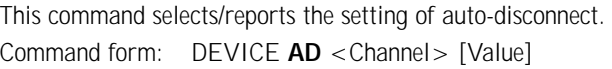

#### **Argument details**

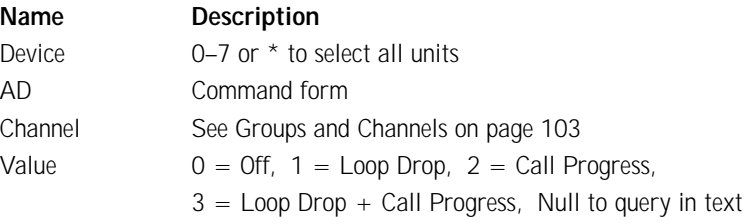

Example: #70 AD 1 3 On XAP 400 unit 0 (#70), auto-disconnect (AD) on channel 1 (1) is set to Loop Drop  $+$  Call Progress (3).

## **AEC - Acoustic Echo Canceller Enable/Disable**

This command selects/reports the setting of acoustic echo canceller. Command form: DEVICE AEC < Channel > [Value]

#### **Argument details**

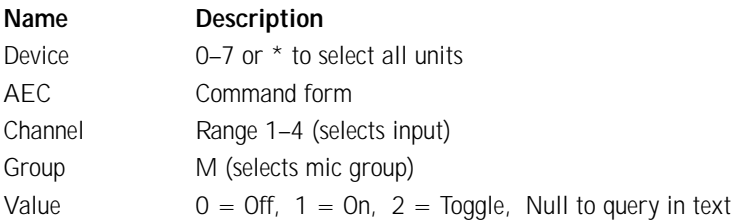

Example: #70 AEC 1 0 On XAP 400 unit 0 (#70) the echo canceller (AEC) for mic channel  $1(1)$  is set to off  $(0)$ .

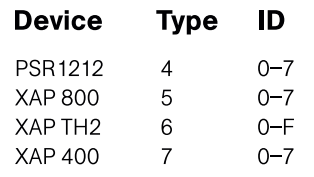

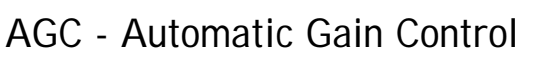

This command selects/reports the setting of automatic gain control. Command form: DEVICE AGC < Channel > < Group > [Value]

#### **Argument details**

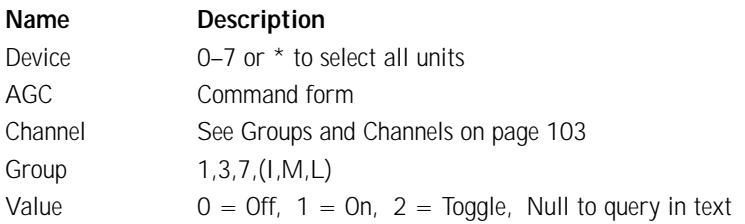

Example: #74 AGC 1 M 0 On XAP 400 unit 4 (#74), the automatic gain control (AGC) on mic (M) channel 1 is set to off (0).

## **AGCSET - Automatic Gain Control Adjust**

This command selects/reports the settings of the AGC on the input channels. Command form DEVICE AGCSET <Channel> <Group> [Threshold] [Target] [Attack] [Gain]

#### **Argument details**

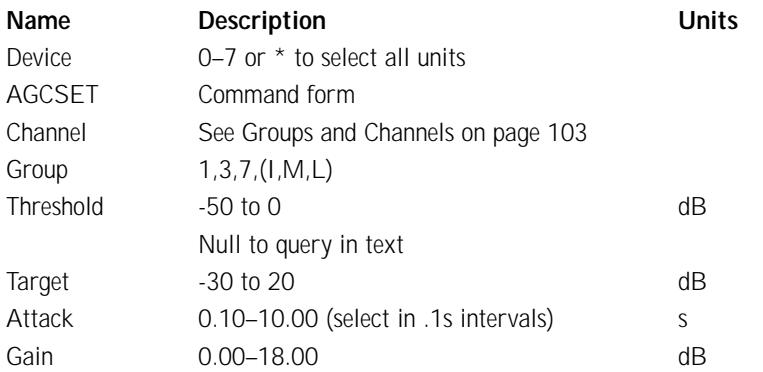

Example: #75 AGCSET 1 M -10 4 .5 18 On XAP 400 device 5 (#55) the automatic gain control (AGCSET) for mic (M) channel 1 (1) is set to have a threshold of -10dB rms, a target of 4dB rms, a response time of 500ms (.5), and a maximum gain of 18dB.

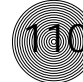

# **ALC - Automatic Level Control**

This command selects/reports the state of the automatic level control. Command form: DEVICE ALC < Channel > < Group > [Value]

#### **Argument details**

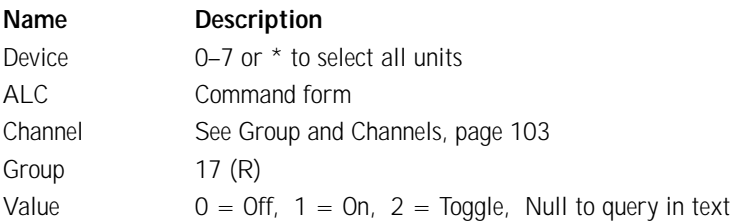

Example: #72 ALC 1 1 On XAP 400 unit 2 (#72), the automatic level control (ALC) for the hybrid (1) is on (1).

## **AMBLVL - Ambient Level Adjust**

This command selects/reports the setting of the ambient level. Command form: DEVICE AMBLVL < Channel > [Value]

#### **Argument details**

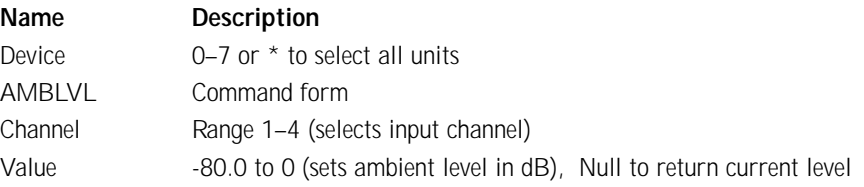

**Example: #73 AMBLVL 1 -30** On XAP 400 unit 3  $(#73)$ , the ambient level (AMBLVL) for mic input 1 is set to -30dB.

## **BAUD - Baud Rate**

This command selects/reports the baud rate of the serial port. Command form: DEVICE BAUD [Value]

**Argument details**

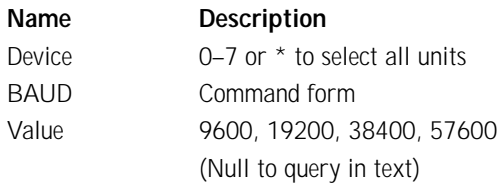

**Example: #76 BAUD 38400** On XAP 400 unit 6  $(#76)$ , the baud rate (BAUD) for the RS-232 port is set to 38,400 (38400).

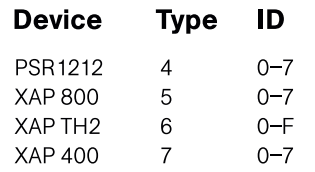

 $\blacksquare$ 

# **CGROUP - Compressor Group Select**

This command selects/reports the setting of the compressor group on each assignable processing channel. Command form: DEVICE CGROUP <Channel> [Value]

#### **Argument details**

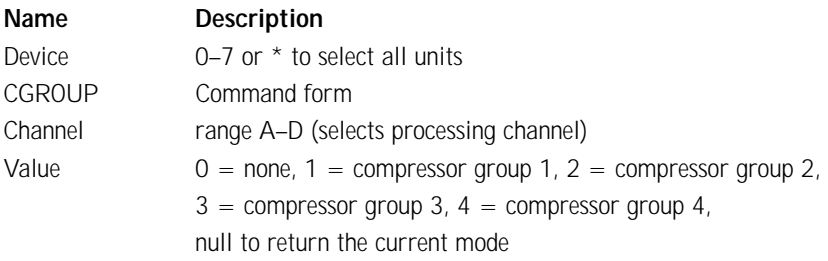

**Example: #72 CGROUP A 2** On XAP 400 unit 2 (#72), the compression group (CGROUP) for processing channel A is 2.

## **CHAIRO - Chairman Override Mode**

This command selects/reports the setting of chairman override. Command form: DEVICE CHAIRO <Channel> [Value]

**Argument details**

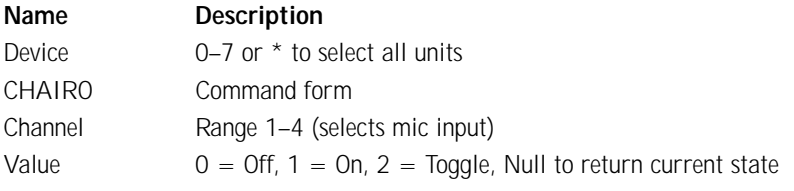

Example: #77 CHAIRO 3 1 On XAP 400 unit 7 (#77), chairman override (CHAIRO) for mic channel 3 is set on (1).

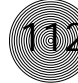

# **COMPRESS - Compressor Adjust**

This command selects/reports the setting of the compressor on processing channels. Command form DEVICE COMPRESS < Channel > [Threshold] [Ratio] [Attack] [Release] [Gain]

#### **Argument details**

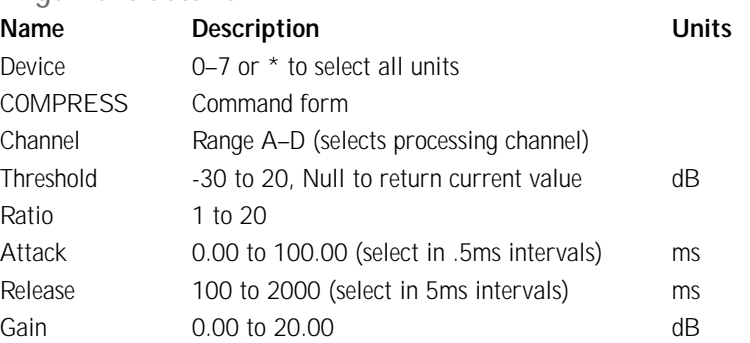

Example: #71 COMPRESS A 6 5 25 250 3 On XAP 400 unit 1 (#71), the compression (COMPRESS) within processing channel A is set to have a threshold of 6dB, a ratio of 5:1 (5), an attack time of 25ms, a release time of 250ms, and a gain of 3dB.

## **COMPSEL - Compression Select**

This command selects/reports the compressor activation of each assignable processing channel.

Command form: DEVICE COMPSEL <Channel> [Value]

#### **Argument details**

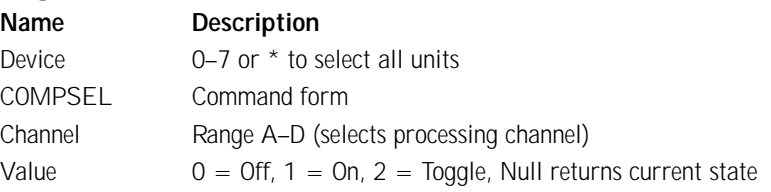

**Example: #70 COMPSEL A 1** On XAP 400 unit 0 (#70), the compression (COMPSEL) within processing channel A is set on (1).

# **COUNTRY – Country Selection**

This command sets/reports the country for compliance. Command form: DEVICE COUNTRY [Value]

#### **Argument details**

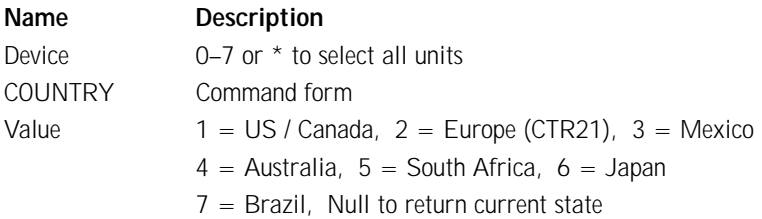

**Example: #70 COUNTRY 1** On the XAP 400 unit 0 (#70), the country selection (COUNTRY) is set to US/Canada (1).

## **DECAY - Decay Adjust**

This command selects/reports the setting of the decay rate for a specified input. Command form: DEVICE DECAY <Channel> [Value]

#### **Argument details**

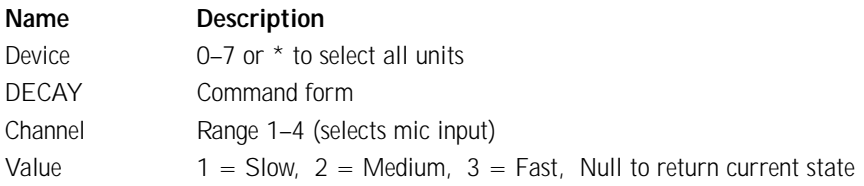

**Example: #73 DECAY 1 3** On XAP 400 unit 3  $(#73)$ , the decay rate (DECAY) for mic channel  $1$  is set to fast  $(3)$ .

## **DELAY - Delay Adjust**

This command selects/reports the delay time of each assignable processing channel. Command form: DEVICE DELAY < Channel > [Value]

#### **Argument details**

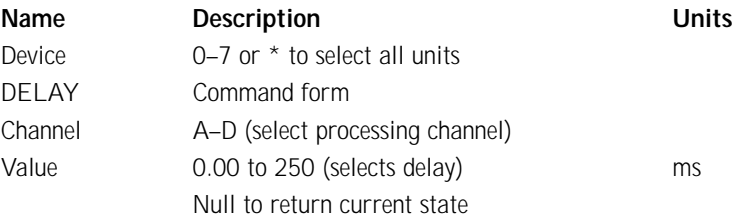

**Example: #76 DELAY A 200** On XAP 400 unit  $6$  ( $#76$ ) the delay (DELAY) for processing channel A is set to 200ms.

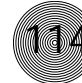

## **DELAYSEL - Delay Select**

This command selects/reports the delay activation of an assignable processing channel.

Command form: DEVICE DELAYSEL <Channel> [Value]

#### **Argument details**

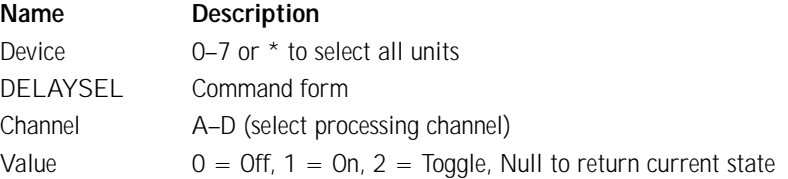

**Example: #74 DELAYSEL A 1** On XAP 400 unit 4  $(#74)$  the delay (DELAYSEL) within processing channel A is enabled (1).

### **DFLTM - Default Meter**

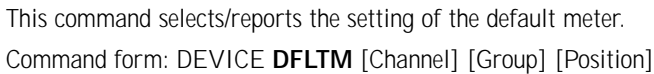

#### **Argument details**

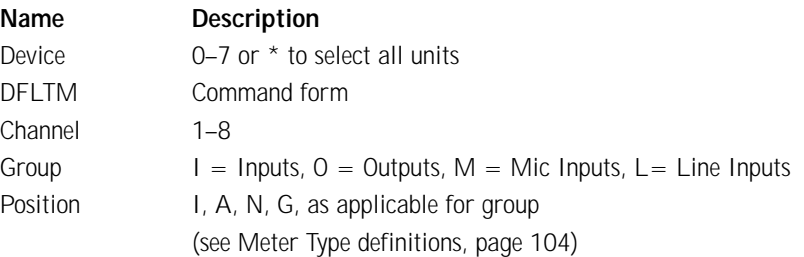

Example: #75 DFLTM 8 O A On XAP 400 unit 5 (#75), the default meter (DFLTM) is set to output (O) 8 after the gain adjustment (A).

## **DIAL – DTMF Dialing**

This command dials a DTMF sequence or reports back the last sequence dialed. Command form: DEVICE DIAL <Channel> [Number]

#### **Argument details**

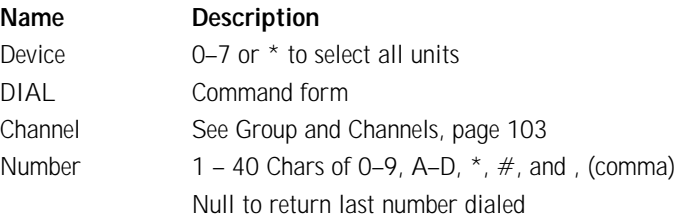

**Example: #70 DIAL 1 1,8002835936** XAP 400 unit 0 (#70) dials (DIAL) on channel 1 the number 18002835936.

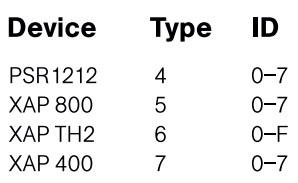

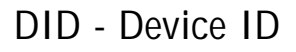

This command selects/reports the device ID. Command form: DEVICE DID [Value]

#### **Argument details**

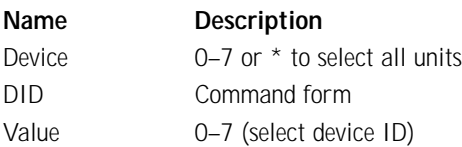

**Example:** #77 DID 0 On XAP 400 unit 7  $(#77)$ , the device ID (DID) is set to 0.

## **DSPVER - DSP Version**

This command reports the version of the DSP code in the unit. the version is a date and time stamp. This command is read only. Command form: DEVICE DSPVER [value]

#### **Argument details**

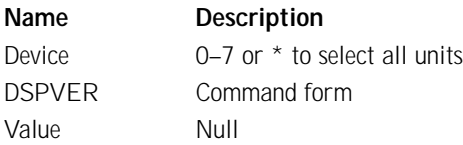

Example: #75 DSPVER The XAP 400 unit 5 (#75) will return the DSP version (DSPVER).

## **DTMFLVL - DTMF Tone Level**

This command selects/reports the DTMF tone's level. Command form: DEVICE DTMFLVL <Channel> [Value]

#### **Argument details**

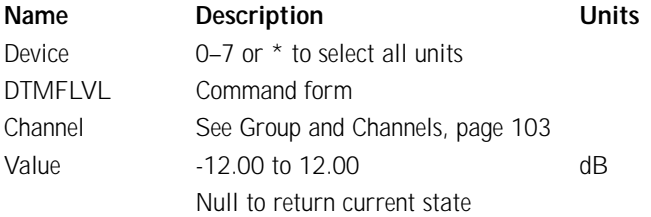

**Example: #72 DTMFLVL 1 6** On XAP 400 unit 2 (#72), the DTMF tone level (DTMFLVL) is set to 6dB.

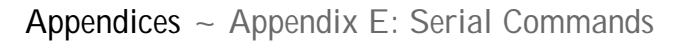

## **DTONELVL - Dial Tone Level**

This command selects/reports the dial tone level. Command form: DEVICE DTONELVL <Channel> [Value]

#### **Argument details**

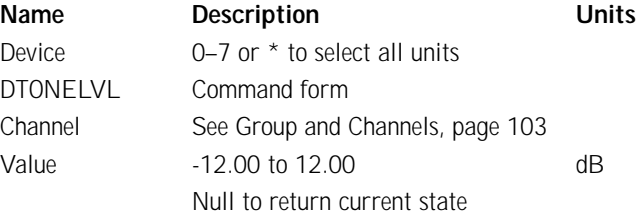

**Example: #72 DTONELVL 1 3** On XAP 400 unit 2 (#72), the dial tone level (DTONELVL) is set to 3dB.

## **FILTER - Filter Adjust**

This command selects/reports the setting of filters.

Command form: DEVICE FILTER <Channel> <Group> <Node> [Type] [Frequency] [Gain] [Bandwidth]

#### **Argument details**

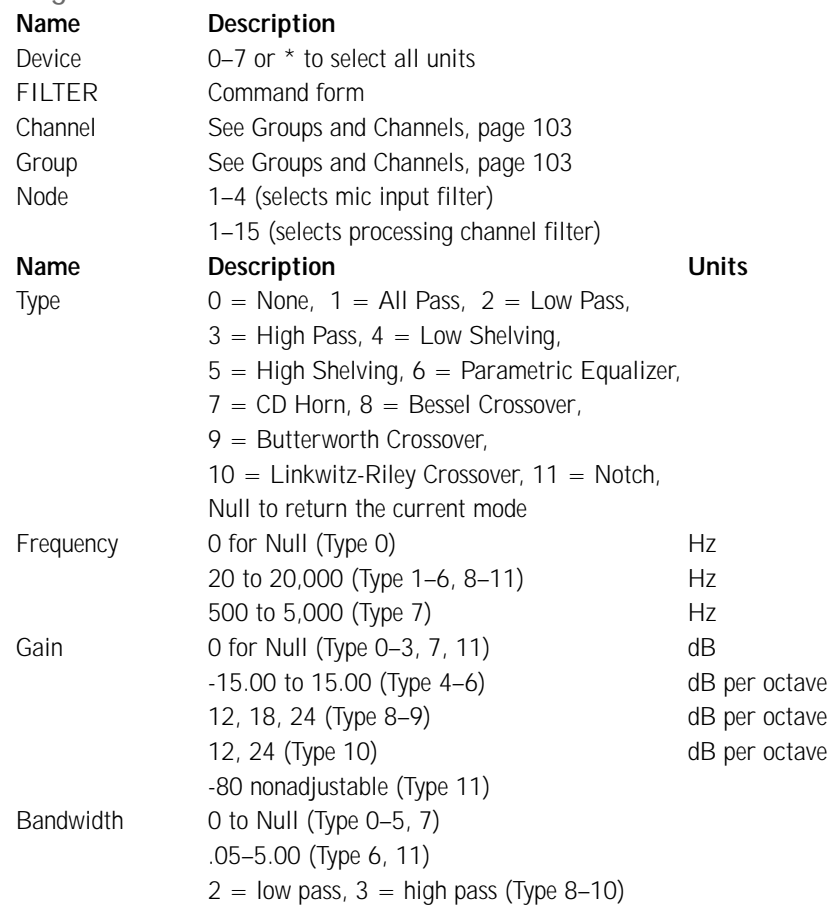

#### **Examples**

#70 FILTER 1 M 3 2 200 On XAP 400 unit 0  $(#70)$  the filter (FILTER) for mic (M) channel 1, node 3 is set as a low-pass filter (2) at 200Hz.

#71 FILTER B P 2 4 3000 -10 On XAP 400 unit 1  $(#71)$  the filter (FILTER) for processing (P) channel B, node 2, is set as a low shelving (4) filter at 3000Hz and a gain of -10dB.

#72 FILTER 3 M 2 6 5000 -15 1.00 On XAP 400 unit 2 (#72), the filter (FILTER) for mic (M) channel 3, node 2, is set as a PEQ (6) with a center frequency of 5000Hz, a bandwidth of 1.00, and a gain of -15dB.

#73 FILTER B P 2 7 4000 On XAP 400 unit 3 (#73), the filter (FILTER) for processing (P) channel B, node 2, is set as a CD Horn (7) at a frequency of 4000Hz.

## **FILTSEL - Filter Select**

This command turns on and off the filters on input and audio processing channels. Command form: DEVICE FILTSEL <Channel> <Group> <Node> [Value]

#### **Argument details**

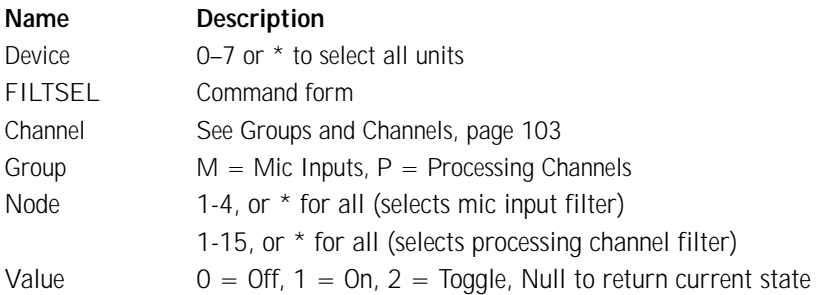

**Example: #74 FILTSEL B P 2 1** On XAP 400 unit 4  $(#74)$ , the filter (FILTSEL) on processing (P) channel B, node 2, is set to on (1).

## **FLOW - Flow Control**

This command selects/reports the flow control of the serial port on the unit. Hardware flow control is implemented using DTR and DSR. Command form: DEVICE FLOW [Value]

#### **Argument details**

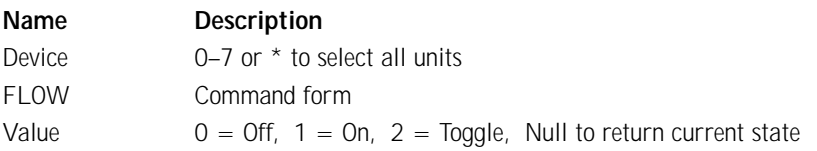

Example: #76 FLOW 1 On XAP 400 unit 6 (#76), the flow control (FLOW) to the RS-232 port is set to on (1).

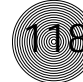

**Device** 

PSR1212

**XAP 800** 

XAP TH2

XAP 400

**Type** 

 $\overline{4}$ 

 $5<sup>1</sup>$ 

 $6 -$ 

 $7$ 

ID

 $0 - 7$ 

 $0 - 7$ 

 $0-F$ 

 $0 - 7$ 

# **FMP - First Mic Priority Mode**

This command selects/reports first Mic priority mode for a gating group. Command form: DEVICE FMP <Channel> [Value]

#### **Argument details**

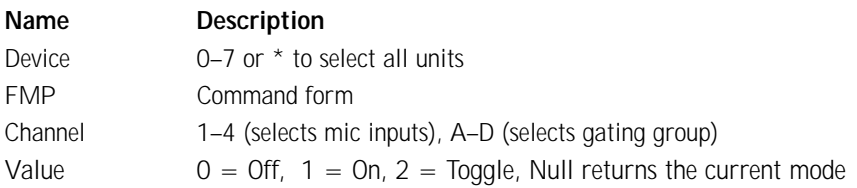

**Example:**  $#75$  FMP A 1 On XAP 400 unit 5  $#75$ , the first mic priority mode (FMP) for gating group A is set to on (1).

### **FPP - Front Panel Passcode**

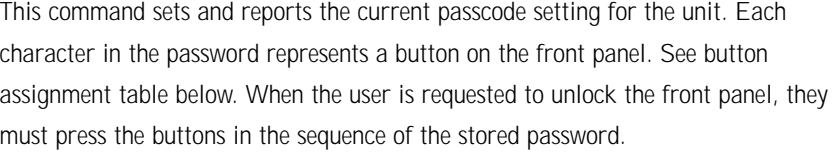

Command form: DEVICE FPP <char1><char2><char3><char4><char5>

#### **Button assignment**

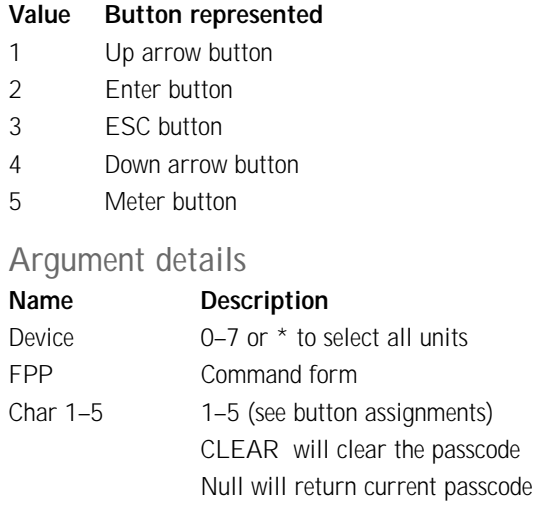

**Example:**  $#75$  FPP 12345 On XAP 400 unit 5  $#75$ , the front panel passcode (FPP) is set to Up Arrow (1), Enter (2), Esc (3), Down Arrow (4), Meter (5).

# **GAIN - Gain Adjustment**

This command changes or reports back the input gain for a channel. Command form: DEVICE GAIN <Channel> <Group> [Value A/R]

#### **Argument details**

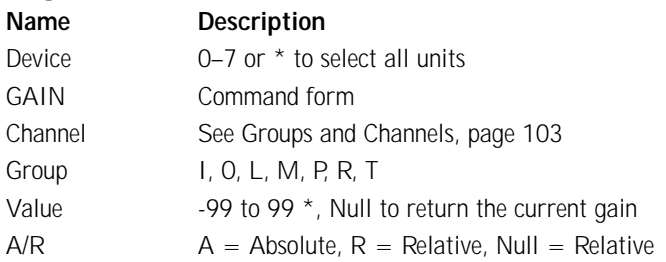

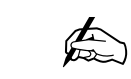

**Values indicate entry range only. Actual internal range of the gain stage is from –65 to 20. Absolute values will be limited to the internal gain range and values below –65 will mute the channel.**

#### Example: #71 GAIN 4 O 12 A On XAP 400 unit 1 (#71), the GAIN for Output  $(O)$  4 is set to 12dB absolute  $(A)$ .

## **GATE - Gate Status**

This command reports the gate status of mics. This command is read only. Command form: DEVICE GATE

#### **Argument details**

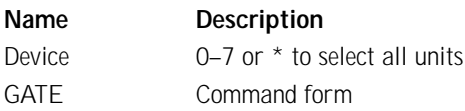

The command will return the gate status of mic inputs 1–4 in hexadecimal.

#### Example:

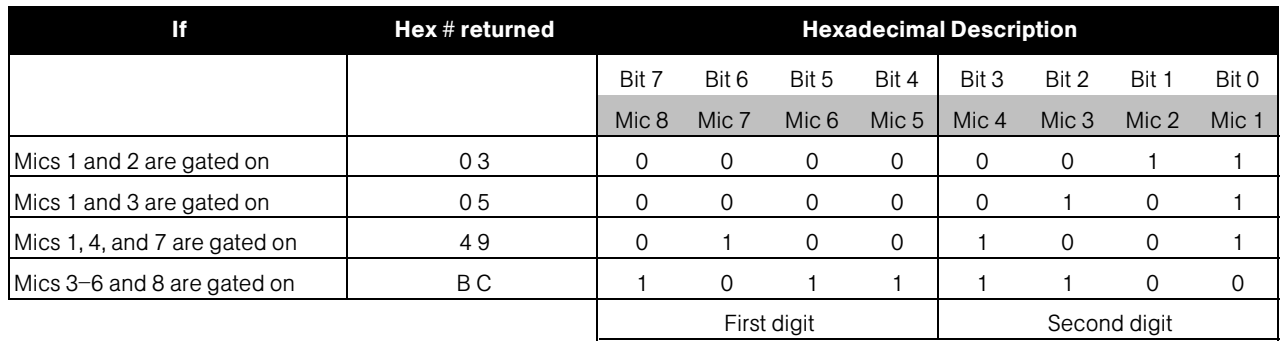

# **GHOLD- Gate Hold Time Adjust**

This command selects/reports the setting of hold time. Command form: DEVICE GHOLD < Channel > [Value]

#### **Argument details**

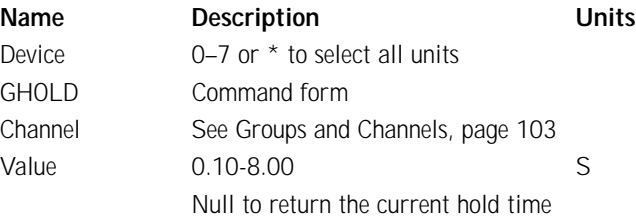

**Example:**  $#70$  GHOLD 1 .3 On XAP 400 unit 0  $#70$ , the hold time (GHOLD) for mic channel  $1$  is 300ms  $(.3)$ .

## **GMODE - Gating Mode**

This command selects/reports the setting of gating mode. Command form: DEVICE GMODE <Channel> [Value]

#### **Argument details**

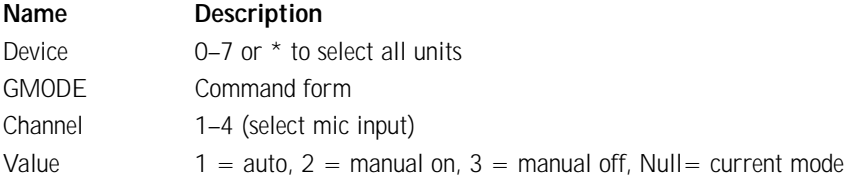

**Example: #75 GMODE 1 2** On XAP 400 unit 5  $(#75)$ , mic channel 1 is set to a gating mode (GMODE) if manual on (2).

## **GOVER - Gating Override**

This command selects/reports the setting of gating override. Command form: DEVICE GOVER <Channel> [Value]

**Argument details**

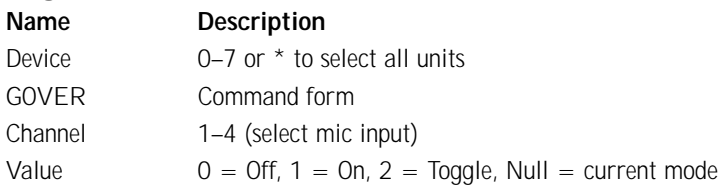

**Example: #76 GOVER 1 0** On XAP 400 unit 6  $(#76)$ , the gating override (GOVER) on mic channel 1 is set to off (0).

# **GRATIO - Gate Ratio Adjust**

This command selects/reports the setting of the gate ratio. Command form: DEVICE GRATIO < Channel > [Value]

#### **Argument details**

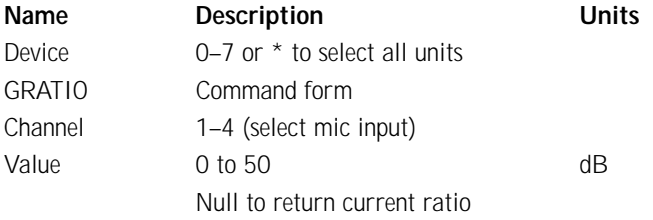

**Example: #72 GRATIO 1 15** On XAP 400 unit 2 (#72), the gate ratio (GRATIO) for mic channel 1 is set to 15dB.

## **GREPORT - Gate Report**

This command selects/reports the gate status. Command form: DEVICE GREPORT <Value>

#### **Argument details**

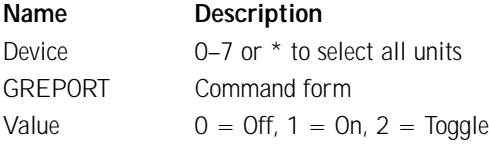

**Example: #73 GREPORT 1** On XAP 400 unit 3 (#73), the gate reporting (GREPORT) is set to on (1).

## **GRPSEL - Gating Group Select**

This command selects/reports which gating group each input is assigned. There can only be one selection per input. Command form: DEVICE GRPSEL <Channel> [Value]

#### **Argument details**

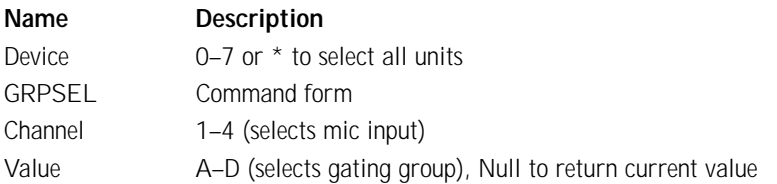

**Example: #74 GRPSEL 1 A** On XAP 400 unit 4  $(#74)$ , mic channel 1 is assigned to gating group (GRPSEL) A.

**Gate report sends a report on every gate change. If no mics are gated on, the report will be sent every 10 seconds.**  $\sum_{k=1}^{\infty}$ 

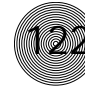

## **HOOK - Hook Flash**

This command sends a hook flash. There is no query for this command. Command form: DEVICE HOOK <Channel>

#### **Argument details**

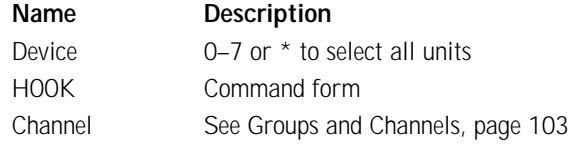

**Example: #75 HOOK 1** On XAP 400 unit 5  $(#75)$ , send a HOOK flash to the hybrid (1).

# **HOOKD - Hook Flash Duration**

This command selects/reports the hook flash duration. Command form: DEVICE HOOKD <Channel> [Value]

#### **Argument details**

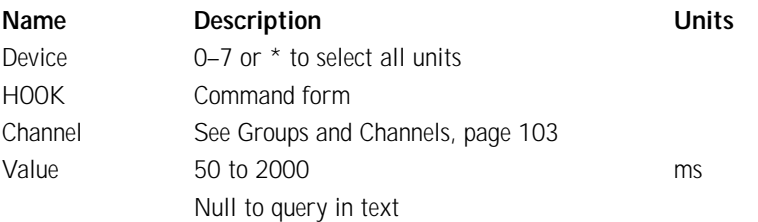

**Example: #76 HOOKD 1 500** On XAP 400 unit 6  $(#76)$ , the hook flash duration (HOOKD) for the hybrid (1) is 500ms.

## **LABEL - Label**

This selects/reports the label of the specific channel identified in the unit. Command form: DEVICE LABEL <Channel><Group>[In/Out] [String]

#### **Argument details**

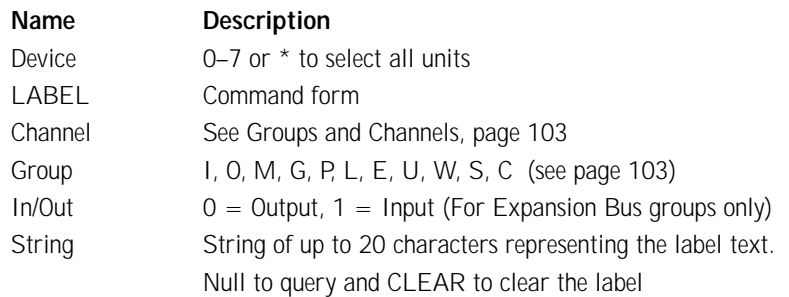

**Example: #77 LABEL 1 M WIRELESS** On XAP 400 unit 7 (#77), the label (LABEL) for mic (M) channel 1 is WIRELESS.

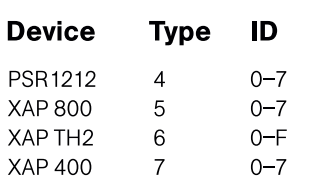

## **LFP - Lock Front Panel**

This command sets and reports front panel access for the unit. When the unit is locked, access is not allowed to the unit until the unit is unlocked. Command form: DEVICE LFP [Value]

#### **Argument details**

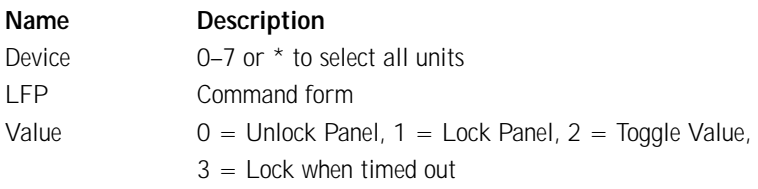

Example: #74 LFP 1 The XAP 400 unit 4 (#74), front panel (LFP) is locked (1).

### **LMO - Last Mic On Mode**

This command selects/reports last Mic on mode for the specified gating group. Command form: DEVICE LMO <Channel> [Value]

#### **Argument details**

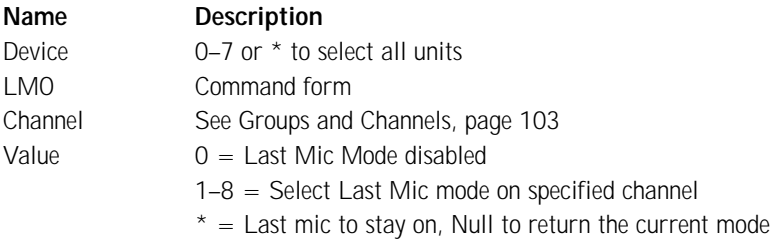

**Example: #70 LMO A 0** On XAP 400 unit 0  $(#70)$ , the Last Mic Mode (LMO) for gating group  $A$  is disabled  $(0)$ .

## **LOCK - Preset and Macro Lock**

This command selects/reports the state of the preset and macro lock. When on, the lock prevents flagged presets and macros from being altered in any way. Command form: DEVICE LOCK [Value][Password]

#### **Argument details**

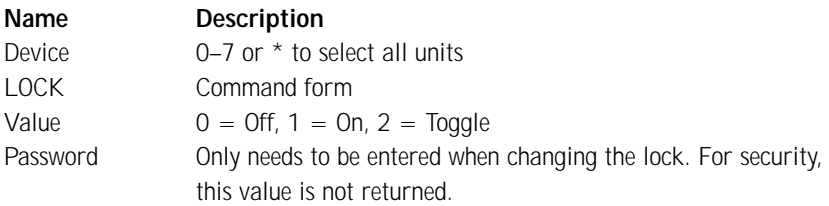

Example: #71 LOCK 1 "password" On XAP 400 unit 1 (#71), any presets or macros that have been flagged with the LOCKPRST command will be locked (LOCK) and password protected (1) with the macro/preset password (LOCKPWD).

## **LOCKPRST - Apply the lock to a preset or macro**

Selects/reports whether the lock is applied to a preset/macro. If a preset/macro has the lock applied, it can only be changed if unlocked with the password. Command form: DEVICE LOCKPRST < Channel > < Group > [Value]

#### **Argument details**

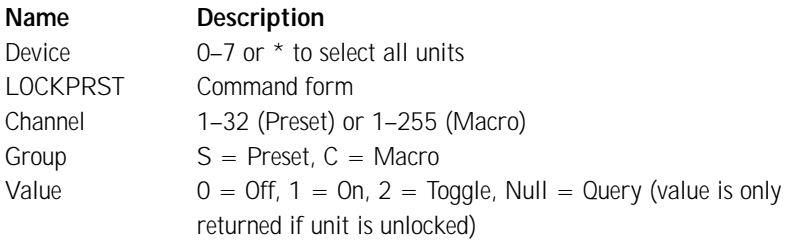

**Example: #72 LOCKPRST 5 S 1** On XAP 400 unit 2 (#72), preset 5 (5 S) will be protected (1) whenever the lock option is enabled.

### **LOCKPWD - Set preset/macro password**

Selects/reports the password for the preset/macro lock. This can only be changed if unit is unlocked. Command form: DEVICE LOCKPWD [Value]

#### **Argument details**

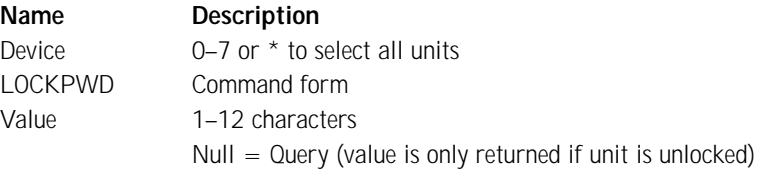

**Example: #73 LOCKPWD mypassword** On XAP 400 unit 3 (#73), the macro/preest password (LOCKPWD) is set to mypassword.

### **LVL - Level**

This command reports the level. This command is read only. Command form: DEVICE LVL <Channel> <Group> [Position] [Value]

**Argument details**

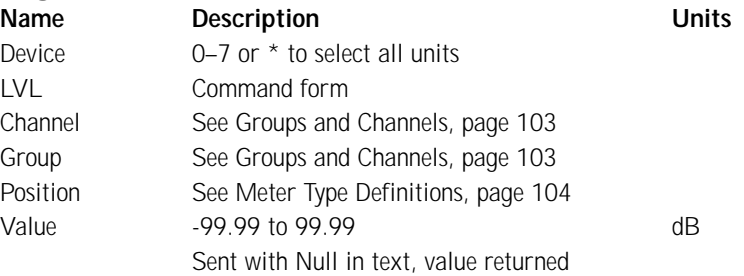

Example: #71 LVL 8 L I 3 The level (LVL) received from XAP 400 unit 1 (#71) for line level (L) Input 8 at the Input stage (I) is 3dB.

# **LVLREPORT - Level Report**

This command selects level status reporting. Command form: DEVICE LVLREPORT < Channel > < Group > [Position] [Value]

### **Argument details**

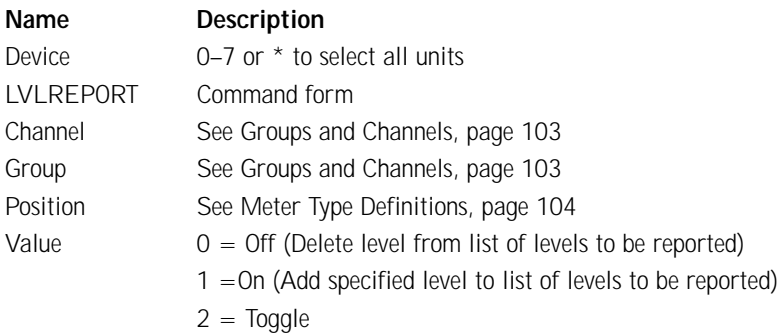

**Example: #72 LVLREPORT 8 L I 1** On XAP 400 unit 2  $(#72)$ , the level (LVLREPORT) of line level (L) input 8 at the input stage (I) is to be added (1) to the report.

## **LVLRRATE - Level Report Rate**

Sets the level report rate for the unit and activates/deactivates level repeating. Command form: DEVICE LVLRRATE [Value]

#### **Argument details**

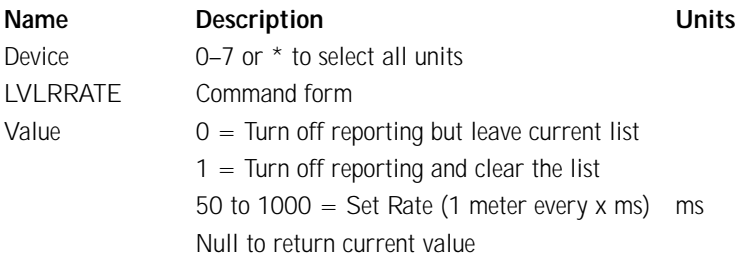

Example: #73 LVLRRATE 100 On XAP 400 unit 3 (#73), the level report rate (LVLRRATE) is set to 100ms.

**126 Appendices ~ Appendix E: Serial Commands**

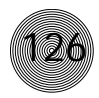

 $\bigoplus$ 

**The response indicates execution of the macro,**

**but does not indicate that each command within the macro was executed.**

# **MACRO - Macro Execution/Reporting**

This command executes a specified macro or reports the last macro executed. There are 255 macros that can be specified. Command form: DEVICE MACRO [Value]

#### **Argument details**

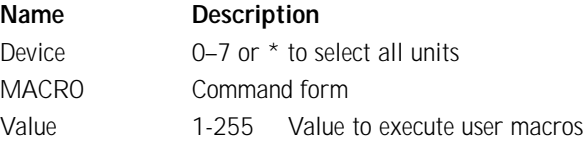

**Example: #75 MACRO 1** On XAP 400 unit 5 (#75), Macro (MACRO) 1 is run.

## **MASTER - Expansion Bus Master Mode**

This command reports the mode of the unit. The mode can be Master or Slave. Command form: DEVICE MASTER [Value]

#### **Argument details**

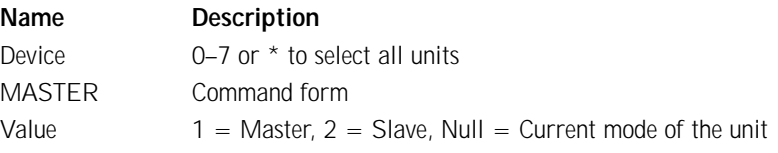

**Example: #76 MASTER 2** On XAP 400 unit 6 (#76), the MASTER mode is set to slave (2)

## **MAX - Maximum Gain Setting**

This command changes or reports back the maximum gain setting for an input, output or assignable processing block. Command form: DEVICE MAX <Channel> <Group> [Value]

#### **Argument details**

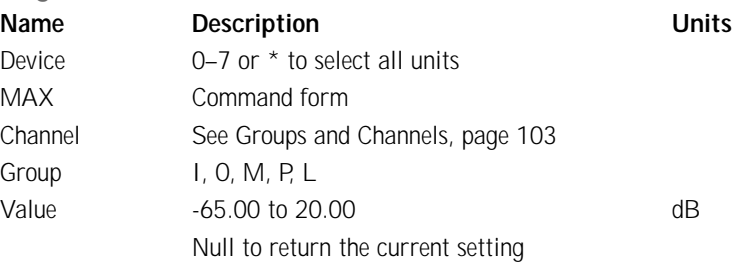

**Example:** #71 MAX 2 M 10 On XAP 400 unit 1  $(#71)$ , the maximum (MAX) relative gain setting for mic (M) channel 2 is 10dB.

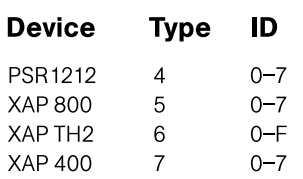

This setting will affect all<br>relative gain adjustments.

### **MDMODE - Modem Mode**

This command enables or disables the modem mode for the unit. When the modem mode is enabled, the modem initialization string is sent out the serial port and the serial port now requires a password before a command is processed. After five minutes of serial inactivity the passcode will be requested to continue serial activity.

Command form: DEVICE MDMODE [Value]

#### **Argument details**

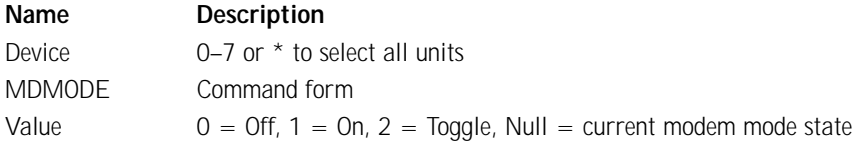

**Example: #77 MDMODE 1** On XAP 400 unit  $7$  (#77), the modem mode (MDMODE) is on (1).

## **MIN - Minimum Gain Setting**

This command changes or reports back the minimum gain setting for an input, output or assignable processing block.

Command form: DEVICE MIN <Channel> <Group> [Value]

#### **Argument details**

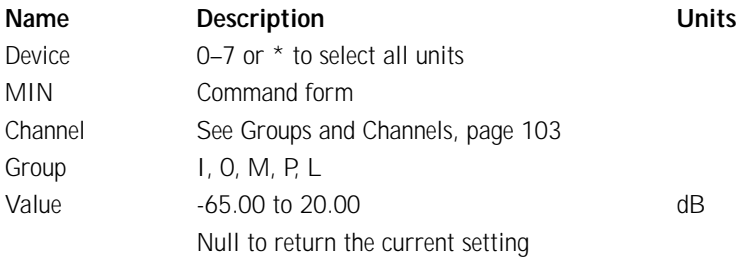

**Example:** #74 MIN 2 M -10 On XAP 400 unit 4  $(#74)$ , the minimum (MIN) relative gain setting for mic (M) channel 2 is -10dB.

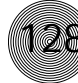

# **MINIT - Modem Initialization String**

This command sets/reports the modem initialization string of the serial port when in modem mode.

Command form: DEVICE MINIT [String]

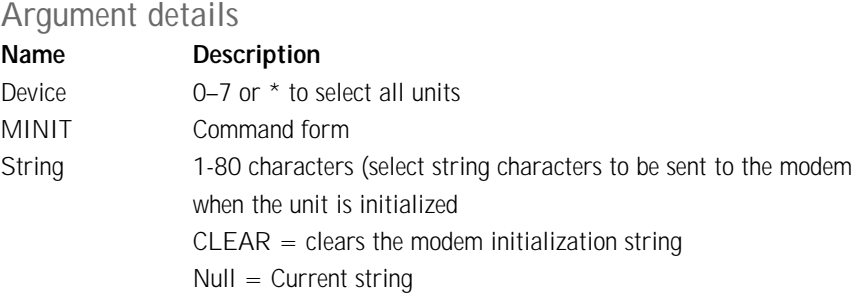

**Example: #76 MINIT ATZ** On XAP 400 unit 6  $(#76)$ , the modem initialization string (MINIT) is ATZ.

# **MINMAX - Minimum and Maximum Gain Setting**

This command changes or reports back the minimum and maximum gain setting for an input, output or assignable processing block.

Command form: DEVICE MINMAX <Channel> <Group> [Minimum] [Maximum]

#### **Argument details**

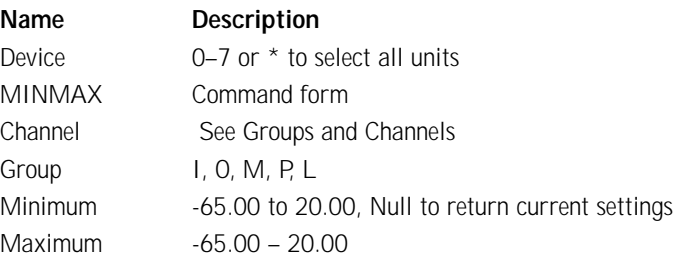

**Example: #75 MINMAX 2 M -12 10** On XAP 400 unit 5 ( $#75$ ), the minimum and maximum (MINMAX) relative gain settings for mic (M) channel 2 are -12dB and 10dB respectively.

## **MLINE - Mic/Line Adjust**

This command selects/reports the setting of coarse gain adjustment on the input channels 1-8. The three settings are 0dB, 25dB, and 55dB. Command form: DEVICE MLINE <Channel>[Value]

#### **Argument details**

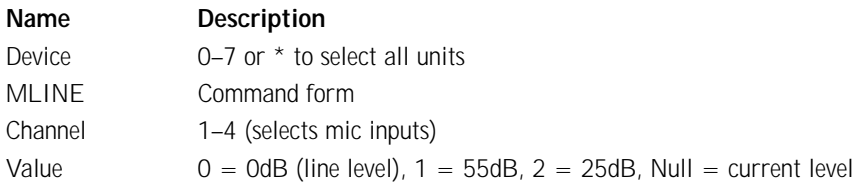

**Example: #73 MLINE 1 2** On XAP 400 unit 3  $(#73)$ , the mic/line (MLINE) setting for input 1 is 25dB (2).

## **MMAX - Maximum Number of Microphones**

This command selects/reports the maximum number of microphones for each gating group.

Command form: DEVICE MMAX < Channel > [Value]

#### **Argument details**

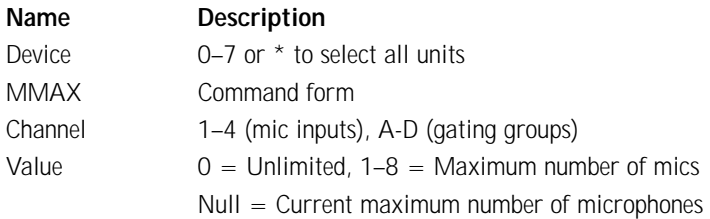

**Example: #72 MMAX A 4** On the XAP 400 unit 2  $(#72)$ , the max number of mics (MMAX) in gating group A that are allowed to gate on at any one time is 4.

### **MPASS - Modem Password**

This command sets the current password setting for the unit when using modem mode. The password must be entered in twice. Command form: DEVICE MPASS [String]

#### **Argument details**

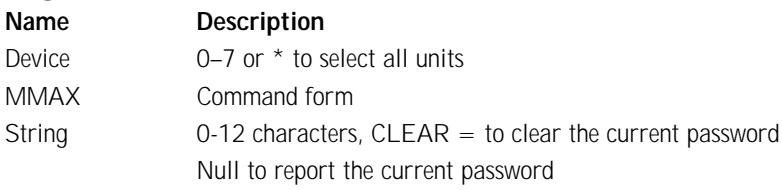

**Example: #70 MPASS GENTNER** On XAP 400 unit 0  $(#70)$ , the modem password (MPASS) is set to GENTNER.

**Once the command is given, the unit responds by echoing back the command, followed by "RE-ENTER PASSWORD" string. The command must then be re-entered exactly as entered previously. Then, the command will be echoed back, followed by an "OK," indicating that the password has been changed.**  $\bigoplus$ 

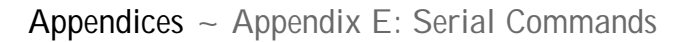

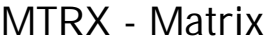

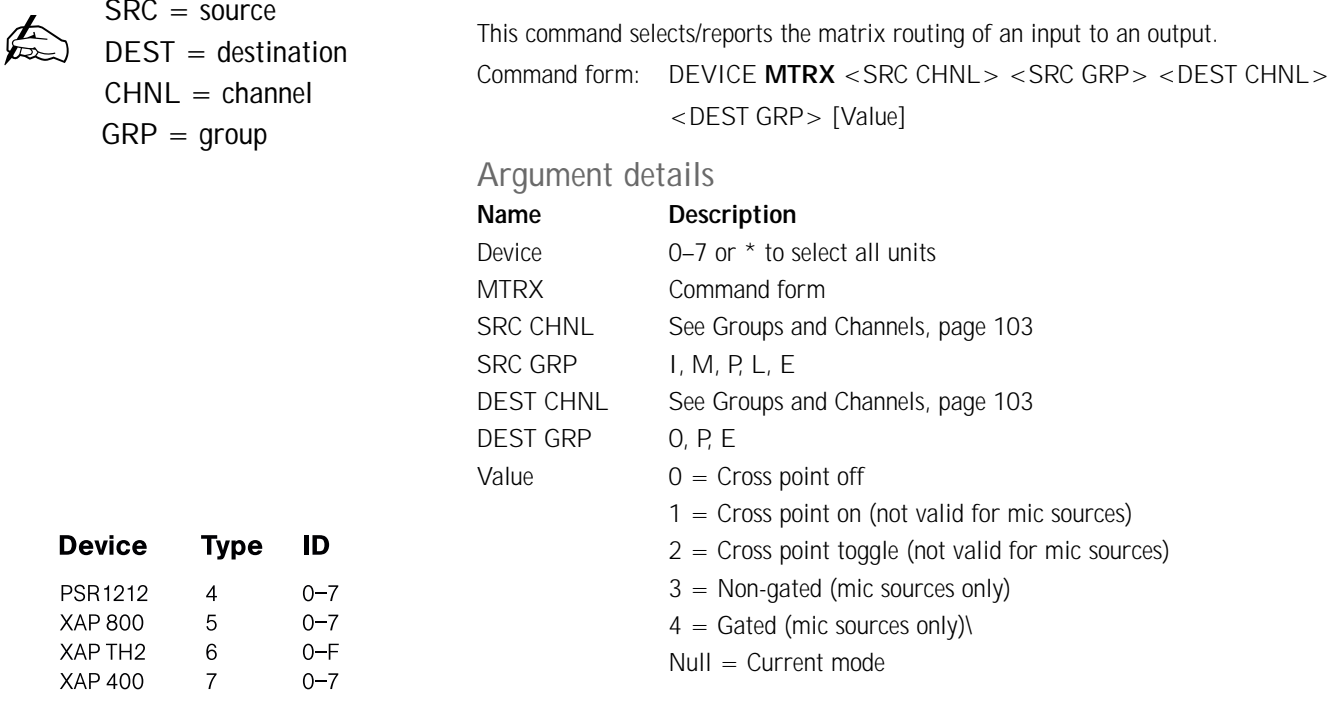

**Example: #77 MTRX 1 M 4 O 4** On XAP 400 unit 7 (#77), mic (M) channel 1 is routed (MTRX) as gated (4) to output (O) 4.

## **MTRXLVL - Matrix Attenuation Adjustment**

This command selects/reports the matrix level at the cross point. Command form: DEVICE MTRXLVL <SRC CHNL> <SRC GRP> < DEST CHNL> <DEST GRP> [Value] [A/R]

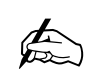

**Values indicate entry range only. Actual internal range**

**of the gain stage is from -60 to 0 and absolute values will be limited to the internal gain range. Absolute levels below -60 will mute the gain stage.**

#### **Argument details**

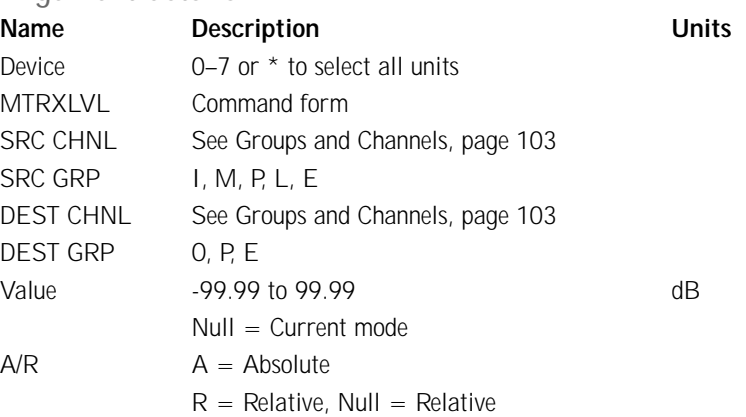

**Example: #70 MTRXLVL 1 M 4 O -6** On XAP 400 unit 0 (#70), cross point attenuation (MTRXLVL) at the point of mic (M) 1 and output (O) 4 is -6dB.

## **MUTE - Mute**

Selects/reports the setting of mute on input, output or processing channels. Command form: DEVICE MUTE < Channel> <Group> [Value]

#### **Argument details**

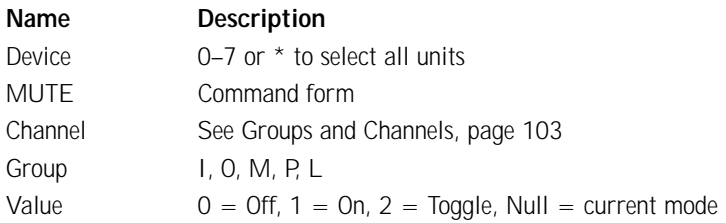

**Example: #71 MUTE 2 M 1** On XAP 400 unit 1  $(#71)$ , the mute (MUTE) for mic (M) channel 2 is on (1).

# **NCD - Noise Cancellation Depth**

This command selects/reports the noise cancellation amount for each mic channel.

Command form: DEVICE NCD <Channel> <Group> [Value]

#### **Argument details**

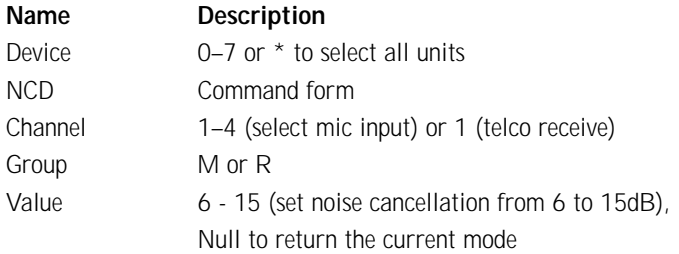

**Example:**  $#72$  NCD 1 M 9 On XAP 400 unit 2  $#72$ ), the noise cancellation depth (NCD) of mic channel 1 (M) is 9dB.

# **NCSEL - Noise Cancellation Select**

This command selects/reports the Noise Cancellation for each mic channel. Command form: DEVICE NCSEL <Channel> <Group> <Value>

#### **Argument details**

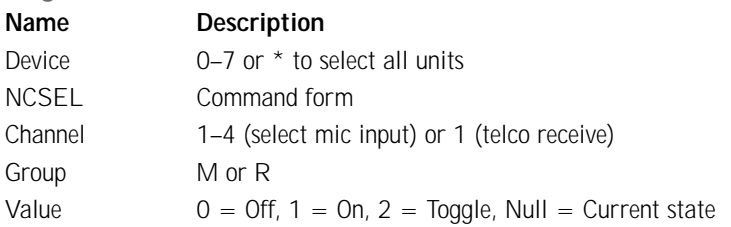

**Example: #73 NCSEL 2 M 1** On XAP 400 unit 3  $(#73)$ , the noise cancellation (NCSEL) for mic channel 2 (M) is enabled (1).

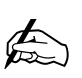

**Noise cancellation must be enabled for this command to have any effect on audio**

**quality.**

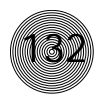

 $\bigoplus$ 

**This setting is not affected by the echo canceller settings.**

#### **132 Appendices ~ Appendix E: Serial Commands**

### **NLP - Non-Linear Processing Adjust**

This command selects/reports the setting of the Non-linear processing for each microphone channel. Command form: DEVICE NLP <Channel> [Value]

#### **Argument details**

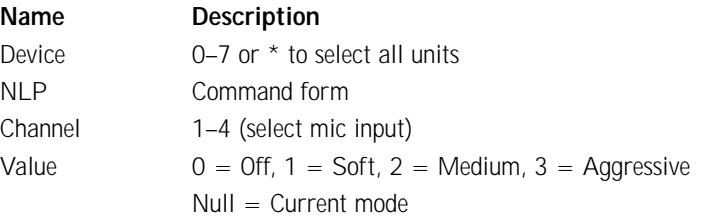

**Example: #74 NLP 2 1** On XAP 400 unit 4  $(#74)$ , the non-linear processing (NLP) for mic channel 2 is set to soft (1).

### **NOM - Number of Open Microphones Mode**

This command selects/reports the setting of Number of Open Microphones (NOM) on output channels.

Command form: DEVICE NOM < Channel > [Value]

#### **Argument details**

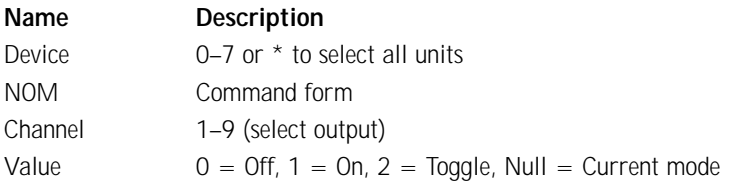

**Example: #75 NOM 2 1** On XAP 400 unit  $5$  (#75), the number of open microphones (NOM) attenuation for output 2 is on (1).

### **NULL - Null the line**

This command nulls the line. There is no query for this command. Command form: DEVICE NULL < Channel >

#### **Argument details**

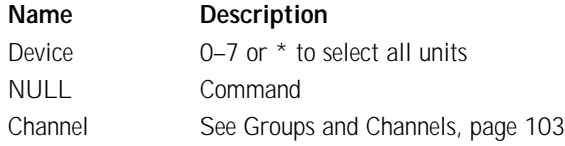

**Example: #76 NULL 1** On XAP 400 unit 6  $(#76)$ , the hybrid  $(1)$  will NULL the phone line.

## **OFFA - Off Attenuation Mode**

This command selects/reports the off attenuation mode of input channels 1–4. Command form: DEVICE OFFA < Channel > [Value]

#### **Argument details**

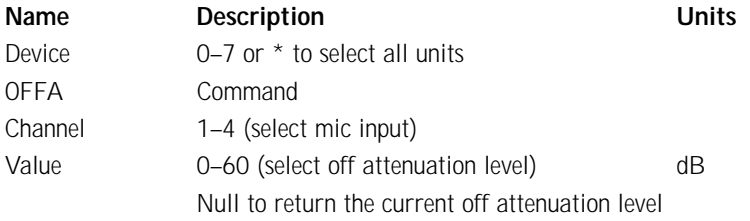

**Example: #76 OFFA 1 12** On XAP 400 unit  $6$  (#76), the off attenuation (OFFA) for mic channel 1 is 12dB.

## **PAA - PA Adaptive Mode**

This command selects/reports PA adaptive mode for the specified mixer. There can be only one selection per mixer. Command form: DEVICE PAA < Channel > [Value]

#### **Argument details**

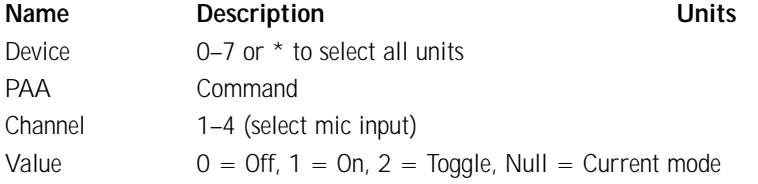

**Example: #77 PAA 1 0** On XAP 400 unit 7 ( $#77$ ), the PA adaptive mode (PAA) on mic channel 1 is disabled (0).

## **PP - Phantom Power**

This command selects/reports the setting of phantom power. Command form: DEVICE PP <Channel> [Value]

#### **Argument details**

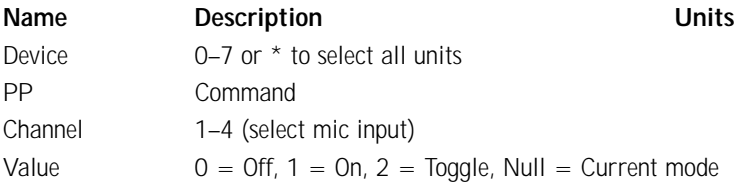

**Example: #71 PP 2 1** On XAP 400 unit 1 (#71), the phantom power supply (PP) for mic channel 2 is enabled (1).

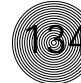

## **PRESET - Preset Execution/Reporting**

This command selects/reports the state of a preset. Command form: DEVICE PRESET < Channel > [Value]

#### **Argument details**

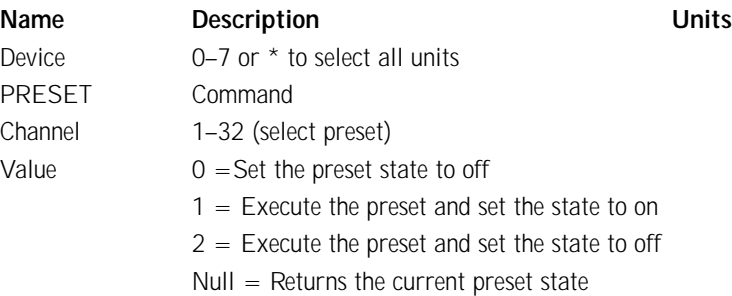

Example: #72 PRESET 5 1 On XAP 400 unit 2 (#72), preset (PRESET) 5

will execute and set the state to on  $(1)$ .

## **PRGSTRING - Program String**

This command sets/reports a programmed string. Command form: DEVICE PRGSTRING <ID> [Value]

#### **Argument details**

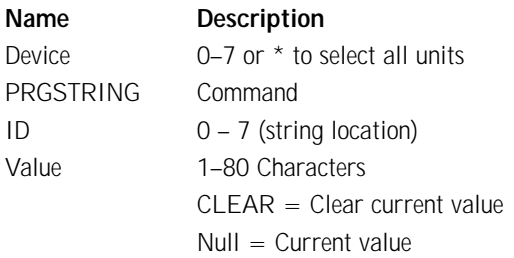

Example: #73 PRGSTRING 2 MUTE On XAP 400 unit 3 (#73), string location 2 is programmed (PRGSTRING) with MUTE.

#### **Supported special characters**

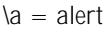

- $\mathsf{b} = \mathsf{backspace}$
- $\mathcal{F} = \text{formed}$
- $\n *n* = new line\n$
- \r = carriage return
- $\lambda t =$  horizontal tab
- $\forall v = \text{vertical tab}$
- $\mathcal{N} =$  backslash

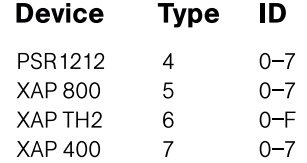

## **RAMP – Ramp Gain Adjustment**

This command starts/stops the gain ramp for an input, output, or assignable processing block. There is no query for this command. Command form: DEVICE RAMP <Channel><Group><Rate>[Target]

#### **Argument details**

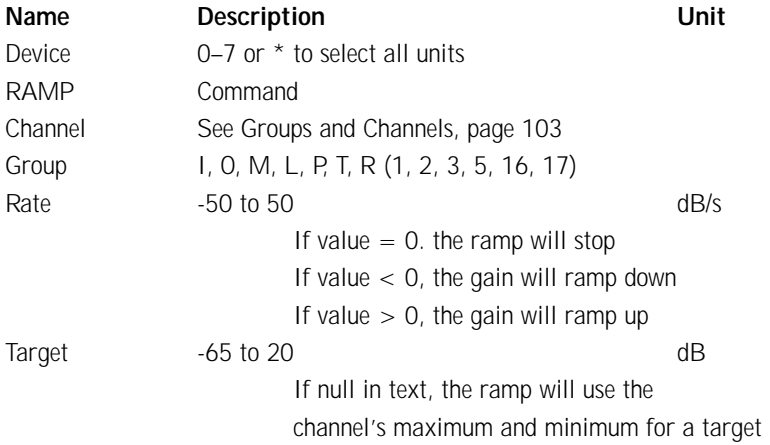

Example: #77 RAMP 5 L 6 12 **On XAP 400 unit 7 (**#77**), the gain (**RAMP**) on** L**ine Input** 5 **will increase at a rate of** 6d**B/sec until the** 12**dB point is reached.**

### **REDIAL – Dial the last number again**

This command redials the last number. There is no query for this command. Command form: DEVICE REDIAL < Channel>

#### **Argument details**

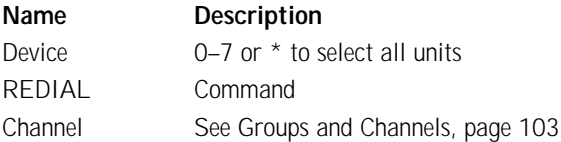

**Example: #70 REDIAL 1** On XAP 400 unit 0  $(#70)$ , the hybrid  $(1)$  will REDIAL the last phone number dialed.

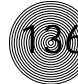

## **REFSEL - PA/AEC Reference Select**

This command selects/reports which output is used for each mic as a reference for power amp adaptation mode and acoustic echo cancellation where applicable. There can be only one selection per mixer.

Command form: DEVICE REFSEL < Channel > [Ref. Group] [Ref. Channel]

#### **Argument details**

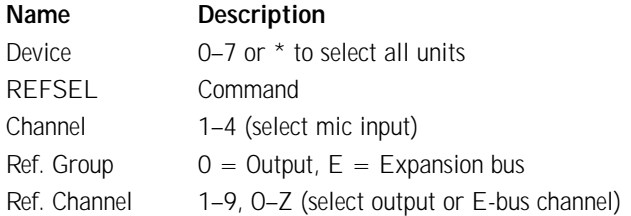

**Example: #70 REFSEL 1 0 8** On XAP 400 unit 7 (#70), the PA/AEC reference REFSEL for mic channel 1 is output (O) 12.

## **REFSET - Reference channel setup**

This command selects/reports the output the reference channel tracks. Command form: DEVICE REFSET <Channel> <Group>[Value]

#### **Argument details**

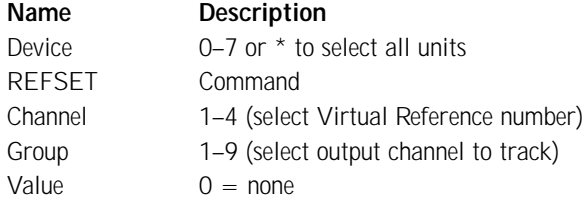

**Example: #73 REFSET 2 4** On XAP 400 unit 3 (**#73**), virtual reference (2) will track gain changes mde on output channel 4.

### **RING - Ring Indication**

This command indicates a ringing line. This command is reportable only. It cannot be queried or set.

Command form: DEVICE RING <Channel>

#### **Argument details**

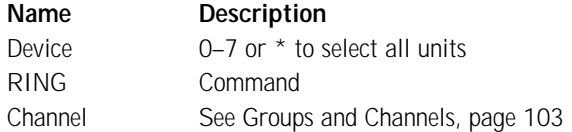

**Example: #71 RING 1** On XAP 400 unit 1  $(#71)$ , the hybrid  $(1)$  will detect an incoming RING.

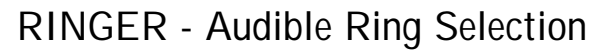

This command sends/reports the use of an audible ring. Command form: DEVICE RINGER <Channel> [Value]

#### **Argument details**

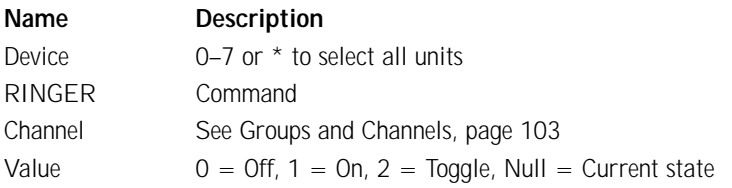

Example: #72 RINGER 11 On XAP 400 unit 2 (#72), the audible RINGER

indication for the hybrid (1) is on (1).

## **RINGERLVL - Audible Ring Level**

This command selects/reports the audible ring level. Command form: DEVICE **RINGERLVL** <Channel> [Value]

#### **Argument details**

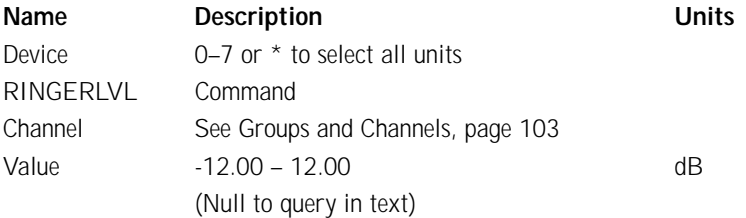

Example: #73 RINGERLVL 13 On XAP 400 unit 3 (#73), the audible ringer level (RINGERLVL) for the hybrid (1) is 3dB.

### **RXBOOST - Receive Boost**

This command selects/reports the receive boost status. Command form: DEVICE RXBOOST < Channel > [Value]

#### **Argument details**

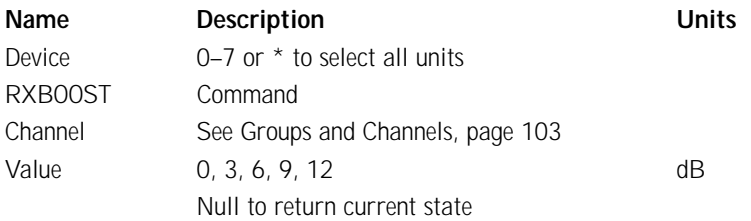

**Example: #74 RXBOOST 1 6** On XAP 400 unit 4  $(#74)$ , the receive boost (RXBOOST) of the hybrid (1) is set to 6dB.
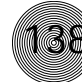

# **RXBSTEN - Receive Boost Enable**

This command selects/reports the receive boost status. Command form: DEVICE RXBSTEN <Channel> [Value]

#### **Argument details**

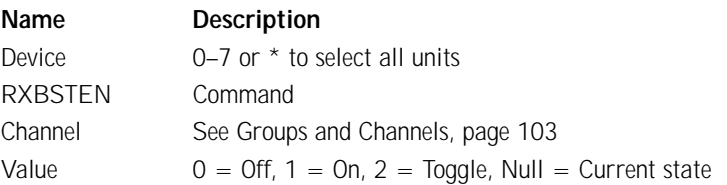

Example: #75 RXBSTEN 11 On XAP 400 unit 5 (#75), the receive boost enable (RXBSTEN) for the hybrid (1) is on (1).

## **RXRD - Telco Receive Reduction**

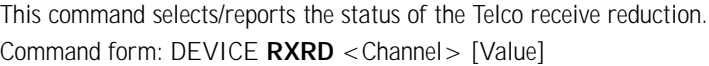

#### **Argument details**

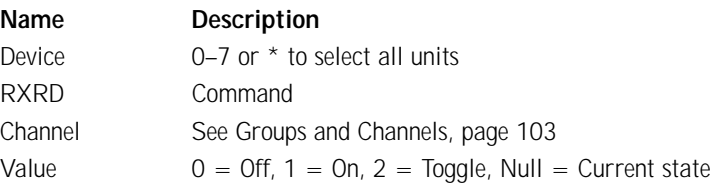

**Example: #76 RXRD 10** On XAP 400 unit 6 (#76), the receive reduction (RXRD) for the hybrid (1) is off (0).

# **SERECHO - Serial Echo**

This command selects/reports the serial echo of the RS-232 port. Command form: DEVICE SERECHO [Value]

#### **Argument details**

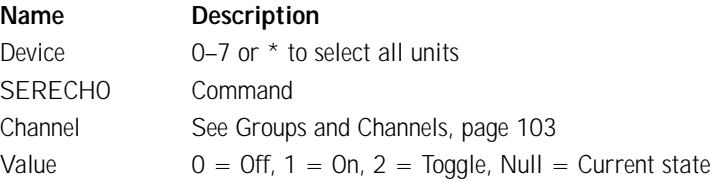

**Example: #74 SERECHO 1** On XAP 400 unit 4  $(#74)$ , the serial echo (SERECHO) of the RS-232 port is set to on (1).

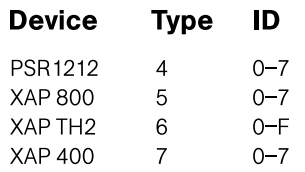

# **SERMODE - Serial Mode**

This command selects/reports the serial mode of the RS-232 port. Command form: DEVICE SERMODE [Value]

## **Argument details**

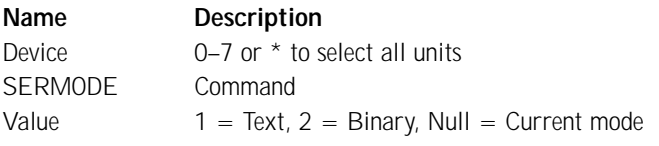

**Example: #75 SERMODE 1** On XAP 400 unit 5  $(#75)$ , the RS-232 port serial mode (SERMODE) is set to text (1).

# **SFTYMUTE - Safety mute**

Selects/reports the state of the safety mute. When on, the safety mute holds all outputs on the selected unit in a muted state. It is used primarily for troubleshooting G-Ware.

Command form: DEVICE SFTYMUTE [Value]

## **Argument details**

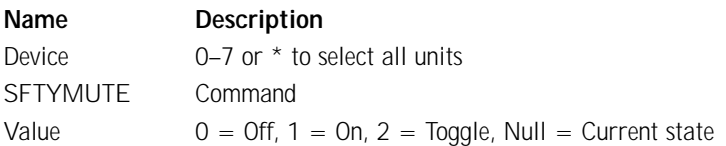

Example: #72 SFTYMUTE 1 On XAP 400 unit 2 (#72), safety mute (SFTYMUTE) is enabled (1).

# **SIGGEN - Signal Generator**

This command selects/reports of the signal generator activation. Command form: DEVICE SIGGEN < Channel > < Group > [Type] [Amplitude] [Frequency]

## **Argument details**

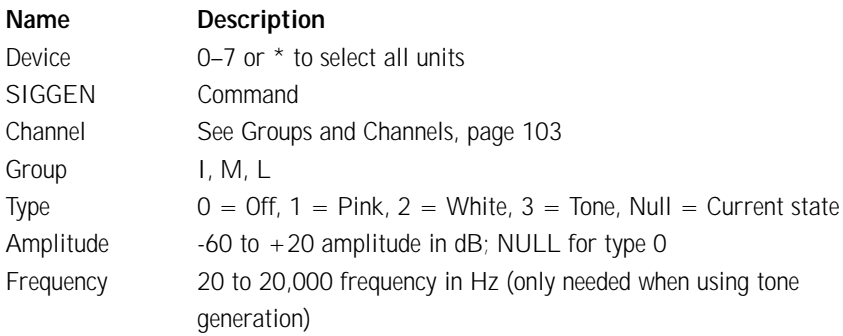

**Example: #76 SIGGEN 1 M 2 0** On XAP 400 unit 6  $(#76)$ , the signal generator (SIGGEN) is set to input at mic (M) channel 1 with white noise (2) at OdB.

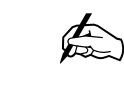

**If the serial mode is changed, the terminal will not see a response from**

**the unit, nor will the unit respond to commands until the new status is matched by the terminal.**

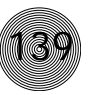

# **SIGTOUT - Signal Generator Time Out**

Sets the signal generator time out for the unit. Command form: DEVICE SIGTOUT [Value]

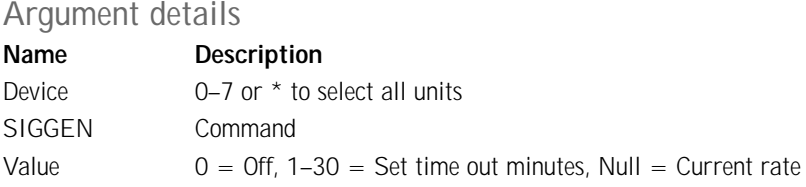

**Example: #57 SIGTOUT 15** On XAP 400 unit 7 (#77), the signal generator time out (SIGTOUT) is set to 15 minutes.

# **SLVL - Speech Level Control Enable/Disable**

This command selects/reports the setting of speech level control for a microphone. Command form: DEVICE SLVL < Channel > [Value]

#### **Argument details**

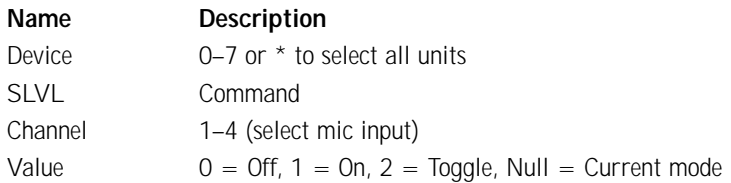

**Example: #70 SLVL 2 M 1** On XAp 400 unit 0 (#70), the speech leveler for mic (M) channel 2 is set to on (1).

# **SPEEDDIAL - Speed Dialing**

This command dials a speed dial number. Command form: DEVICE SPEEDDIAL <Channel> [Value]

#### **Argument details**

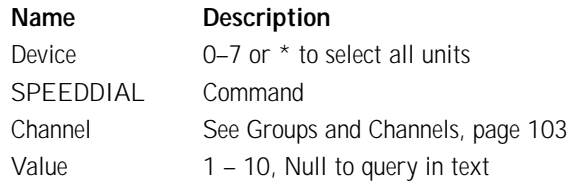

Example: #71 SPEEDDIAL 15 On XAP 400 unit 1 (#71), SPEEDDIAL the hybrid (1) with the number stored in location 5.

# **STOREDIAL – Store a Number as a Speed Dial**

This command saves a number in a speed dial or reports the current value. Command form: DEVICE STOREDIAL <ID> [Number] [Label]

## **Argument details**

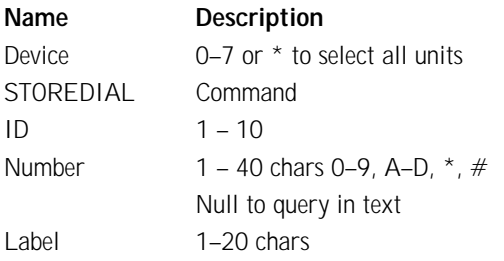

Example: #72 STOREDIAL 5 1,8004478556 Express Conference On XAP 400 unit 2 (#72), store (STOREDIAL) the number 1,8004478556 and the name of Express Conference into speed dial location 5.

# **STRING - String Execution**

This command sends the specified string out the serial port. Command form: DEVICE STRING [ID]

## **Argument details**

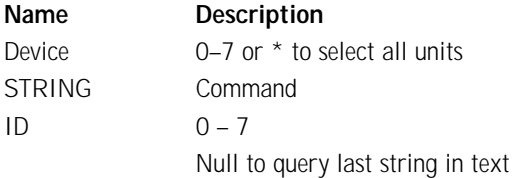

Example: #71 STRING 3 On XAP 400 unit 1 (#71), the STRING programmed into location 3 will be sent out the RS-232 port.

# **TAMODE - Telco Adapt Mode**

This command selects/reports the Telco adapt mode. Command form: DEVICE TAMODE <Channel> [Value]

## **Argument details**

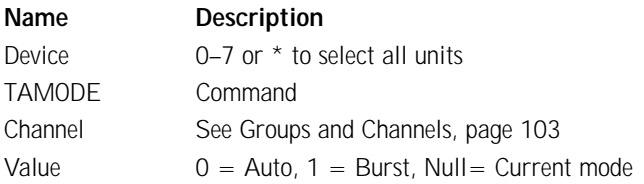

Example: #72 TAMODE 10 **On XAP 400 unit 2 (**#72**), set the telco adapt mode (**TAMODE**) for the hybrid (**1**) to Auto (**0**).** 

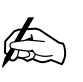

**The serial command to create a string is PRGSTRING (Program String). See page 134.**

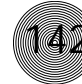

# **TE - Telco Enable**

This command selects/reports the hook status. Command form: DEVICE TE <Channel> [Value]

### **Argument details**

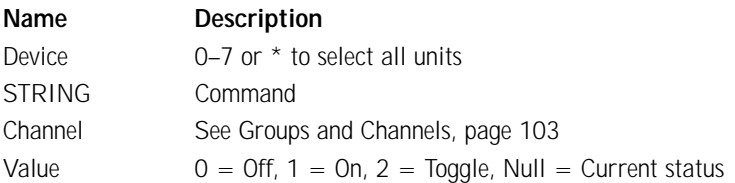

**Example:** #73TE 1 1 On XAP 400 unit 3 (#73), set the telco enable (TE) of the hybrid (1) on (1), off hook.

## **TERL - Telco Echo Return Loss**

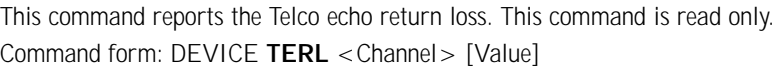

#### **Argument details**

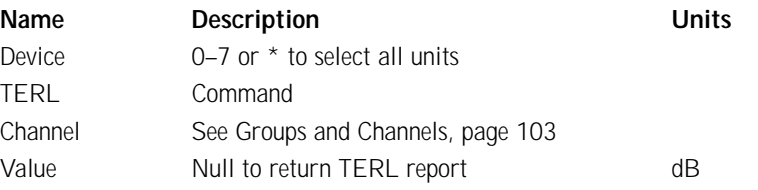

**Example: #73 TERL 1 -12** On XAP 400 unit 3  $(#73)$ , the telco echo return loss (TERL) for the hybrid (1) is -12dB.

# **TERLE - Telco Echo Return Loss Enhancement**

This command reports the Telco echo return loss enhancement. This command is read only.

Command form: DEVICE TERLE <Channel> [Value]

#### **Argument details**

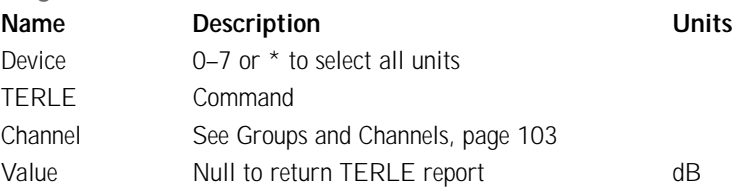

**Example: #74 TERLE 1 -24** On XAP 400 unit 4  $(#74)$ , the telco echo return loss enhancement (TERLE) for the hybrid (1) is -24dB.

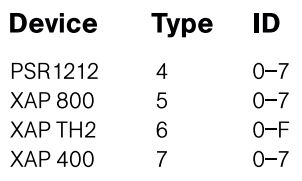

# **TOUT - Time Out Select**

This command selects/reports the inactivity time out before returning to the unit title screen. Command form: DEVICE TOUT [Value]

## **Argument details**

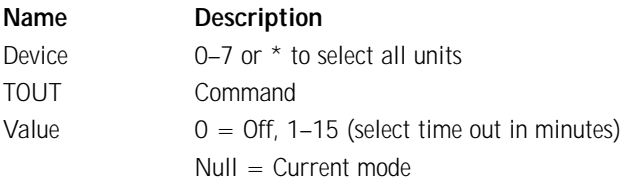

Example: #72 TOUT 5 On XAP 400 unit 2 (#72), the front panel of the unit will time out (TOUT) after 5 minutes.

# **UID - Unit ID**

This command reports the unit ID. This command is read only. Command form: DEVICE UID [Value]

## **Argument details**

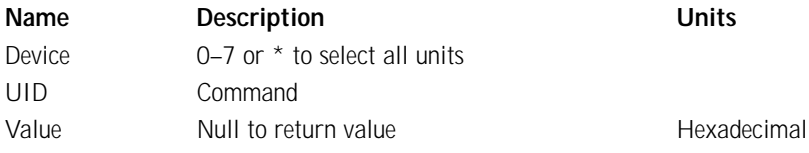

Example: #73 UID B465F991 The unit ID number (UID) received from XAP 400 unit 3 (#73), is B456F991.

# **VER - Version**

This command reports the firmware version of the unit. This command is read only. Command form: DEVICE VER [Value]

## **Argument details**

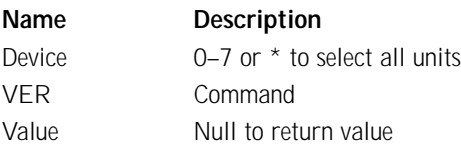

Example: #74 VER 1.0.0 **The version of the firmware (**VER**) programmed into XAP 400 unit 4 (**#74**), is** 1.0.0**.**

## **Appendix F: Warranty**

**ClearOne Communications, Inc. (Manufacturer) warrants that this product is free of defects in both materials and workmanship. Should any part of this product be defective, the Manufacturer agrees, at its option, to:**

- A. Repair or replace any defective part free of charge (except transportation charges) for a period of one year from the date of installation for the enduser, provided the owner returns the product to the Manufacturer at the address set forth below. No charge will be made for parts or labor during this period;
- B. Furnish replacement for any defective parts in the product for a period of one year from the date of original purchase. Replacement parts shall be furnished without charge, except labor and transportation.

This Warranty excludes assembled products not manufactured by the Manufacturer whether or not they are incorporated in a Manufacturer product or sold under a Manufacturer part or model number.

#### **THIS WARRANTY IS VOID IF:**

- A. The product has been damaged by negligence, accident, act of God, or mishandling, or has not been operated in accordance with the procedures described in the operating and technical instructions; or,
- B. The product has been altered or repaired by other than the Manufacturer or an authorized service representative of the Manufacturer; or,
- C. Adaptations or accessories other than those manufactured or provided by the Manufacturer have been made or attached to the product which, in the determination of the Manufacturer, shall have affected the performance, safety or reliability of the product; or,
- D. The product's original serial number has been modified or removed.

NO OTHER WARRANTY, EXPRESS OR IMPLIED, INCLUDING WARRANTIES OF MERCHANTABILITY OR FITNESS FOR ANY PARTICULAR USE, APPLIES TO THE PRODUCT. MANUFACTURER'S MAXIMUM LIABILITY HEREUNDER SHALL BE THE AMOUNT PAID BY THE END-USER FOR THE PRODUCT. No person or entity authorized to assume any obligation or other liability in connection with the products. No action, regardless of form, arising out of or relating to the product or this Warranty, may be brought by end-user more than one (1) year after the cause of action has accrued.

## **Appendices ~ Appendix F: Warranty**

Manufacturer shall not be liable for punitive, consequential, or incidental damages, expenses, or loss of revenue or property, inconvenience, or interruption in operation experienced by the end user due to a malfunction in the purchased product. No warranty service performed on any product shall extend the applicable warranty period.

**145**

In case of unsatisfactory operation, the end-user shall promptly notify the Manufacturer at the address set forth below in writing, giving full particulars as to the defects or unsatisfactory operation. Upon receipt of such notice, the Manufacturer will give instructions respecting the shipment of the product, or such other matters as it elects to honor this warranty as above provided. This warranty does not cover damage to the product during shipping and the Manufacturer assumes no responsibility for such damage. All shipping costs shall be paid by the customer.

This warranty extends only to the original end user and is not assignable or transferable. This Warranty is governed by the laws of the State of Utah, without regard to the conflicts of interests provisions thereof.

ClearOne Communications 1825 Research Way Salt Lake City, Utah 84119

## **Appendix G: Compliance**

**Warning: The country code settings must be set for the desired country of operation in order to ensure proper operation of the XAP 400 and to ensure that the XAP 400 complies with the countries Telco requirements. Changing these settings to a country other than the intended country of operation may cause the XAP 400 to be non-compliant.**

# **FCC Part 15 Compliance**

This equipment has been tested and found to comply with the limits for a Class A digital device, pursuant to Part 15 of the FCC rules. These limits are designed to provide reasonable protection against harmful interference when the equipment is operated in a commercial environment. This equipment generates, uses, and can radiate radio frequency energy and, if not installed and used in accordance with the instruction manual, may cause harmful interference to radio communications. Operation of this equipment in a residential area is likely to cause harmful interference, in which case the user will be required to correct the interference at his/her own expense.

Changes or modifications not expressly approved by ClearOne Communications could void the user's authority to operate the equipment.

# **FCC Part 68 Compliance**

**FCC Registration Number: US:FBIBROOBXAP400 Ringer Equivalence Number (REN): 0.0B(ac)**

A label containing, among other information, the FCC registration number and Ringer Equivalence Number (REN) for this equipment is prominently posted on the top plate, near the rear of the equipment. If requested, this information must be provided to your telephone company. USOC Jacks: This device uses RJ-11C and RJ21X terminal jacks.

The REN is used to determine the quantity of devices, which may be connected to the telephone line. Excessive RENs on the telephone line may result in the devices not ringing in response to an incoming call. In most, but not all areas, the sum of the RENs should not exceed five (5). To be certain of the number of devices that may be connected to the line, as determined by the total RENs, contact the telephone company to obtain the maximum RENs for the calling area.

## **Appendices ~ Appendix G: Compliance**

If this equipment causes harm to the telephone network, the telephone company will notify you in advance that temporary discontinuance of service may be required. If advance notice is not practical, the telephone company will notify the customer as soon as possible. Also, you will be advised of your right to file a complaint with the FCC if you believe it is necessary.

**147** 

The telephone company may make changes in its facilities, equipment, operations, or procedures that could affect the operation of the equipment. If this happens, the telephone company will provide advance notice for you to make the necessary modifications in order to maintain uninterrupted service.

If you experience problems with this equipment, contact ClearOne Communications, 1825 Research Way, Salt Lake City, Utah 84119, or by phone at (801) 975-7200 for repair and warranty information. If the trouble is causing harm to the telephone network, the telephone company may request you remove the equipment from the network until the problem is resolved.

No user serviceable parts are contained in this product. If damage or malfunction occurs, contact ClearOne Communications for instructions on its repair or return.

This equipment cannot be used on telephone company provided coin service. Connection to Party Line Service is subject to state tariffs.

## **IC Compliance**

**IC Certification Number: 1970A 12023 Ringer Equivalence Number (REN): 0.0B(ac)**

NOTICE: The Industry of Canada label identifies certified equipment. This certification means that the equipment meets certain telecommunications network protective operational and safety requirements. The Department does not guarantee the equipment will operate to the user's satisfaction.

Before installing this equipment, users should ensure that it is permissible to be connected to the facilities of the local telecommunications company. The equipment must also be installed using an acceptable method of connection. In some cases, the company's inside wiring associated with a single line individual service may be extended by means of a certified connector assembly (telephone extension cord). The customer should be aware that compliance with the above conditions may not prevent degradation of service in some situations.

Repairs to certified equipment should be made by an authorized Canadian maintenance facility designated by ClearOne Communications. Any repairs or

alterations made by the user to this equipment, or equipment malfunctions, may give the telecommunications company cause to request the user to disconnect the equipment.

Users should ensure for their own protection that the electrical ground connections of the power utility, telephone lines and internal metallic water pipe system, if present, are connected together. This precaution may be particularly important in rural areas.

# **Safety Information**

CAUTION: Users should not attempt to make electrical ground connections themselves, but should contact the appropriate electrical inspection authority, or electrician, as appropriate.

# **European Compliance**

This equipment has been approved in accordance with Council Directive 1999/5/EC "Radio Equipment and Telecommunications Equipment."

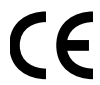

Conformity of the equipment with the guidelines below is attested by the CE mark.

## **EC Declaration of Conformity**

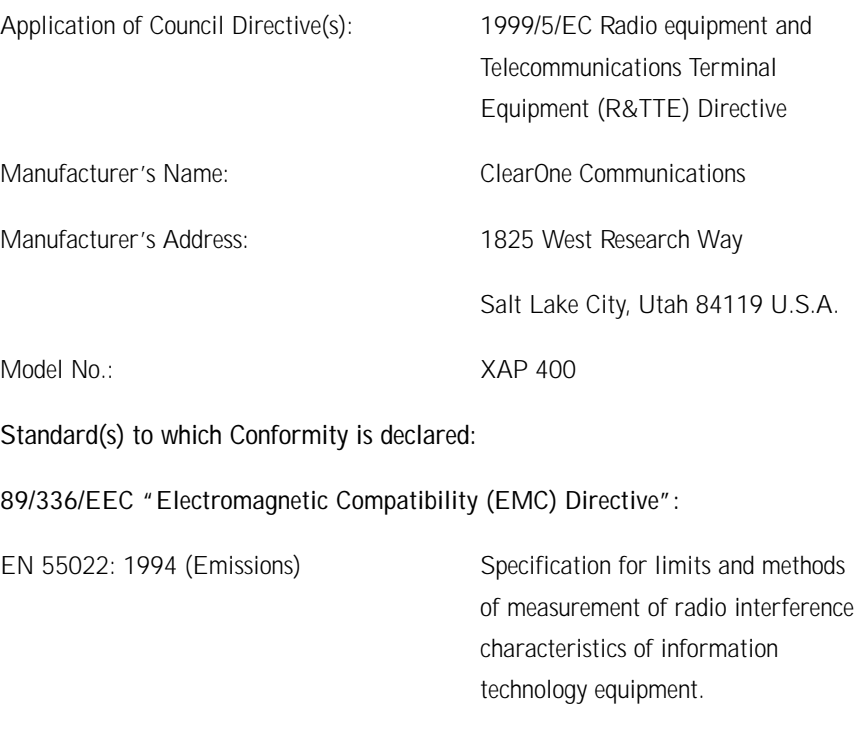

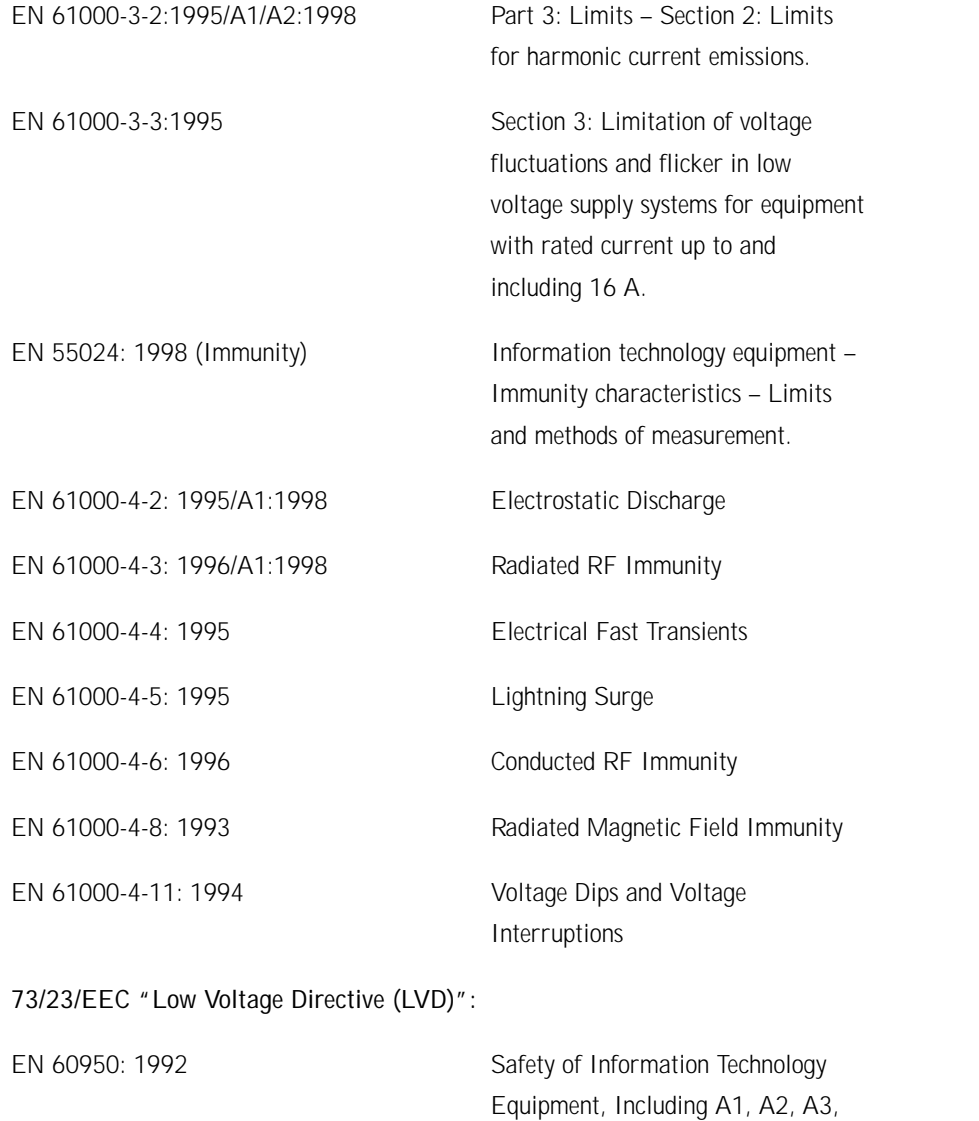

#### **Telecommunications Terminal Equipment:**

CTR21 Attachment requirements for pan-European approval for connection to the Public Switched Telephone Network.

A4 and A11 Electrical Business

Equipment.

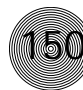

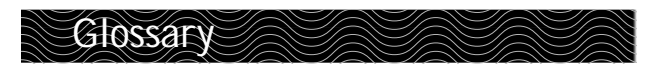

Acoustic Echo Cancellation (AEC) A process in which acoustical echo is removed from a signal. AEC can be used to remove unwanted signals from mic audio if the unwanted acoustic signal is available separately as an electronic signal.

Adaptive Ambient This portion of the mixer monitors the varying ambient noise level in the room and changes the threshold level at which a microphone gates on.

**Ambient Level** The manually-set background noise level upon which the XAP 400 bases gating protocols. Used only if the Adaptive Ambient feature isn't used.

Ambient Noise The existing room-level noise, such as that caused by ventilation systems, paper shuffling, and background chatter.

Amplitude Plot A plot of amplitude (-18 to 18dB) vs. frequency (20Hz to 20kHz) on a logarithmic scale.

Attack Time This signal parameter determines how quickly compression is enabled. It is calibrated in milliseconds.

Attenuation A reduction of signal amplitude.

Audible Hook Indication The unit signals when it goes on or off hook with a series of beeps. This indication can be turned on or off in the Telco Configuration window and the level can be adjusted.

Audible Ringer Indication When a call comes in, you can hear it ring if Audible Ringer Indication is turned on in the Telco Configuration window. The ringer level can also be adjusted.

Audio Processor A device that modifies an audio signal in response to certain requirements.

Audio routing The process of routing input signals (Mics 1–4, Inputs 5–8, From Telco, From E-bus, From Processing) to output destinations (Output 1–9, To Telco, To E-bus, To Processing) in the Matrix screen.

Automatic Gain Control (AGC) Automatically increases or decreases audio gain to maintain a consistent audio level.

Automatic Gating Automatically gates microphones on or off based on input levels and other parameters programmed into the XAP 400.

Automatic Level Control (ALC) ALC can be selected for the telco input and is designed to keep soft and loud telephone participants at a consistent level. ALC can be turned on (default) or off.

#### **Glossary**

Auxiliary audio Audio that comes from line level audio sources such as video codecs, TH2s, and CD players.

Bandwidth The difference between the lower and upper 3dB end points of an audio band. Also, the range or differences between the limiting frequencies of a continuous frequency band.

**151**

**Baud Rate** The number of signal transitions per second, or the clock rate of the serial bit stream in hertz. Given 7 or 8 bits for data plus start and stop, the approximate ASCII character transmission rate is one-tenth the baud rate.

Chairman Override Provides gating priority for chairman override enabled microphones within the same gating group. When a mic with chairman override gates on, all mics that don't have chairman override enabled and are in the same gating group will gate off.

Clipping A condition in which a signal level exceeds the maximum level a circuit can handle. This is usually caused by improper gating parameters and gain settings. It causes distortion and typically leads to listener fatigue and accelerated failure of loudspeaker drivers.

**Compression** An induced reduction in the dynamic range of part or all of an audio signal. Compression is usually used to protect individual loudspeaker components from the damaging effects of transients.

**Compressor** The compressor is part of the processing settings and allows you to change the gain transfer characteristics of the signal path and to control the dynamics of the signal.

Configuration mode Configuration mode is the default mode in G-Ware and is used for system setup. It provides access to the Matrix and Flow Screens. See also Preset mode and Macro mode.

**Control bus** Part of the expansion bus, the control bus passes control information to the units. Control is not affected by master/slave settings and will continue to function even if the units are not using the audio channels.

Constant Directivity Horn Equalizer (CD Horn EQ) Horn drivers commonly used in arrays in arenas and auditoriums have an inherent 6dB/octave high frequency rolloff. The XAP 400's CD Horn EQ compensates for this characteristic.

**Crossover** A device that passes designated frequency segments of an audio signal to various loudspeaker elements in a sound system.

**Bessel** A crossover using a low-pass filter design characterized by a linear phase response. This results in a constant time delay throughout the passband.

- **Butterworth** A crossover using a low-pass filter design characterized by a maximally flat magnitude response. This results in no amplitude ripple in the passband.
- **Linkwitz-Riley** A fourth-order crossover consisting of a cascaded secondorder Butterworth low-pass filter. Offers a vast improvement over the Butterworth crossover and is the de facto standard for professional audio active crossovers.

Cross point The intersection between an input and an output in the routing matrix. Cross point cells are colored according to input type.

Cross point attenuation The process of attenuating audio level at the cross point. Audio can be attenuated from 0 to 60dB.

Decay Rate (slow, medium, fast) Determines how fast a channel gates off after hold time expires. Default is medium.

Default meter The input/output displayed on the front panel LED meter when a input/output meter is not specifically selected elsewhere.

**Delay** A setting in the Processing window. Delay calculates the amount of signal delay (up to 250ms) based on the distance between audio source and audience and the temperature.

**Device ID** A number which identifies the unit when multiple units of the same device type are connected in an E-bus network. Because up to eight XAP 400s may be used in the same network, the device ID range is 0–7.

**Device Type** A number which identifies the type of unit. For example, a XAP 400 is device type 7.

**Dial Tone level** A setting in the Telco Configuration window which is used to adjust the dial tone level. Level can be adjusted in 1dB steps to  $\pm$ 12dB.

**DTMF dialing** DTMF or touch-tone dialing allows users to issue tones for access to voice mail, pagers, etc.

**DTMF level** A setting in the Telco Configuration window which is used to adjust the level (volume) of the DTMF tones that are heard when dialing. Level can be adjusted in 1dB steps to  $\pm$ 12dB.

DSP Digital signal processor.

**Echo Canceller Reference** The signal point which contains an electronic copy of all signals which will be removed from the signal the mics pick up. This is always the far-end audio and, optionally, local program material.

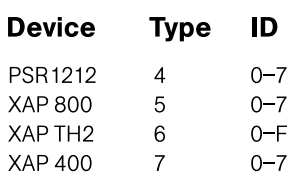

### **Glossary**

EC Reference summing The ability to include multiple signals in a single reference. See also Virtual Reference.

**153**

ERL Found in the Acoustic Echo Canceller window, the echo return loss (ERL) meter shows the coupling between the reference signal and the input to the echo canceller—the ratio of the two levels.

ERLE Found in the Acoustic Echo Canceller window, the echo return loss enhancement (ERLE) meter shows the loss through the echo cancellation and nonlinear processing chain—the ratio of the two levels.

Expansion Bus Consists of two RJ-45 connectors on the rear panel of the XAP 400. An Expansion Bus allows multiple XAP 400s to be networked together using category five twisted-pair (10BaseT) cable.

Expansion Bus reference One of the echo cancellation/PA adapt reference options. The Expansion Bus reference allows you to reference an output on a networked unit.

Filter A device that passes and blocks audio signals based on user-definable requirements of the system.

- All Pass A filter that provides only phase shift or phase delay without appreciably changing the magnitude characteristic. The filter produces a flat amplitude response. It is useful for matching the delay of two processing channels with different delays.
- **High Pass** A filter that passes high signal frequencies while attenuating low frequencies. The gain or loss
- **High Shelving** Provides boosting or attenuation of frequencies above a designated frequency. The transition between the spectrum above and below the designated frequency occurs at a fixed 6dB/octave rate. The gain or loss above the corner frequency is adjustable to  $+/-$  15dB.
- **Low Pass** A filter that passes low frequencies while attenuating high frequencies.
- Low Shelving Provides boosting or attenuation of frequencies below a designated frequency. The transition between the spectrum above and below the designated frequency occurs at a fixed 6dB/octave rate. The gain or loss below the corner frequency is adjustable to  $+/-$  15dB.

Filter Display A group of nodes plotted on a logarithmic scale. The XAP 400's filter display can be accessed through the Inputs 1-8, From Processing, or To Processing windows.

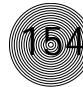

First Mic Priority Increases the audio level required to gate on additional microphones after the first mic is on. This helps ensure that only one mic gates on when a person speaks.

Flow control The regulation of the transmission and reception of data.

Flow Screen The Flow Screen is the main access window for G-Ware features and unit configuration. It also shows a detailed block diagram of the audio signal presenting a graphical explanation of each stage in the signal path.

Gain The amount a signal is increased over a given reference, typically 0. Normally specified in dB (decibels). On the XAP 400, gain is adjustable from -65 to 20dB (85dB range) in .5dB increments.

Gain Structure The configuration of parameters which define gain adjustment of a signal. The optimal input gain setting is one which provides both an adequate signalto-noise ratio and reasonable headroom.

Gate The activation and deactivation of microphones.

- Auto The microphone will gate on according to the input level, assigned gating parmeters, and gating group.
- **Manual On** The microphone will gate on unless it exceeds the NOM requirements of the gating group.
- **Manual Off** The microphone is deactivated.

Gate Ratio Specifies how much louder the microphone audio level must be above the ambient sound level before a microphone gates on.

Gating controls The gating parameters that are assigned to a gating group: Maximum Number of Mics, First Mic Priority, and Last Mic Mode.

Gating groups A set of gating parameters which can be applied to local microphones (Internal 1–4) or to microphones connected to other units on the network (Global A–D). Gating groups provide greater flexibility and control of mics.

Gentner Distributed Echo Cancellation ClearOne's proprietary system for applying echo cancellation individually to each mic input.

Global gating bus Part of the expansion bus, these four mix-minus buses pass mic status and gate parameter information such as First Mic Priority and Max NOM.

GPIO (general purpose input/output) The Control/Status A and B ports on the XAP 400 unit. The GPIO Builder is used to program Control/Status A pins.

G-Ware Software The XAP 400's setup and configuration software.

#### **Glossary**

Hold Time The length of time that a microphone remains on after the voice (input) level drops below the gate ratio. This can be used to prevent the microphone from gating off during brief pauses in speech.

**155**

Last Mic Mode Sets the last-activated mic to Last On, Mic 1-8, or Off. The Last On setting leaves the last-activated mic gated on until another mic input gates on.

Macro A series of user-created instructions, stored within the unit, which can be executed from an RS-232 command or contact closure.

**Macro Mode** The G-Ware mode that allows you to customize and execute macro commands for a XAP 400 unit or network.

Manual Gating Provides the ability to gate a microphone on or off manually.

**Matrix Mixer** A mixer that allows routing of any input or combination of inputs to an output or any combination of outputs. In the case of the XAP 400, the matrix mixer permits level control at each cross point in the matrix.

**Matrix Screen** The Matrix Screen facilitates the routing of any input to any output or combination of outputs.

**Maximum Number of Mics** Sets the maximum number of mics that can be gated on simultaneously.

Microphone Activation A condition in which a microphone is gated on.

Microphone Mixing A situation in which audio from mics on different signal lines are mixed together. All mic signals can be mixed to one signal line, any or all outputs, or mixed into separate groups. Mic signals can also be processed together or individually.

**Microphone 1 Mode** Reverts mic assignment to a designated mic when all mics gate off.

Min/Max adjust The yellow and blue upper and lower limit arows on gain scales are used to create minimum and maximum gain level limits. These limits only apply when using relative gain commnds; absolute gain commands can exceed the min and max limits. Min and max limits apply to all serially connected control devices and preven users from adjusting levels beyond the min/max levels provided relative gain commands are used.

Mixer mode The mixer mode has two settings: master and slave. Mixer mode can be configured from the front panel or in the Unit Properties window.

Mute A condition in which an audio signal is attenuated below the audible threshold.

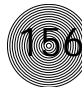

Noise Cancellation A process through which ambient noise is removed from a signal.

Non-linear processing (NLP) NLP increaess the power of echo cancellation for difficult acoustical environments. NLP has four settings: Soft (6dB), Medium (12dB), Aggressive (18dB), and Off. NLP settings are found in the Acoustic Echo Cancellation window.

Number of Open Mics (NOM)/Constant Gain Mode Adjusts the output level based on the number of mics gated on and routed to an output.

**O–R buses** These four audio buses communicate NOM count and mic mixing parameters.

**Off Attenuation** The amount of level reduction a microphone is given when the microphone is not gated on.

PA Adaptive Mode The XAP 400 recognizes how much loudspeaker audio is picked up by the microphones and then uses this level as the new ambient level when audio is present at the power amplifier. This prevents loudspeaker audio from gating on a microphone, while still allowing people in the room to gate on microphones as they speak.

PA Adapt/AEC Reference This G-Ware setting determines which output (typically for a loudspeaker) is used as a reference for an input.

PA Adapt/AEC Reference bus This bus carries reference information making it possible for an input to reference an output on another linked unit.

Parametric Equalizer (PEQ) A multi-band variable equalizer with control of gain, center frequency, and bandwidth. A properly configured PEQ enables the XAP 400 to offset speaker or room acoustic deficiencies.

Passwords The XAP 400 features several passwords to protect system configuration.

- **Front panel** The front panel password prevents a user from changing settings in the front panel LCD menus. The password can be set from the front panel or through G-Ware.
- **Macro** The macro password is created in the Unit Properties window and makes it possible to lock certain macros. A locked macro can be run without the password. However, a password must be entered to edit the macro.
- **Modem** The modem password can be created serially using the MPASS command or through G-Ware in the Unit Properties window. The password is

required to allow remote modem access.

**Preset** The preset pasword is created in the Unit Properties window and makes it possible to lock certain presets. A locked preset can be executed without the password. However, a password must be entered to edit the preset.

**16** 

**Site file (File Access)** The site file password is set in the Site Properties window and will lock the site file. Users must enter the password in order to open the site file.

**Phantom Power** Power supplied by the XAP 400 to power most condenser microphones. The XAP 400 provides 24 volts of phantom power. This feature can be switched off for devices not requiring phantom power.

**Phase Plot** A plot of phase angle (-180 to 180 degrees) vs. frequency (20Hz to 20kHz) on a logarithmic scale.

Pink Noise An audio test signal containing all the frequencies in a given audio spectrum, with equal energy in each octave.

Preset One of 32 configurable memories in the XAP 400. A preset can be programmed with a variety of routing, level, gating, delay, filter, and equalizer settings to meet specific application requirements.

Preset Mask Defines whether a contact closure activates on a low or high signal on the rear panel of the unit.

Preset Mode Preset mode is used to create presets and is accessed from the G-Ware toolbar.

Processing blocks There are four processing blocks or channels (A–D) in the XAP 400 each with 15 filters, delay, and a compressor for pinpoint audio configuration. A single input or group of inputs can be routed through a processing block and then routed to an output or multiple outputs.

Q Quality factor. It is the ratio of the center frequency divided by the bandwidth. Q reflects an inverse relationship to the bandwidth, and adjusts from .02:1 to 40:1 on the XAP 400.

Ratio The amount of compression applied to the output signal compared with the input signal as the signal exceeds the threshold level.

Receive audio Audio being received from the telephone line (From Telco).

**Release time** Release is a parameter which determines how quickly compression is released after the input signal drops below the threshold.

Reverberation A diffused acoustic energy field fed and maintained by sound reflections from the room surfaces.

S-Z buses These eight buses are defaulted as auxiliary mix buses. They are used to route auxiliary audio to and from other units on the network. These buses are also used as mic mix buses when NOM count is not required.

Serial Command A bit description designed to execute an instruction or command.

Serial mode The serial mode determines the format in which serial commands return—text or binary. The mode defaults to Binary when G-Ware is connected and to Text when disconnected. Contact technical support for instructions on using Binary mode.

Signal Delay Used for:

- Compensating for physical placement of multiple drivers in a cluster—to align points of acoustic origin in the same plane.
- Ensure matching arrival times at listeners from multiple loudspeaker drivers.
- Using the Haas effect to maintain localization of the source, even with a distributed system.

Signal Generator A device for generating a reference tone for sound system calibration purposes.

Site file A site file is a file created by G-Ware which is saved on your computer. The site file contains all information about a particular installation including all unit settings and properties. It also provides G-Ware with the necessary informaiton to communicate with the site hardware using your PC.

Site properties The Site Properties window opens when you select New Site from the File menu or click on the New Site button on the toolbar. It allows you to enter information about the site as well as configure the communication and security settings.

Speech Leveler Essentially an AGC applied to a speech signal after processing by a noise cancellation stage. Acts only on voice signals. Does not pull up the noise floor during periods of no signal.

Table View Displays the numerical values of the filter parameters for all nodes of the active filter display.

**TERL** The telco echo return loss (TERL) meter shows the coupling between the transmit signal and the input to the telephone echo canceller. It is the ratio of the two levels.

## **Glossary 159**

TERLE The telco echo return loss enhancement (TERLE) meter shows the loss through the telephone echo cancellation process. It is the ratio of the two levels.

Threshold The upper or lower level at which a signal processing mechanism begins or terminates operation.

Transmit audio Audio being sent to the telephone line (To Telco).

Unit properties The Unit Properties window opens when you add a new unit to the site. It allows you to enter information about the unit as well as configure the communication and security settings.

Virtual reference Virtual references are echo cancellation reference points. Multiple signals can be included in each of the four virtual references thus allowing you to reference multiple signals without sacrificing an analog output. You can open the Virtual Reference window from the G-Ware toolbar or from the Acoustic Echo Cancellation window.

White Noise Acoustical noise with equal energy throughout a given frequency range.

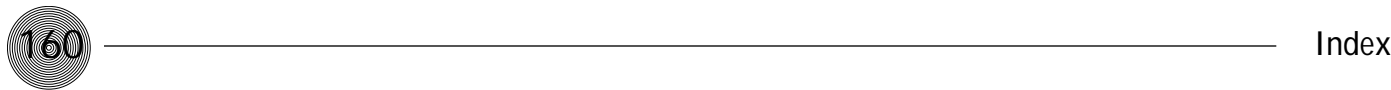

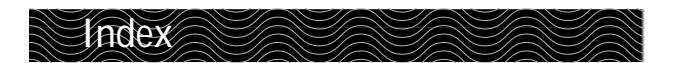

## **A**

acoustic echo cancellation 33–35, 40 156 echo return loss (ERL) 35 echo return loss enhancement (ERLE) 35 non-linear processing (NLP) 35 AEC settings 33–35 total echo reduction 35 adaptive ambient 38, 39, 94, 107, 150 add unit 24 AEC see acoustic echo cancellation AEC reference 7, 33, 38, 40, 136, 156 AGC see automatic gain control ALC see automatic level control All Pass 36, 51, 93, 95, 117, 153 ambient level 38–39, 42, 110, 150, 156 ambient noise 35, 38, 58, 150 answer a call 71, 102 see also auto-answer attack time see Compressor Audible Hook Indication 56, 150 Audible Ringer Indication 56, 71, 106, 136 audio routing 6, 27, 29, 30, 31, 59, 150 O–Z routing 30 Process A–D routing 30 Auto Sweep 75 see also Signal Generator auto-adapt 56 auto-answer 16, 56, 72, 90, 102, 105, 107 auto-detect 24 auto-disconnect 56, 105, 108 automatic gain control 32–33, 43–44, 109, active gain 33 response time 33 target level 33 automatic level control 58, 105, 110, 150 auxiliary audio 7, 30, 33, 44, 151, 158

## **B**

bandwidth 36, 37, 116, 117, 151, 156, 157 baud rate 16, 23, 25, 90, 93, 105, 110, 151

## **C**

call progression 56 category five twisted-pair cable 11 Chairman Override 38, 94, 105, 111, 151 Clear Matrix 30 clear password 15 clipping 43, 45, 47, 54, 58, 151 codecs see video codecs COM port 21, 23 command line 64, 67, 69, 102 Command Strings 91 compare site 76 Compressor 49–51, 93, 105, 111, 112, 151 attack time 49, 51, 109, 112, 150 compression meter 51 group 50 input meter 51 post compressor gain 50 ratio 51 release time 49, 51 threshold 50 connect 10, 24 sync to document 24 Sync to Unit(s) 24 constant gain 46, 47, 57, 156 control bus 6, 7, 151 Control Panels 6, 59, 61, 64, 87–90, 99–101 connecting 99 Select panel 89 Volume panel 88 Control/Status A 10, 85, 96, 97, 154 Control/Status B 61, 96 copy and paste 28, 31, 75, 78 cross point 29, 30–31, 60, 130, 152, 155 Cross Point Attenuation Dial window 30 crossover 53, 93, 117, 151, 152

# **D**

DEC see Gentner Distributed Echo Cancellation default meter 16, 18, 25, 105, 114, 152 delay 6, 49, 53, 54, 59, 93, 113, 114, 152 device ID 12, 15, 25, 87, 104, 115, 152 device type 68, 85, 87, 104, 152 Dial interface 72, 73 mute 72 dial multiple numbers 72

Dial Tone Level 56, 152 Distributed Echo Cancellation see Gentner Distributed Echo Cancellation Document Compare Utility 75 DSP 1, 105, 115, 152 DTMF 2, 73, 105, 115, 116, 152 DTMF level 56, 152

## **E**

EC Reference 59, 60, 104 see also AEC reference ERL 16, 17, 35, 153 ERLE 16, 17, 35, 153 Execute Preset 59, 64 expansion bus 41, 126, 153 connections 9, 11 labels 48 network 6, 11, 73, 126 reference 33, 40, 62, 136 routing to 29, 30 Expansion Bus In/Out 5, 11, 93

## **F**

File Access Password 23 filter 35–37, 51–53, 116, 117, 153 First Mic Priority 42, 93, 105, 119, 154 floppy disk 22 flow control 15, 23, 25, 93, 105, 118, 154 Flow Screen 27, 30 front panel control 4, 64 see also LCD menu front panel passcode 15

## **G**

G-Ware 22 installation 22 Program Folder 22 G-Ware Switcher 81 gain structure 43, 45, 47, 54, 154 Gate 6, 7, 38 activation 38 adaptive ambient 38 ambient level 39 auto-gate 38 chairman override 38 decay rate 39

gate ratio 39 hold time 39 manual off 38 manual on 38 off attenuation 39 PA Adaptive mode 38 Gate View 79 Gating Group 38, 41–42, 60, 121, 154 First Mic Priority 42 Global A–D 41 Internal 1–4 41 Last Mic Mode 42 Max  $#$  of Mics 41 Gentner Distributed Echo Cancellation 1, 32, 49, 152 GFirm Firmware Utility 79 Global Gating Groups A-D buses 7 GPIO 5, 27, 61, 63, 64, 71, 85, 91, 103, 154

## **H**

High Pass 36, 51, 93, 94, 117, 153 hold time 39, 94, 105, 121, 152, 155 hook flash †73, 105, 123 hook flash duration †56

## **I**

Inputs 1–4 32 AEC 33 AGC/SL 32 filters 35 gate 38 mute 32 NC 35 PA Adapt and AEC Reference 33 phantom power 33 virtual echo cancellation reference 34 Inputs 5–8 44 AGC 44 meters 45 mute 44 Inputs menu 18 gain 18 mute 18

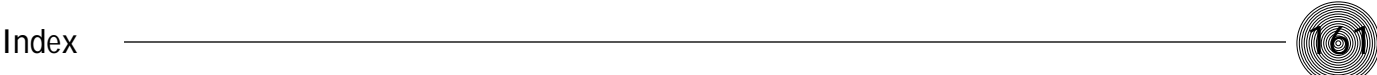

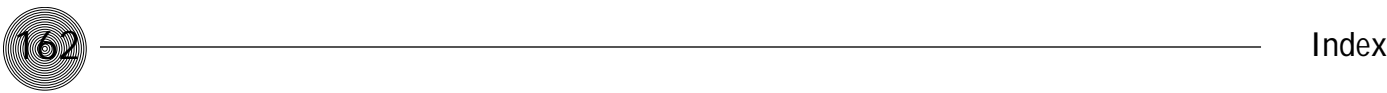

## **L**

labels 27, 29, 48, 60, 61 Last Mic On 105, 124 latency 6 LCD menu 13, 16, 25 LCD menu tree 13 LCD Programming 13 adjust a parameter 14, 15 line level 32, 42, 44, 45, 46, 94 line level outputs 46 loop drop 56, 108 Low Pass 36, 51, 93, 94, 117, 153

## **M**

Macro Editor 26, 27, 65, 67, 68, 69 macro password 26, 156 Macro Recorder 27, 67, 69 macros 64–66, 67–70, 103, 126, 156 editing macros 69 Macro Editor 68 macro password 68 Macro Recorder 67 running macros 70 make and disconnect a call 71, 72 master setting 12, 15, 126 Matrix Screen 27–32, 155 Message Log 28, 79 meter 4 Meter menu 16 Default Meter 18 ERL 17 ERLE 17 Inputs 17 Outputs 17 Processing 17 Telco RX 17 Telco TX 17 TERL 17 TERLE 18 Meter reference 19 Meter View 82 Meters 43 post gain 43 post gating 43 post processing 43

pre pain 43 Min/Max limits 42 mixer mode 9, 12, 14, 15, 155 modem 15, 16, 23, 26, 90, 95, 105, 127, 129, 157 modem access 90 password 90 Mute Receive 72, 73 Mute Transmit 72, 73

## **N**

NLP see non-linear processing noise burst †56, 72 noise cancellation 35, 58, 93, 94, 131, 156 NOM 30, 38, 46, 47, 57, 132, 156 non-gated 5, 29, 30, 44, 130 non-linear processing 35, 106, 132, 156 Notch 36, 51, 93, 94, 117

# **O**

Off LED/button 4 On LED/button 4 Outputs 1–9 5, 10, 18, 46, 47, 93 mute 46 NOM 46 Outputs menu 18 gain 18 mute 18 O–R buses 6, 30, 156

## **P**

PA adapt PA Adapt and AEC Reference 6, 7, 33, 38, 40, 106, 153, 156 buses 7 PA Adaptive Mode 38 password 26 front panel 26 file access 23 macro password 68 modem 26 preset password 60 PEQ (parametric equalizer) 36 phantom power 33 pink noise 74

pinouts 95 Control/Status A 96 Control/Status B 97 Line 98 RS-232 95 RS-485 98 Set 98 preset 5, 14, 26, 27, 59–66, 157 creating presets 59 executing preset 64 front panel control 64 multiple presets 59 Preset Configuration pane 59 preset masking 60 preset password 60 preset state 64 Reference Matrix 62 Remote Assignment 61 room combining 65 routing matrix 60 running multiple presets 64 running presets 64 Preset mode 59 Print 28, 31, 62, 76, 77, 78 matrix 31 preset 62 preview 76 reports 78 process meter 54 processing 16, 17, 25, 27, 29, 30, 49–54, 82, 93, 150, 154 Processing A–D 49 compressor 49 delay 53 filters 51 frequency response 52 phase 52 mute 49 propagation 6, 54

## **R**

re-null 72, 73 receive ALC 56 receive boost 56

Receive Input 84 Receive Output 84 receive reduction 56 release time 112, 158 Remote Builder 27, 61, 85, 86, 87 Remote Panel 6, 10, 64, 86, 98, 99, 100 response time 33, 109 see also automatic gain control RJ-45 jumper 11 room combining 5, 59, 61, 64, 65 routing matrix 29, 30, 34, 40, 62, 63, 152 RS-232 10, 11, 12, 85, 90–91, 110, 138 see also serial comands RS-232 menu 15 Baud Rate 15, 93 Clear Password 16 Flow Control 16 Modem Mode 16 RS-485 Remote Panel A/B Port 6

## **S**

Safety Mute 28, 139 security 26 serial commands 5, 71, 72, 73, 90, 102 command responses 102 command structure 102 device type and ID 102 groups and channels 103 list of 105 meter type 104 signal flow 27, 43 site file 23, 24, 61, 76, 157, 158 Site Properties 16, 23, 25, 90, 157 Communication 23 Security 23 Use Modem 23 slave setting 12, 15, 25, 126 specifications 93 Speech Leveler 32, 33 speed dial 56, 73 status bar 28 status lights 28 storage capacity 63, 67 Sync 24, 25, 28

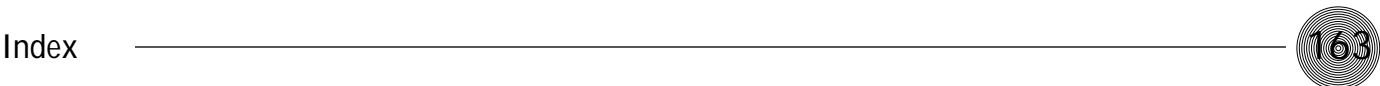

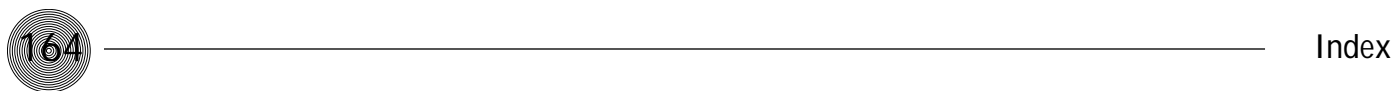

System menu 14 Device ID 15 Firmware Version 15 Lock Panel 14 Run Macro 14 Select Preset 14 Set Passcode 15 Unit ID 15 system requirements 21 S–Z 6, 7, 30, 158

# **T**

target level 33 telco adaptation †56 telco configuration 55 telco meters 83 Telco Receive 58 ALC 58 Gain 58 Mute 58 NC 58 TERL 16, 17, 83, 84, 106, 142, 159 TERLE 16, 18, 83, 106, 142, 159 threshold 33, 38–39, 49–51, 94, 109, 112 Tone 74 touch-tone 73 Transmit Input 83 Transmit Output 83

## **U**

Unit Properties 25–26, 60, 68, 90 communication 25 country code 25 default meter 25 device ID 25 meter refresh rate 25 preset/macro password 26 security 26 serial echo 25 serial mode 25 unit name 25 unit type 25 use modem 26 Use in preset 85

# **V**

video codecs 30, 44, 46, 151 video conferencing 9 Virtual Reference 34, 40, 62, 159

# **W**

white noise 74

## **X**

XAP IR Remote 86, 87

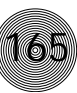

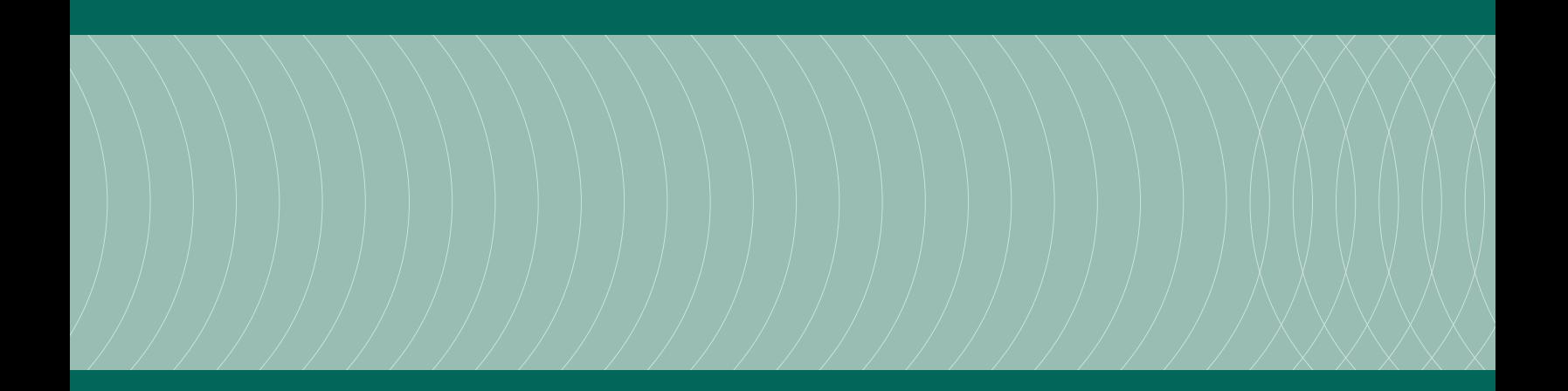

**ClearOne Communications ~ 1825 Research Way, Salt Lake City, UT 84119 ~ tel 1-800-945-7730 ~ fax 1-800-933-5107**